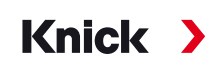

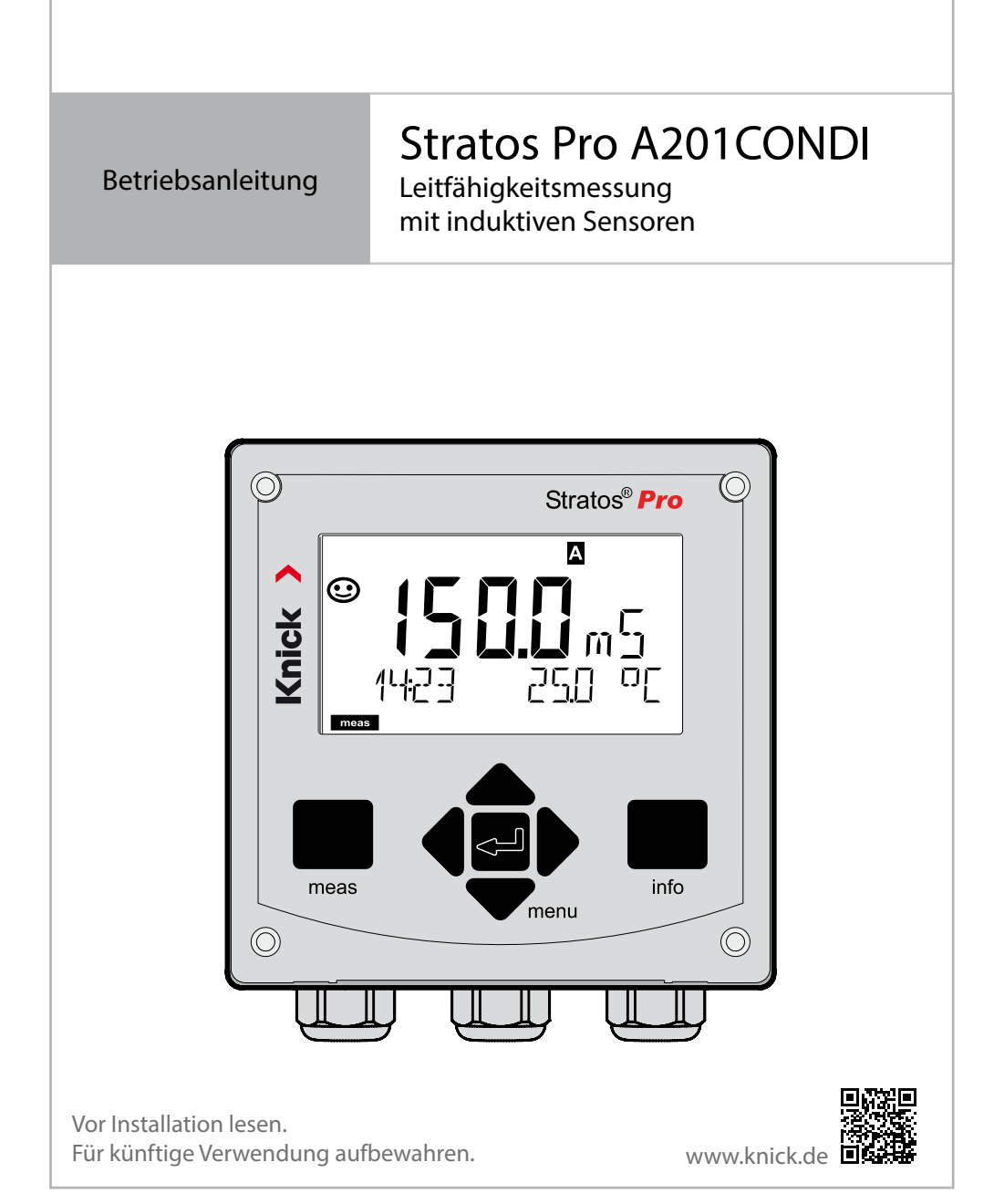

# <span id="page-1-0"></span>**Ergänzende Hinweise**

Lesen Sie dieses Dokument und bewahren Sie es für künftige Verwendung auf. Stellen Sie bitte vor der Montage, der Installation, dem Betrieb oder der Instandhaltung des Produkts sicher, dass Sie die hierin beschriebenen Anweisungen und Risiken vollumfänglich verstehen. Befolgen Sie unbedingt alle Sicherheitshinweise. Die Nichteinhaltung von Anweisungen in diesem Dokument kann schwere Verletzungen von Personen und/oder Sachschäden zur Folge haben. Dieses Dokument kann ohne Vorankündigung geändert werden. Die folgenden ergänzenden Hinweise erläutern die Inhalte und den Aufbau von sicherheitsrelevanten Informationen in diesem Dokument.

### **Sicherheitskapitel**

Im Sicherheitskapitel dieses Dokuments wird ein grundlegendes Sicherheitsverständnis aufgebaut. Es werden allgemeine Gefährdungen aufgezeigt und Strategien zu deren Vermeidung gegeben.

### **Sicherheitsleitfaden**

Im externen Sicherheitsleitfaden wird ein grundlegendes Sicherheitsverständnis aufgebaut. Es werden allgemeine Gefährdungen aufgezeigt und Strategien zu deren Vermeidung gegeben.

### **Warnhinweise**

In diesem Dokument werden folgende Warnhinweise verwendet, um auf Gefährdungssituationen hinzuweisen:

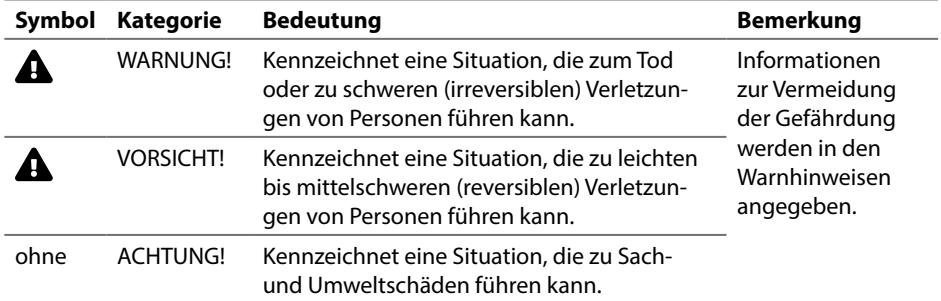

#### **Weiterführende sicherheitsbezogene Informationen** Stratos Sicherheitsleitfaden

# **Lieferumfang der Dokumentation**

### <span id="page-2-0"></span>**Sicherheitsleitfaden**

In EU-Landessprachen und weiteren

### **Kurzbetriebsanleitungen**

Installation und erste Schritte:

- Bedienung
- Menüstruktur
- Kalibrierung
- Handlungshinweise bei Fehlermeldungen

## **Werkszeugnis 2.2 gem. EN 10204**

## **Elektronische Dokumentation auf www.knick.de**

Manuals + Software

Ex-Geräte:

## **Control Drawings**

### **EU-Konformitätserklärung**

# **Inhaltsverzeichnis**

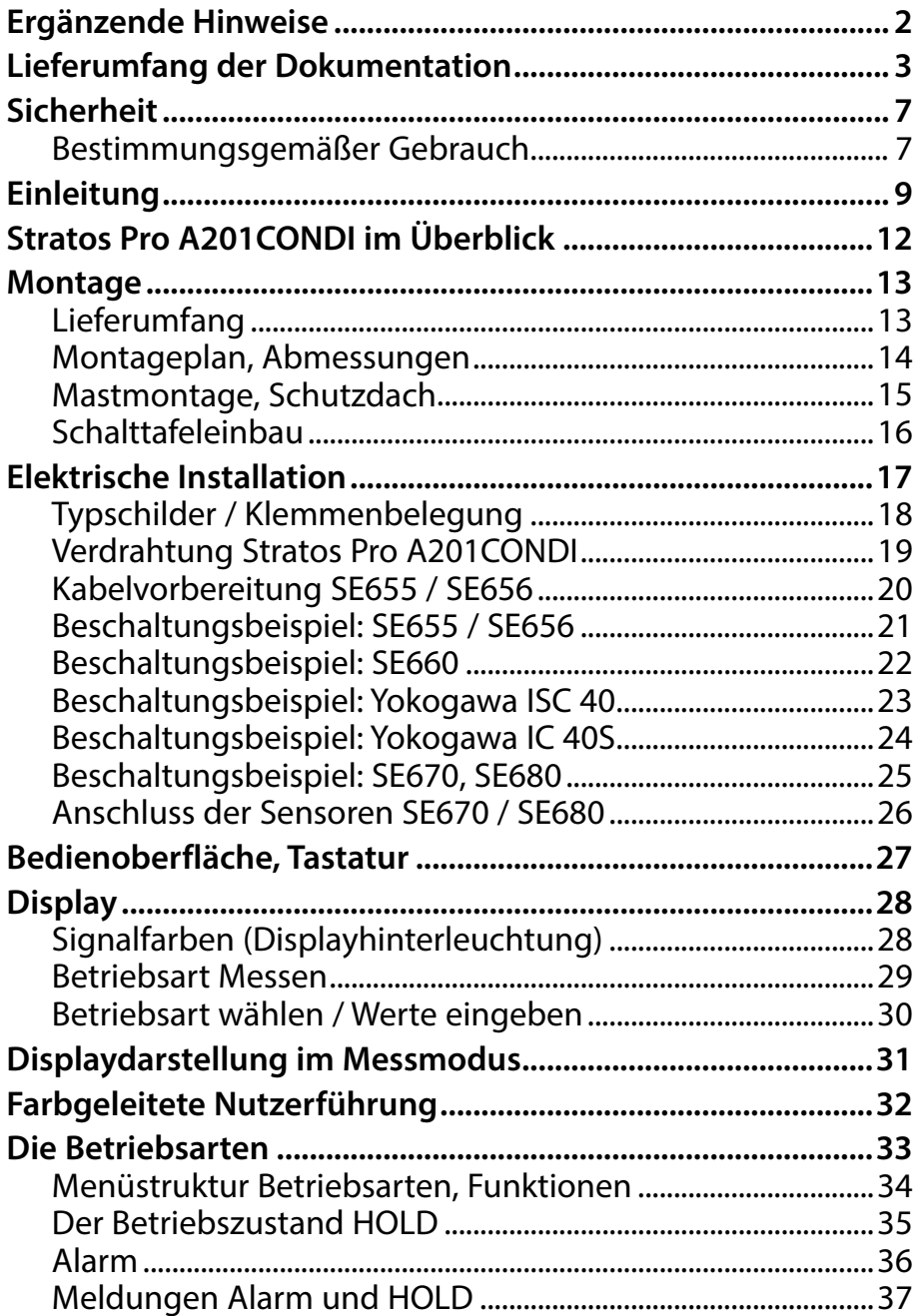

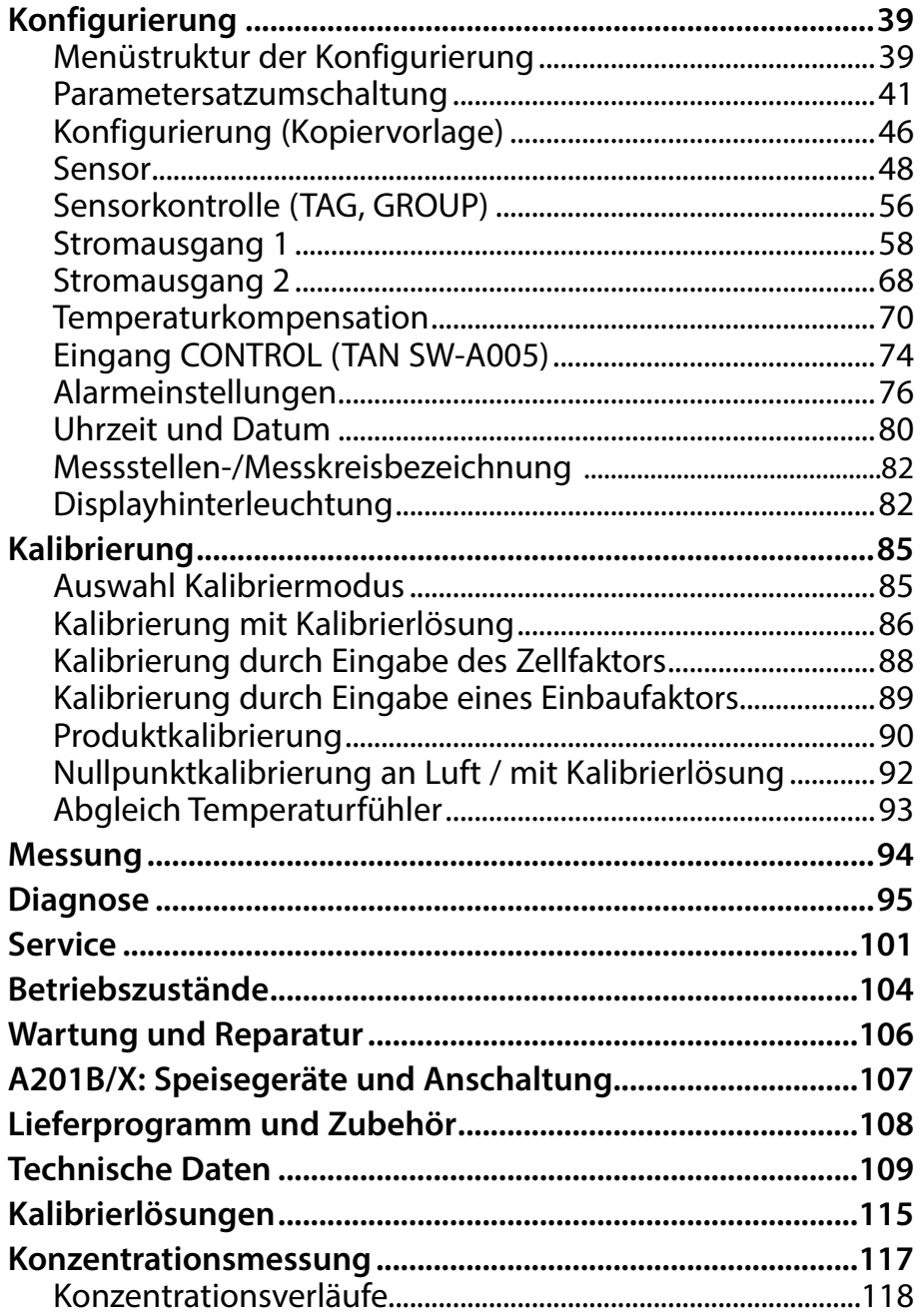

# Inhaltsverzeichnis

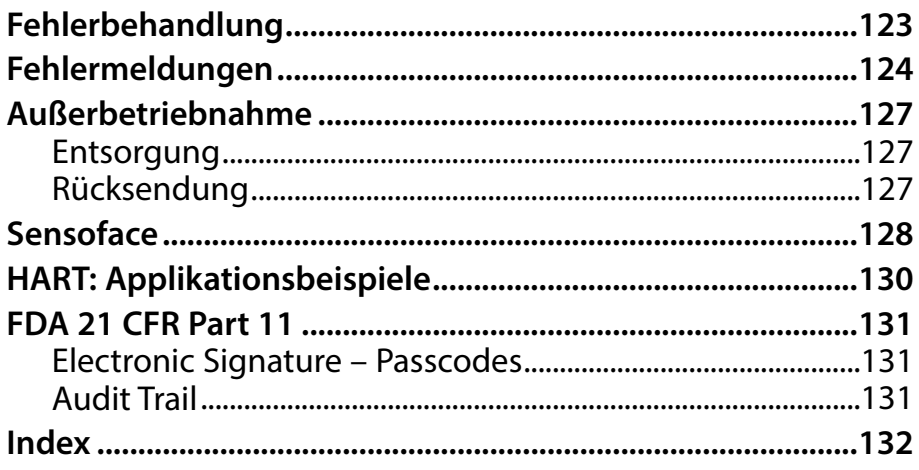

# <span id="page-6-1"></span>**Sicherheit**

#### <span id="page-6-0"></span>**Sicherheitshinweise unbedingt lesen und beachten!**

Das Gerät ist nach dem Stand der Technik und den anerkannten sicherheitstechnischen Regeln gebaut.

Bei seiner Verwendung können unter Umständen dennoch Gefahren für den Benutzer bzw. Beeinträchtigungen für das Gerät entstehen.

Die Inbetriebnahme muss von durch vom Betreiber autorisiertes Fachpersonal durchgeführt werden. Wenn ein gefahrloser Betrieb nicht möglich ist, dann darf das Gerät nicht eingeschaltet bzw. muss das Gerät vorschriftsmäßig ausgeschaltet und gegen unbeabsichtigten Betrieb gesichert werden.

Gründe hierfür können sein:

- Sichtbare Beschädigung des Geräts
- Ausfall der elektrischen Funktion
- Längere Lagerung bei Temperaturen unter -30 °C/-22 °F bzw. über 70 °C/158 °F
- Schwere Transportbeanspruchungen

Bevor das Gerät wieder in Betrieb genommen wird, muss eine fachgerechte Stückprüfung durchgeführt werden. Diese Prüfung soll beim Hersteller im Werk vorgenommen werden.

## **Bestimmungsgemäßer Gebrauch**

Stratos Pro A201CONDI ist ein 2-Leiter-Gerät zur Messung elektrischer Leitfähigkeit und Temperatur in Flüssigkeiten mit induktiven Sensoren. Einsatzgebiete sind: Biotechnologie, Chemische Industrie, Umwelt und Lebensmittelbereich, Wasser-/Abwassertechnik.

Stratos Pro A201X und der separat zugelassene Ex-Sensor dürfen in der Zone 0 / Division 1 betrieben werden.

Stratos Pro A201B und der separat zugelassene Ex-Sensor dürfen in der Zone 2 betrieben werden.

Der Gebrauch des Produkts ist nur unter Einhaltung der festgelegten Nennbetriebsbedingungen zulässig. Diese fnden Sie im Kapitel technische Daten in dieser Betriebsanleitung, siehe Seite [109](#page-108-1).

# **Sicherheit**

### **Betriebszustand Funktionskontrolle (HOLD-Funktion)**

Nach Aufruf von Konfgurierung, Kalibrierung oder Service geht Stratos Pro in den Betriebszustand Funktionskontrolle (HOLD). Die Stromausgänge verhalten sich entsprechend der Konfgurierung. Der Betrieb im Betriebszustand Funktionskontrolle (HOLD) ist nicht zulässig, da es zu einer Gefährdung der Anwender durch unerwartetes Systemverhalten kommen kann.

### **Control Drawings**

Bei der Installation in explosionsgefährdeten Bereichen die Angaben der dem Gerät beiliegenden Control Drawings befolgen.

### **Nicht für den Einsatz in explosionsgefährdeten Bereichen bestimmte Geräte**

Geräte mit der Kennzeichnung N im Produktnamen dürfen nicht in explosionsgefährdeten Bereichen eingesetzt werden!

### **Konfguration**

Der Austausch von Komponenten kann die Eigensicherheit beeinträchtigen. Bei Geräten der Serie Stratos Pro A201 ist ein Austausch der Module nicht vorgesehen.

### <span id="page-8-0"></span>**Das Gehäuse und die Montagemöglichkeiten**

- Das robuste Kunststofgehäuse ist ausgelegt für die Schutzart IP66/ IP67 / TYPE 4X Outdoor, besteht aus PBT-glasfaserverstärkt, PC und hat die Abmaße H 148 mm, B 148 mm, T 117 mm. Vorbereitete Durchbrüche im Gehäuse ermöglichen:
- Wandmontage (mit Dichtstopfen zur Abdichtung des Gehäuses) siehe Seite [14](#page-13-1)
- Mastmontage ( $\varnothing$  40 ... 60 mm,  $\Box$  30 ... 45 mm) siehe Seite [15](#page-14-1)
- Schalttafeleinbau (Ausschnitt 138 mm x 138 mm nach DIN 43700) siehe Seite [16](#page-15-1)

### **Das Wetterschutzdach (Zubehör)**

Das als Zubehör lieferbare Schutzdach bietet zusätzlichen Schutz vor direkten Witterungseinfüssen und mechanischer Beschädigung, siehe Seite [15](#page-14-1).

### **Der Anschluss der Sensoren, Kabelzuführungen**

Für die Zuführung der Kabel verfügt das Gehäuse über

- 3 Durchbrüche für Kabelverschraubungen M20x1,5
- 2 Durchbrüche für Conduit ½"

Für quasistationäre Installationen mit Memosens-Sensoren empfehlt es sich, an Stelle einer Kabelverschraubung das Zubehör M12-Gerätebuchse (ZU0822) einzusetzen – das ermöglicht, das Sensorkabel einfach ohne Öfnen des Gerätes zu wechseln.

### **Sensoren**

Das Gerät ist ausgelegt für induktive Sensoren, speziell für Sensoren der Reihe SE655/656, SE660, SE670 und SE 680.

# **Einleitung**

### **Das Display**

Klartextanzeigen im großen, hinterleuchteten LC-Display erlauben eine intuitive Bedienung. Der Anwender kann festlegen, welche Werte im Standard-Messmodus angezeigt werden sollen ("Main Display", siehe Seite [31\)](#page-30-1).

### **Farbgeleitete Nutzerführung**

Durch farbige Hinterleuchtung des Displays werden verschiedene Betriebszustände signalisiert (z. B. Alarm: rot, HOLD-Zustand: orange, siehe Seite [32\)](#page-31-1). Die Display-Hinterleuchtung ist abschaltbar, siehe Seite [82.](#page-81-1)

### **Diagnosefunktionen**

Diagnosefunktionen bieten "Sensocheck" als automatische Überwachung des Sensors und der Zuleitungen sowie "Sensoface" zur übersichtlichen Darstellung des Sensorzustandes, siehe Seite [128](#page-127-1).

### **Datenlogger**

Das interne Logbuch (TAN SW-A002) kann bis zu 100 Einträge verwalten – bei AuditTrail (TAN SW-A003) bis zu 200, siehe Seite [98](#page-97-0).

### **2 Parametersätze A, B**

Das Gerät bietet zwei über einen Steuereingang bzw. manuell umschaltbare Parametersätze für unterschiedliche Prozessadaptionen oder unterschiedliche Prozesszustände.

Übersicht Parametersätze (Kopiervorlage) siehe Seite [46.](#page-45-1)

### **Passwortschutz**

Ein Passwortschutz (Passcode) für die Vergabe von Zugrifsrechten bei der Bedienung ist konfgurierbar, siehe Seite [103.](#page-102-0)

### **TK Messmedium: Wahl der Kompensationsmethode**

Zur Wahl für die Temperaturkompensation stehen zur Verfügung: linear (Eingabe des Temperaturkoeffizienten), natürliche Wässer (nLF), Reinstwasser mit Spuren NaCl, HCl, NH<sub>3</sub>, NaOH, siehe Seite [70.](#page-69-1)

### **Steuereingänge (TAN SW-A005)**

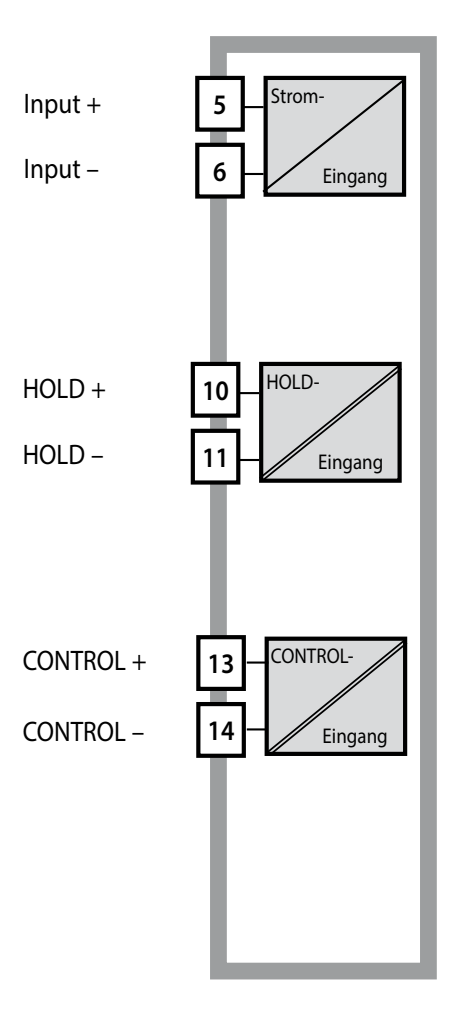

#### **I-Input**

Der analoge Stromeingang (0) 4 ... 20 mA kann für eine externe Temperaturkompensation benutzt werden, siehe Seite [72](#page-71-0).

#### **HOLD**

(potentialfreier digitaler Steuereingang) Der Eingang HOLD kann für das externe Auslösen des HOLD-Zustands verwendet werden, siehe Seite [35](#page-34-1).

#### **CONTROL**

(potentialfreier digitaler Steuereingang) Wahlweise kann der Eingang "Control" zur Parametersatzumschaltung (A/B) oder zur Durchflussüberwachung eingesetzt werden, siehe Seite [74.](#page-73-1)

### **Signalausgänge**

Ausgangsseitig verfügt das Gerät über zwei Stromausgänge (zur Übertragung von z. B. Messwert und Temperatur). Die Ausgangskennlinie ist einstellbar (linear, bilinear bzw. logarithmisch), siehe Seite [58.](#page-57-1)

### **Optionen**

Zusätzliche Funktionen können über TAN freigeschaltet werden (S. [103](#page-102-1)).

# <span id="page-11-0"></span>**Überblick**

## **Stratos Pro A201CONDI im Überblick**

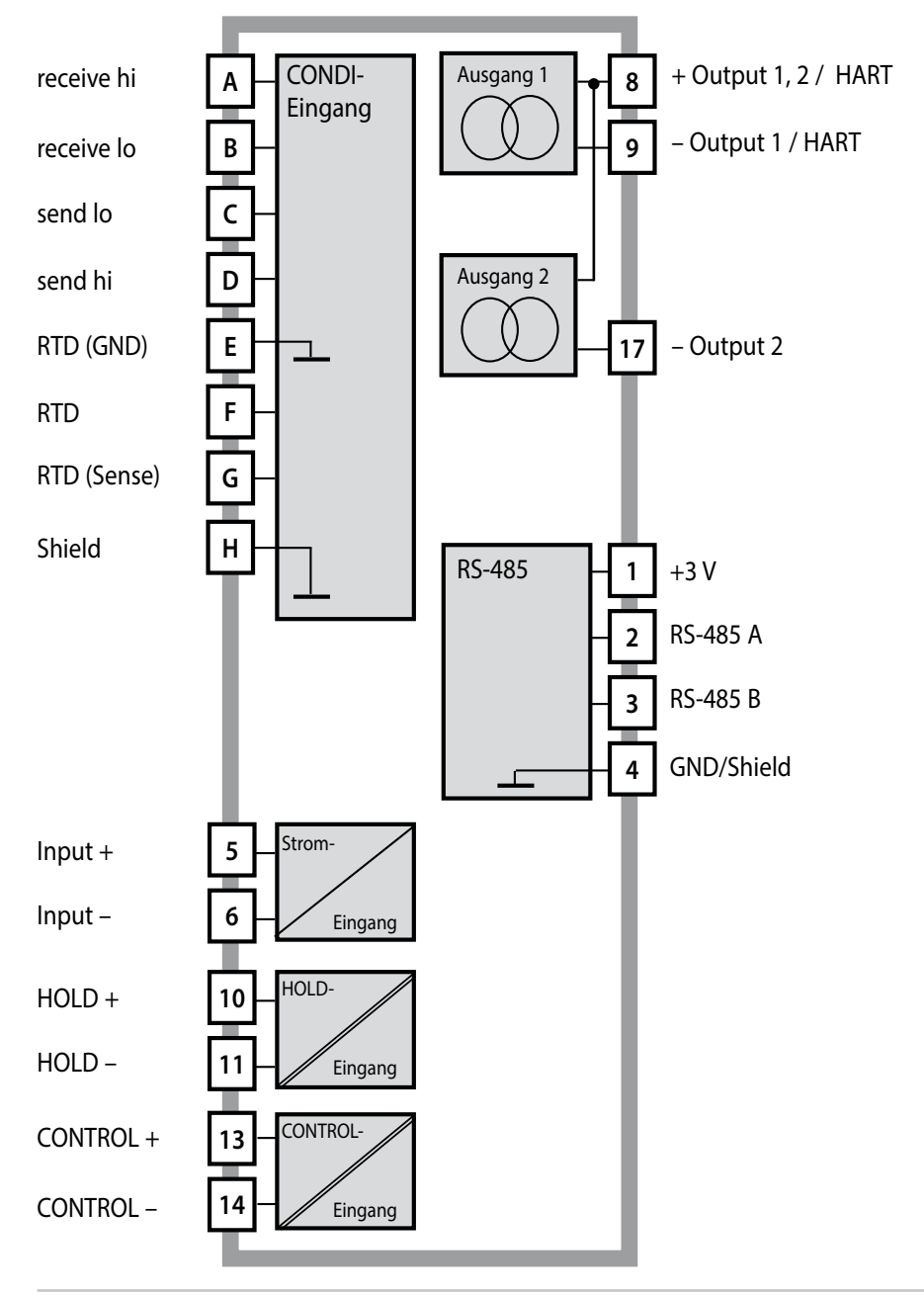

## <span id="page-12-0"></span>**Lieferumfang**

**Hinweis:** Alle Komponenten nach Erhalt auf Schäden prüfen.

Beschädigte Teile nicht verwenden.

### **Zum Lieferumfang gehören:**

- Fronteinheit, Untergehäuse, Kleinteilebeutel
- Dokumentation (siehe Seite 3)

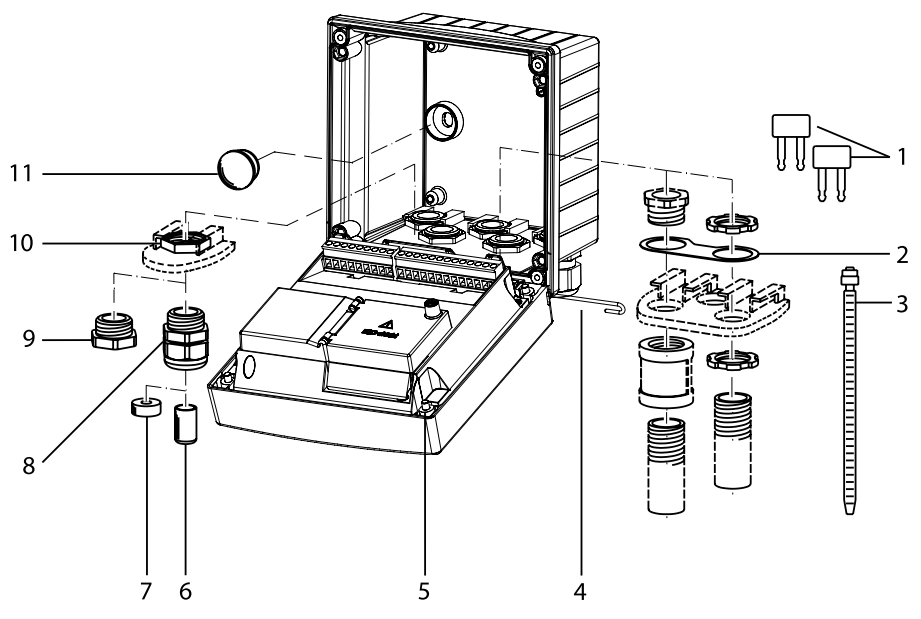

Abb.: Montage der Gehäusekomponenten

- 1) Einlegebrücke (3 Stück)
- 2) Blech (1 Stück), für Conduit-Montage: Blech zwischen Gehäuse und Mutter
- 3) Kabelbinder (3 Stück)
- 4) Scharnierstift (1 Stück), von beiden Seiten steckbar
- 5) Gehäuseschrauben (4 Stück)
- 6) Blindstopfen (2 Stück, nur nicht-Ex)
- 7) Reduzierdichteinsatz (1 Stück)
- 8) Kabelverschraubungen (3 Stück)
- 9) Blindverschraubung (2 Stück)
- 10) Sechskantmuttern (5 Stück)
- 11) Kunststoffverschluss (2 Stück), zur Abdichtung bei Wandmontage

## <span id="page-13-0"></span>**Montage**

### <span id="page-13-1"></span>**Montageplan, Abmessungen**

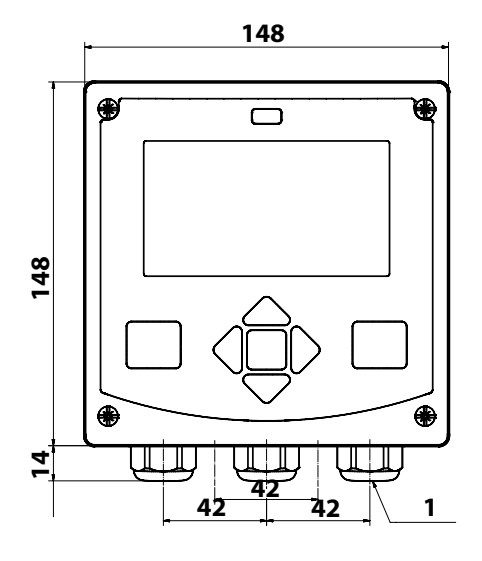

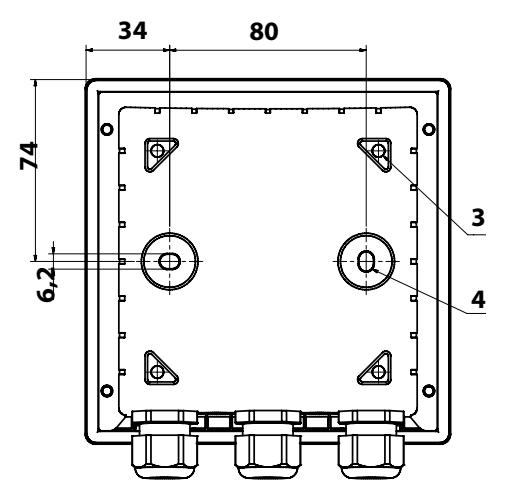

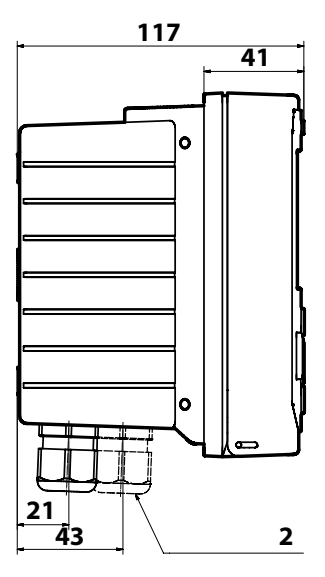

- 1) Kabelverschraubung (3 Stück)
- 2) Bohrungen für Kabelverschraubung oder Conduit ½", ø 21,5 mm (2 Bohrungen) Conduit-Verschraubungen sind nicht im Lieferumfang enthalten!
- 3) Bohrungen für Mastmontage (4 Bohrungen)
- 4) Bohrungen für Wandmontage (2 Bohrungen)

Abb.: Befestigungsplan

## <span id="page-14-1"></span><span id="page-14-0"></span>**Mastmontage, Schutzdach**

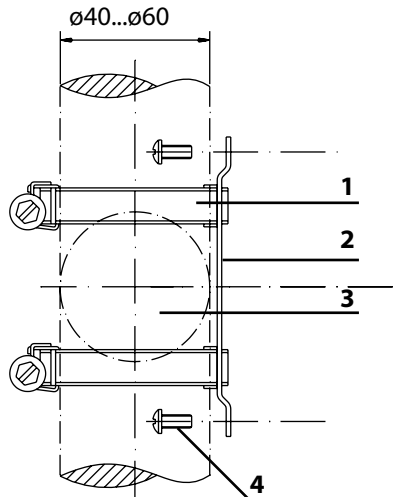

- 1) Schlauchschellen mit Schneckentrieb nach DIN 3017 (2 Stück)
- 2) Mastmontageplatte (1 Stück)
- 3) Wahlweise senkrechte oder waagerechte Mastanordnung
- 4) Schneidschrauben (4 Stück)

Abb.: Mastmontage-Satz, Zubehör ZU 0274

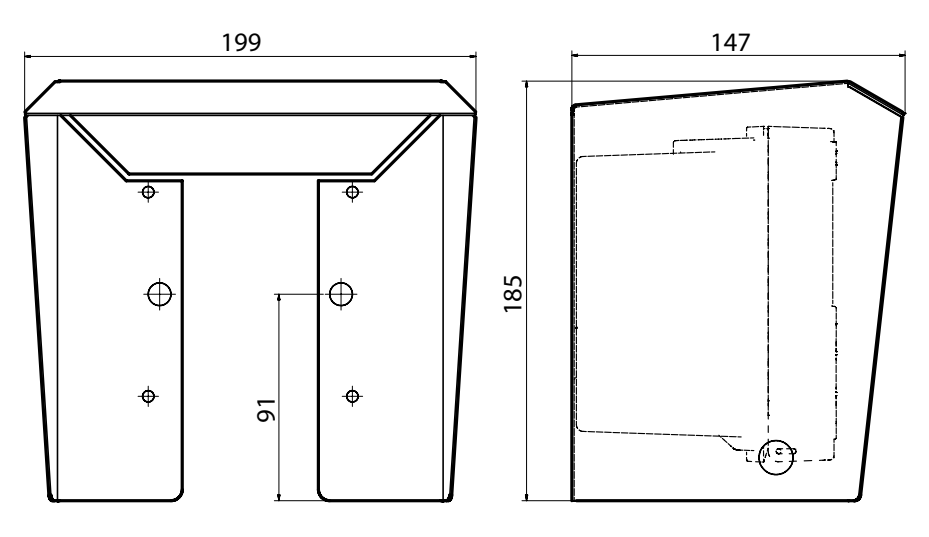

Abb.: Schutzdach für Wand- und Mastmontage, Zubehör ZU 0737

Alle Abmessungen in mm

## <span id="page-15-1"></span><span id="page-15-0"></span>**Schalttafeleinbau**

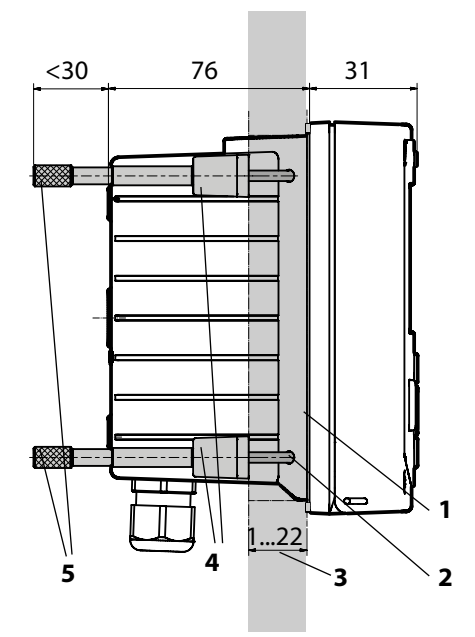

- 1)Umlaufende Dichtung (1 Stück)
- 2) Schrauben (4 Stück)
- 3) Lage der Schalttafel
- 4) Riegel (4 Stück)
- 5)Gewindehülsen (4 Stück)

Schalttafelausschnitt 138 x 138 mm (DIN 43700)

Abb.: Schalttafel-Montagesatz, Zubehör ZU 0738

<span id="page-16-0"></span>Vor Beginn der Installation sicherstellen, dass alle anzuschließenden Leitungen spannungsfrei sind.

Sicherheitshinweise beachten, siehe Seite [7.](#page-6-1)

### **Kabeldurchführungen**

Im Ex-Bereich dürfen nur Kabeldurchführungen mit einer geeigneten Zulassung verwendet werden. Die Installationsanweisungen des Herstellers sind zu beachten.

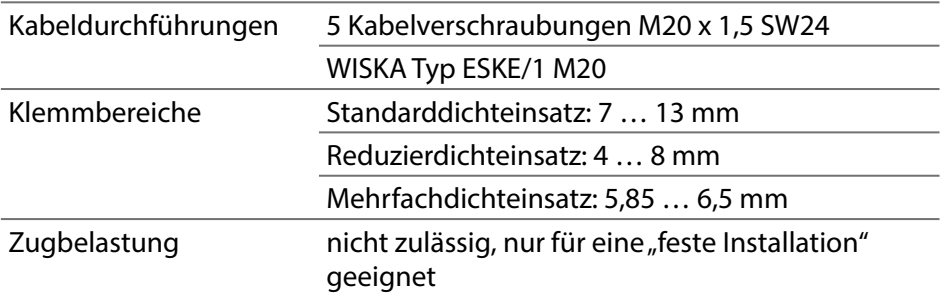

**VORSICHT!** Möglicher Verlust des angegebenen Dichtheitsgrads. Kabelverschraubungen und Gehäuse korrekt installieren und verschrauben. Zulässige Kabeldurchmesser und Anziehdrehmomente beachten. Verwenden Sie nur Original-Zubehör und -Ersatzteile.

**ACHTUNG!** Leitungsadern mit geeignetem Werkzeug abisolieren, um Beschädigungen zu vermeiden. Abisolierlänge siehe technische Daten.

- 1)Die Stromausgänge beschalten. Nicht benutzte Stromausgänge in der Parametrierung deaktivieren oder Brücken einsetzen.
- 2)Ggf. die Eingänge beschalten.
- 3)Den Sensor anschließen.
- 4) Prüfen, ob alle Anschlüsse ordnungsgemäß beschaltet wurden.
- 5)Das Gehäuse schließen und die Gehäuseschrauben diagonal nacheinander festziehen.

## <span id="page-17-0"></span>**Typschilder / Klemmenbelegung**

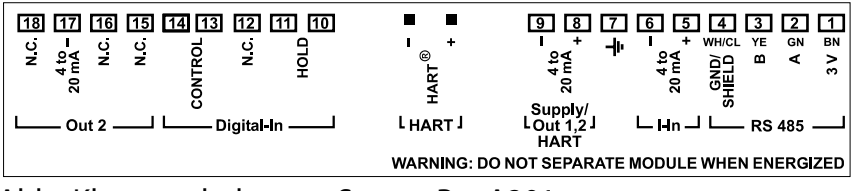

Abb.: Klemmenbelegung Stratos Pro A201

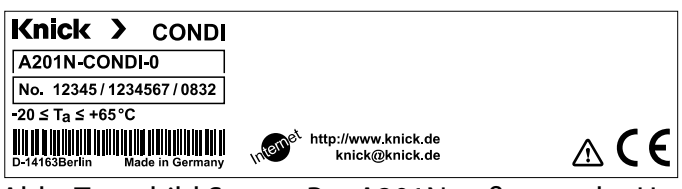

Abb.: Typschild Stratos Pro A201N außen an der Unterseite der Front (Beispieldarstellung)

### <span id="page-18-0"></span>**Verdrahtung Stratos Pro A201CONDI**

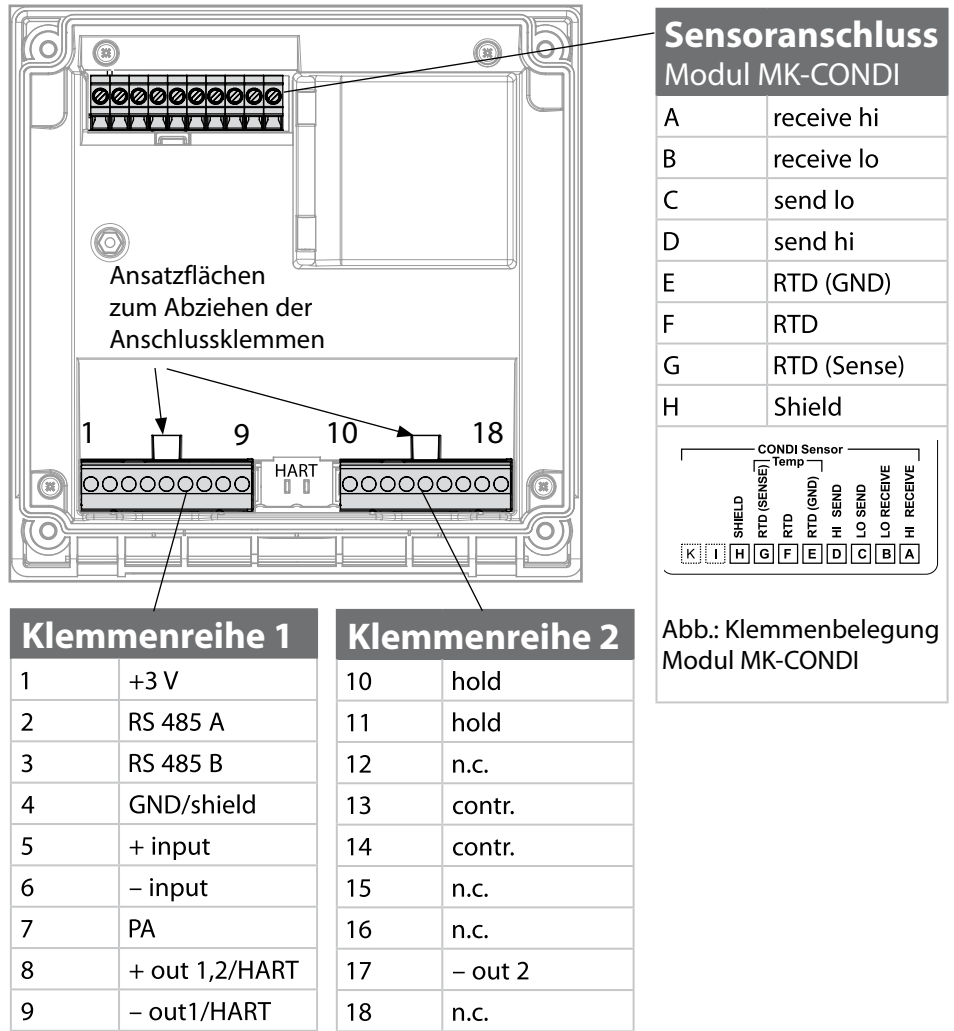

#### zusätzlich:

2 HART-Stifte (zwischen Klemmenreihe 1 und 2)

Abb: Anschlussklemmen, Gerät geöfnet, Rückseite der Fronteinheit

# <span id="page-19-0"></span>**Kabelvorbereitung SE655 / SE656**

### **Vorbereitung Schirmanschluss**

Vorkonfektioniertes Spezialmesskabel für Sensoren SE655/ SE656

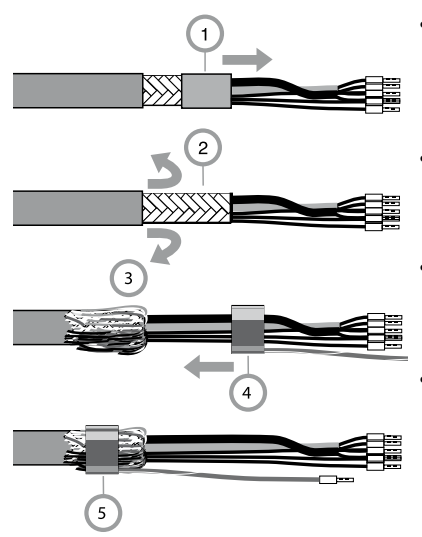

- Das Spezialmesskabel durch die Kabeldurchführung in den Anschlussraum führen.
- Den bereits abgetrennten Teil der Kabelisolierung (1) entfernen
- Abschirmgeflecht (2) nach außen über die Kabelisolierung stülpen (3).
- Anschließend Quetschring (4) über das Abschirmgeflecht führen und mit einer Zange zusammenziehen (5).

### **Das vorbereitete Spezialmesskabel:**

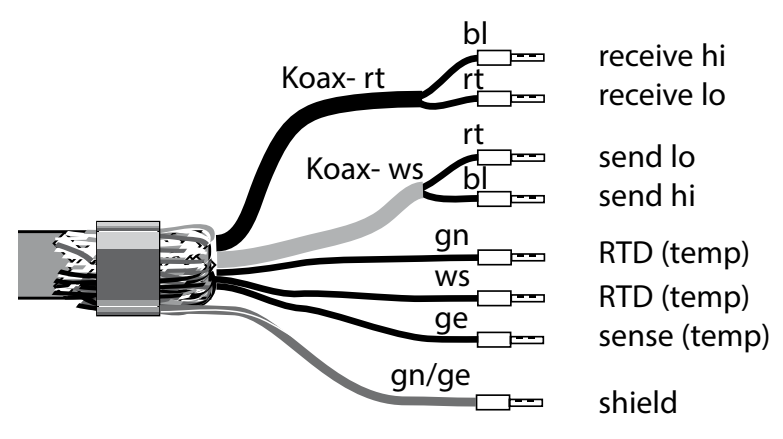

<span id="page-20-0"></span>Messaufgabe: Leitfähigkeit, Temperatur Sensoren: Sensor SE655 / SE656 Anschluss des vorkonfektionierten Kabels

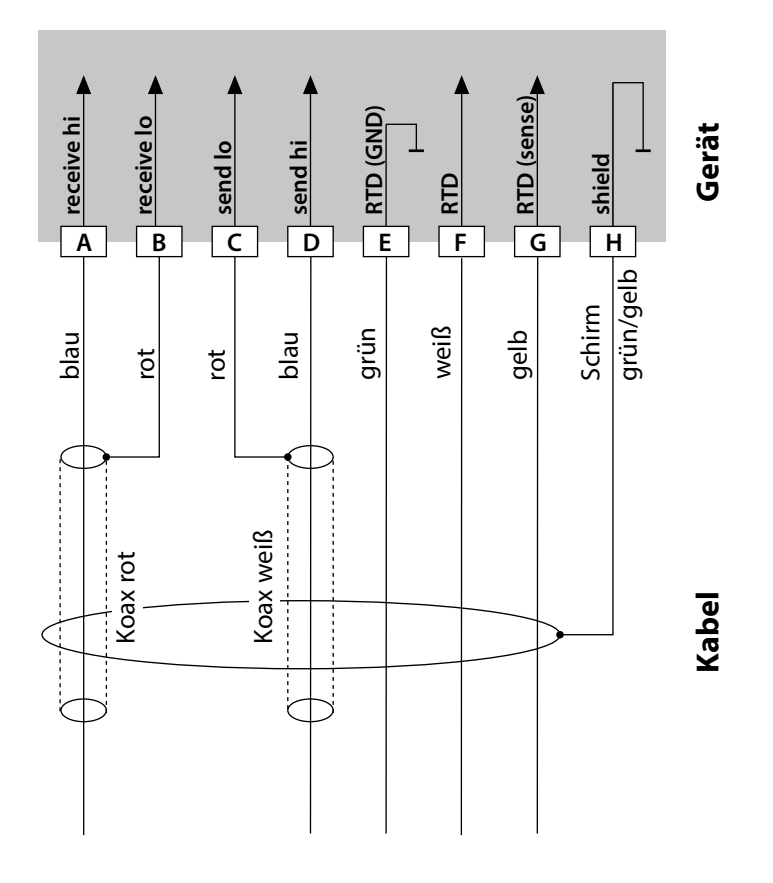

# <span id="page-21-0"></span>**Beschaltungsbeispiel: SE660**

Sensor: Sensor SE660

Messaufgabe: Leitfähigkeit, Temperatur

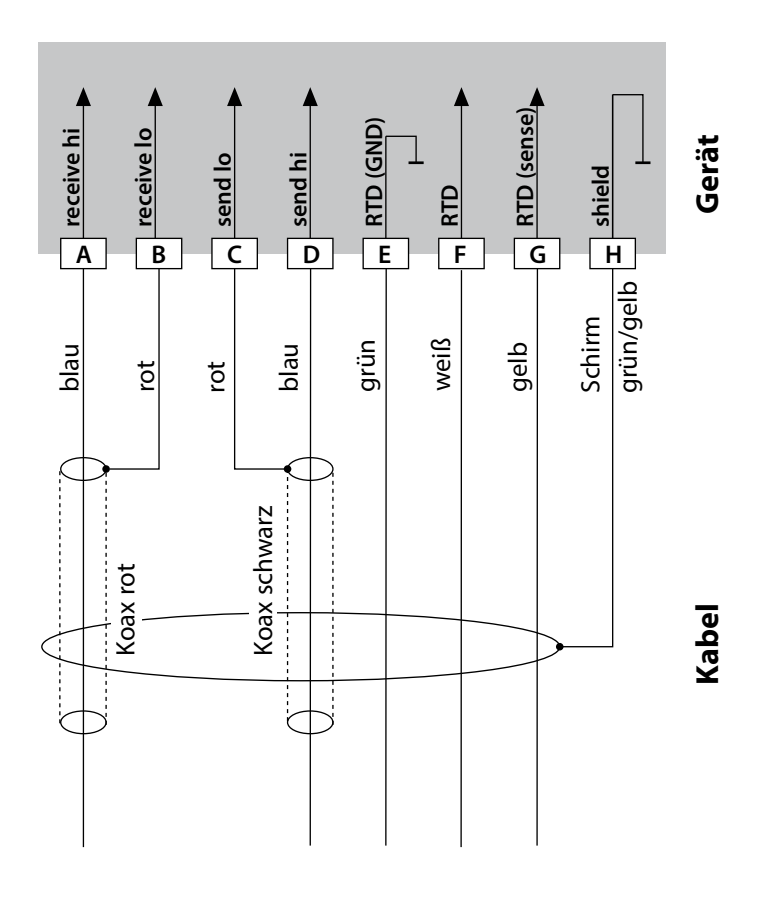

# **Beschaltungsbeispiel: Yokogawa ISC 40**

<span id="page-22-0"></span>Messaufgabe: Leitfähigkeit, Temperatur Sensor: Yokogawa ISC40 (Pt 1000)

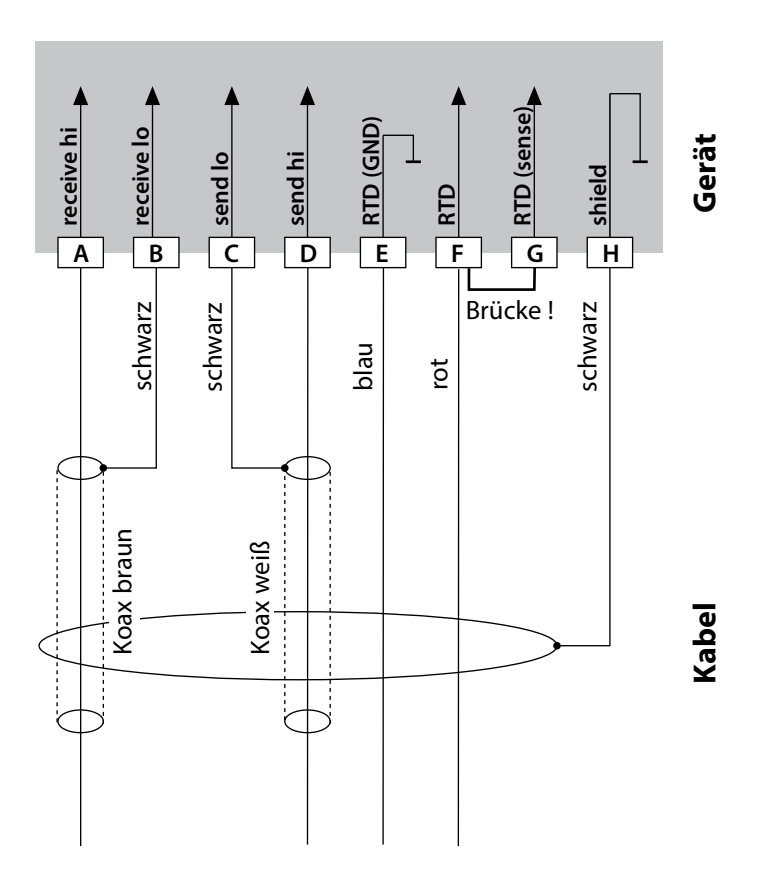

#### **Für die Konfgurierung dieses Sensors erforderliche Eingaben:**

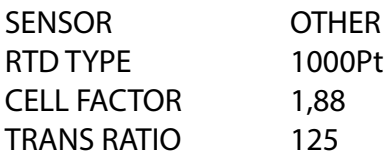

# <span id="page-23-0"></span>**Beschaltungsbeispiel: Yokogawa IC 40S**

Messaufgabe: Leitfähigkeit, Temperatur Sensor: Yokogawa IC40S (NTC 30k)

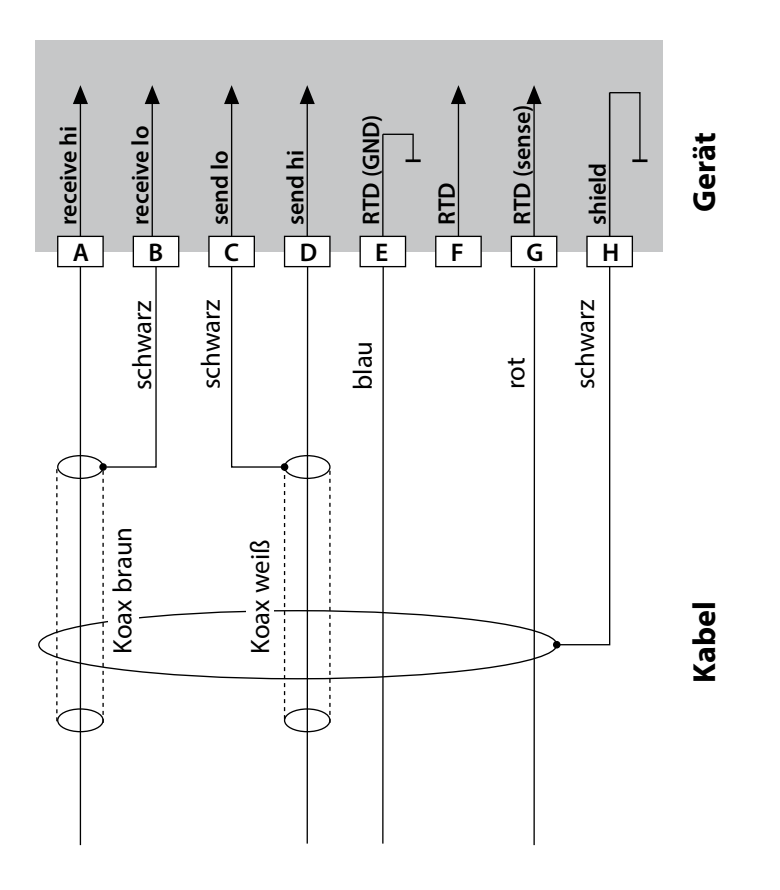

**Für die Konfgurierung dieses Sensors erforderliche Eingaben:**

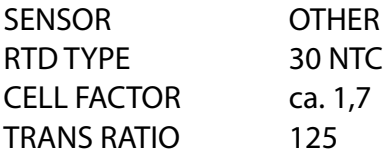

# **Beschaltungsbeispiel: SE670, SE680**

<span id="page-24-0"></span>Messaufgabe: Leitfähigkeit, Temperatur

Sensor: SE670, SE680

**ACHTUNG!** Anschluss an die RS-485-Schnittstelle!

Messmodul muss entfernt werden!

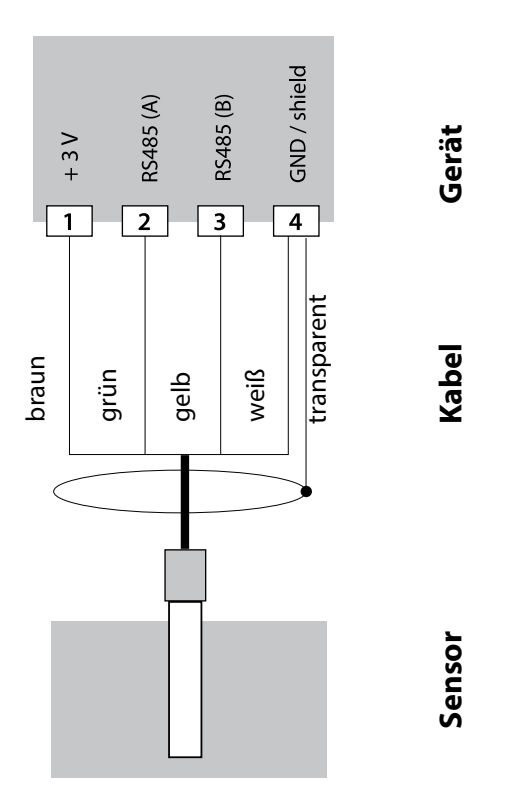

Die Sensoren SE670 / SE680 werden an die RS-485-Schnittstelle des Messgerätes angeschlossen – es darf bei Geräten der Serie A2... (2-Leiter-Geräte) kein Messmodul installiert sein. Sie müssen also zunächst das Messmodul aus aus dem Steckplatz herausziehen (siehe Folgeseite). Bei der Auswahl des Sensors SE670 / SE680K im Menü Konfguration werden die Default-Werte als Kalibrierdaten übernommen und können anschließend durch eine Kalibrierung verändert werden. Im Sensor SE 680M mit Memosens-Protokoll liegen alle Kalibrierdaten im Sensor ab.

### <span id="page-25-0"></span>**Anschluss der Sensoren SE670 / SE680**

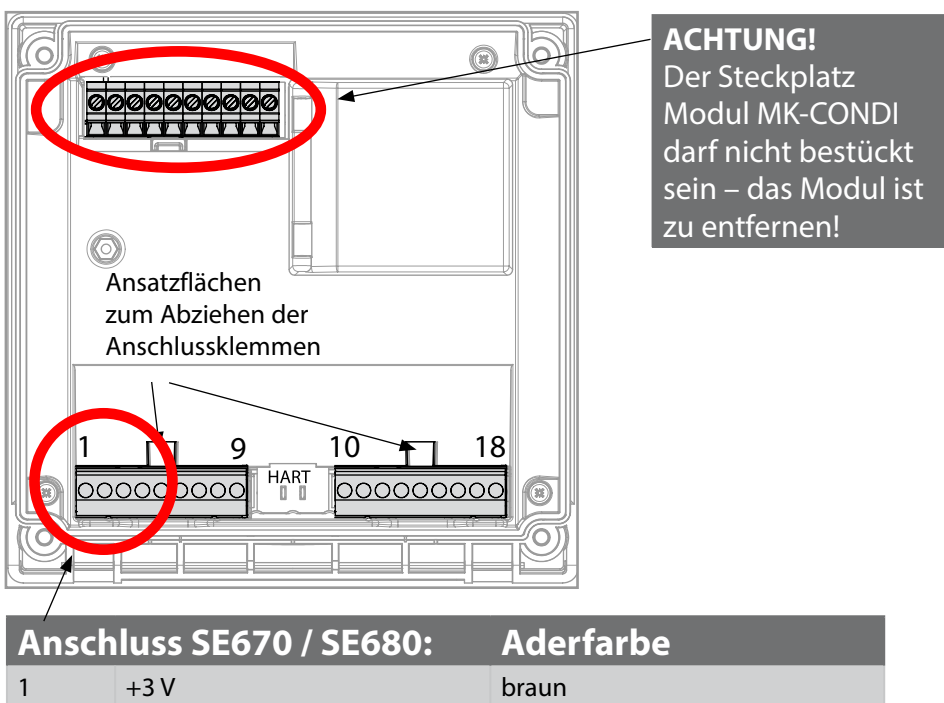

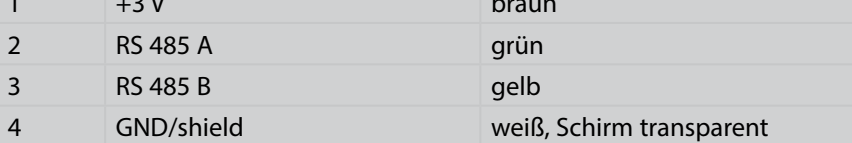

<span id="page-26-0"></span>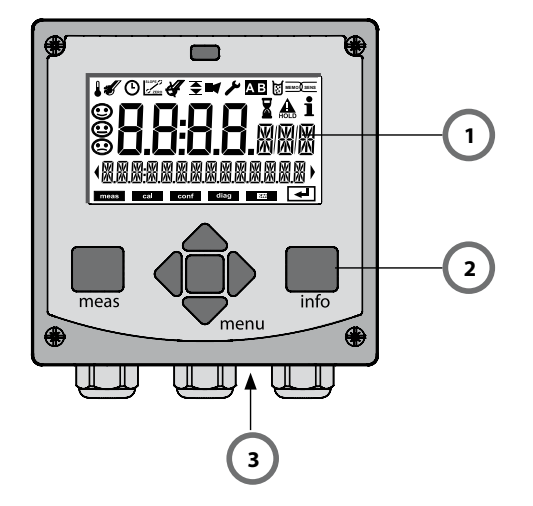

- 1 Display
- 2 Tastatur
- 3 Typschild (unten)

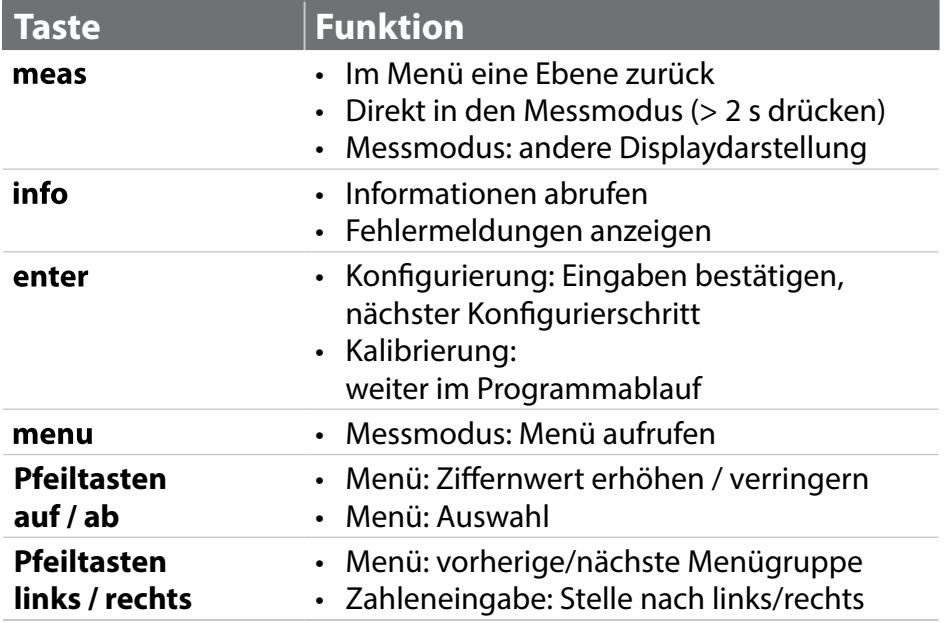

# <span id="page-27-0"></span>**Display**

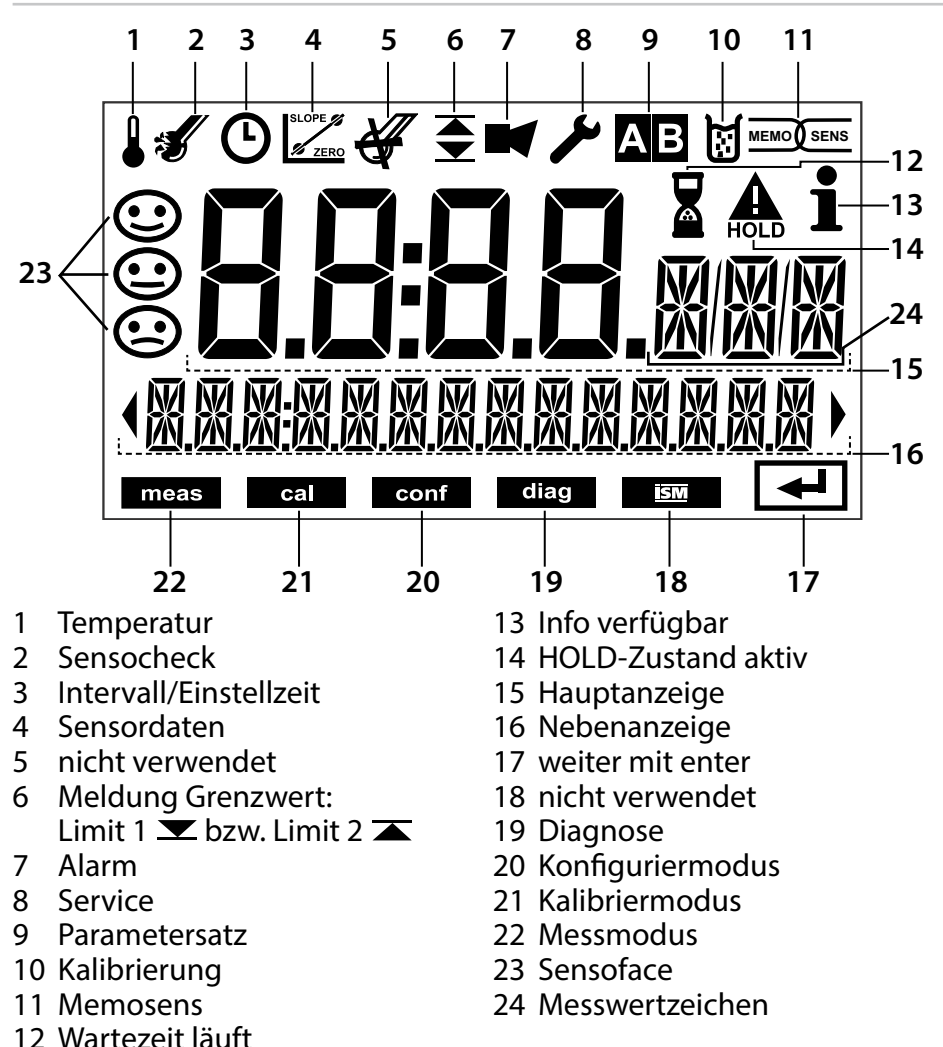

## **Signalfarben (Displayhinterleuchtung)**

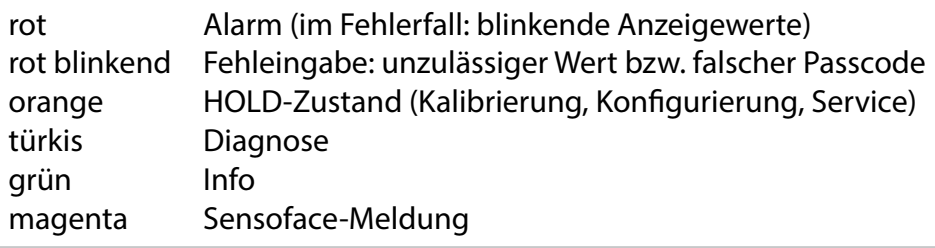

<span id="page-28-0"></span>Nach Zuschalten der Betriebsspannung geht das Gerät automatisch in die Betriebsart "Messen". Aufruf der Betriebsart Messen aus einer anderen Betriebsart heraus (z. B. Diagnose, Service): Taste **meas** lang drücken (> 2 s).

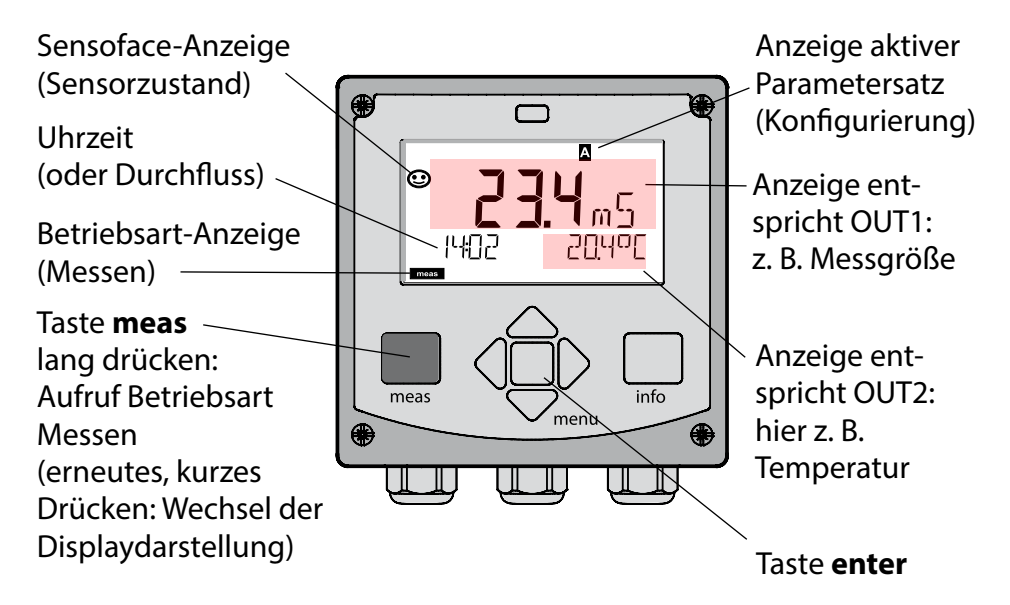

Je nach Konfguration können Sie folgende Anzeigen als Standard-Display für die Betriebsart "Messen" einstellen (siehe Seite [31](#page-30-1)):

- Messwert, Uhrzeit sowie Temperatur (Voreinstellung)
- Messwert und Auswahl des Parametersatzes A/B bzw. Durchfuss Messwert und Messstellenbezeichnung ("TAG")
- Uhrzeit und Datum

**Hinweis:** Durch Drücken der Taste **meas** in der Betriebsart Messen lassen sich die Displaydarstellungen temporär für ca. 60 s einblenden.

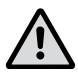

Um das Gerät an die Messaufgabe anzupassen, muss es konfguriert werden, siehe Seite [39](#page-38-1).

# <span id="page-29-0"></span>**Betriebsart wählen / Werte eingeben**

### **Betriebsart wählen:**

- 1) Taste **meas** lang (> 2 s) drücken (direkt zur Betriebsart Messen)
- 2) Taste **menu** drücken das Auswahlmenü erscheint
- 3) Betriebsart mittels Pfeiltasten links / rechts wählen
- 4)Gewählte Betriebsart mit **enter** bestätigen

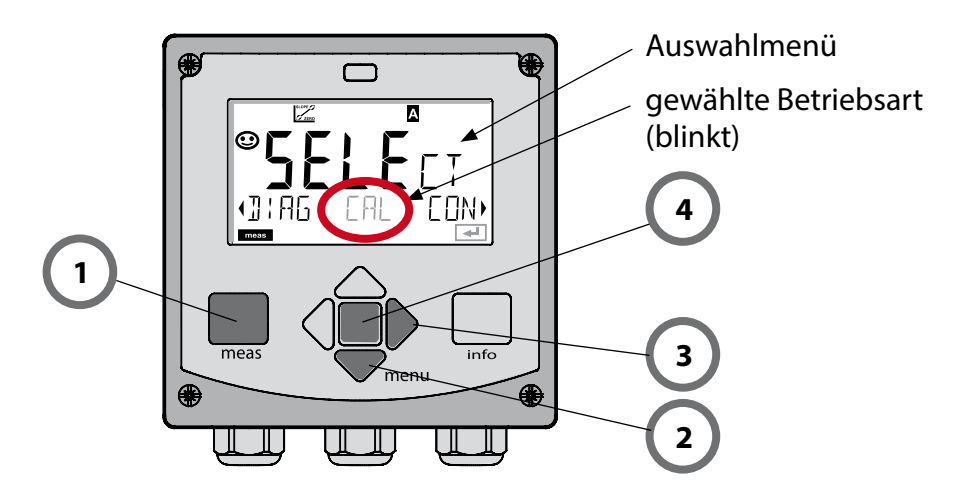

### **Werte eingeben:**

- 5) Zifernposition auswählen: Pfeiltaste links / rechts
- 6) Zahlenwert ändern: Pfeiltaste auf / ab
- 7) Eingabe bestätigen mit **enter**

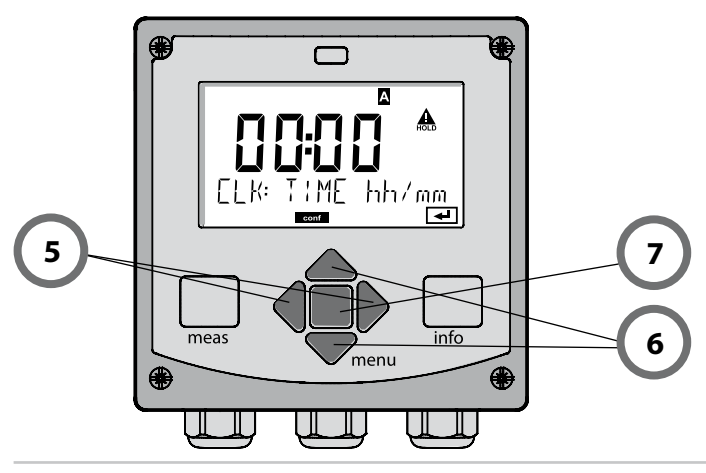

# <span id="page-30-1"></span>**Displaydarstellung im Messmodus**

<span id="page-30-0"></span>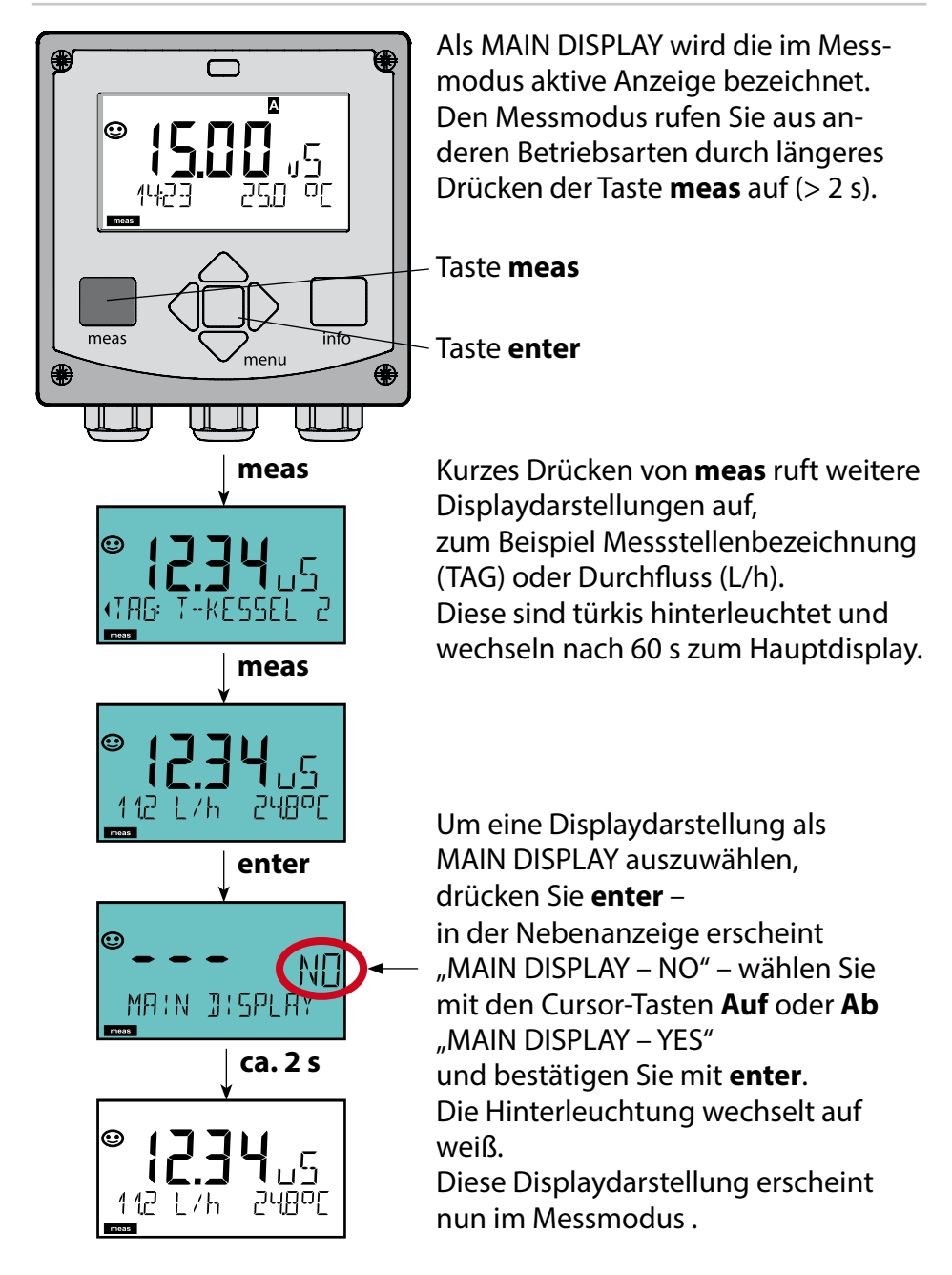

# <span id="page-31-1"></span><span id="page-31-0"></span>**Farbgeleitete Nutzerführung**

Die farbgeleitete Nutzerführung (abschaltbar) garantiert eine erhöhte Bedienungssicherheit und signalisiert Betriebszustände besonders deutlich.

Der normale Messmodus ist weiß hinterleuchtet, während Anzeigen im Informationsmodus grün und das Diagnosemenü türkis erscheinen. Der orangefarbene HOLD-Modus z. B. bei Kalibrierungen ist ebenso weithin sichtbar wie der Magenta-Farbton zur optischen Unterstreichung von Asset-Management-Meldungen für die vorausschauende Diagnostik – wie z. B. Wartungsbedarf, Voralarm und Sensorverschleiß.

Der Alarmstatus selbst weist eine besonders aufallende rote Displayfarbe auf und wird auch noch durch blinkende Anzeigewerte signalisiert. Unzulässige Eingaben oder falsche Passcodes lassen das gesamte Display rot blinken, so dass Bedienfehler deutlich reduziert werden.

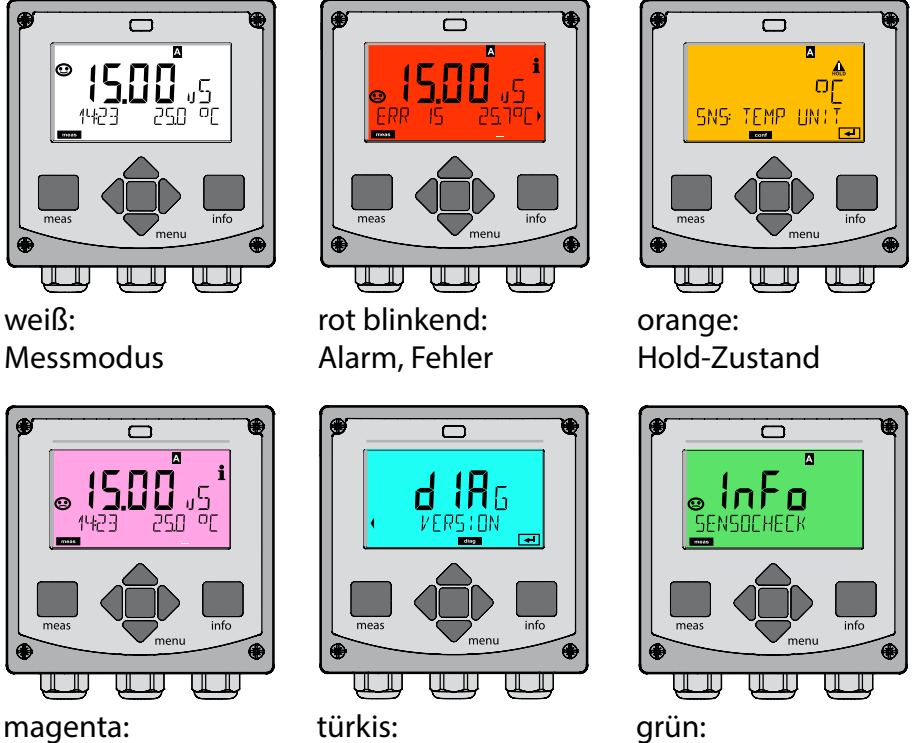

Wartungsbedarf

Diagnose

Info-Texte

### <span id="page-32-0"></span>**Diagnose**

Anzeige der Kalibrierdaten, Anzeige der Sensordaten, Durchführung eines Geräteselbsttests, Abruf der Logbuch-Einträge und Anzeige der Hard-/Softwareversion der einzelnen Komponenten. Das Logbuch (TAN SW-A002) kann 100 Einträge erfassen (00...99), sie sind direkt am Gerät einsehbar. Mit AuditTrail (TAN SW-A003) kann das Logbuch auf 200 Einträge erweitert werden.

### **HOLD**

Manueller Aufruf des Betriebszustandes HOLD, z. B. für Wartungsarbeiten. Die Signalausgänge nehmen einen defnierten Zustand ein.

#### **Kalibrierung**

Jeder Sensor verfügt über typische Kenngrößen. Um einen korrekten Messwert liefern zu können, ist eine Kalibrierung erforderlich. Dabei prüft das Gerät, welchen Wert der Sensor bei Messung in einem bekannten Medium liefert. Wenn eine Abweichung besteht, dann kann das Gerät "justiert" werden. In diesem Fall zeigt das Gerät den "tatsächlichen" Wert an und korrigiert intern den Messfehler des Sensors. Während der Kalibrierung geht das Gerät in den Betriebszustand HOLD. **Bei der Kalibrierung bleibt das Gerät im Kalibriermodus, bis dieser durch den Bediener verlassen wird.**

### **Konfgurierung**

Um das Gerät an die Messaufgabe anzupassen, muss es konfguriert werden. In der Betriebsart "Konfigurierung" wird eingestellt, welcher Sensor angeschlossen wurde, welcher Messbereich übertragen werden soll und wann Warn- bzw. Alarmmeldungen erfolgen sollen. Während der Konfgurierung geht das Gerät in den Betriebszustand HOLD. **Der Konfguriermodus wird automatisch 20 Minuten nach der letzten Tastenbetätigung verlassen. Das Gerät geht in den Messmodus.**

### **Service**

Wartungsfunktionen (Stromgeber), Passcodes vergeben, zurückstellen auf Werkseinstellungen, Optionen (TAN) freischalten.

# <span id="page-33-0"></span>**Menüstruktur Betriebsarten, Funktionen**

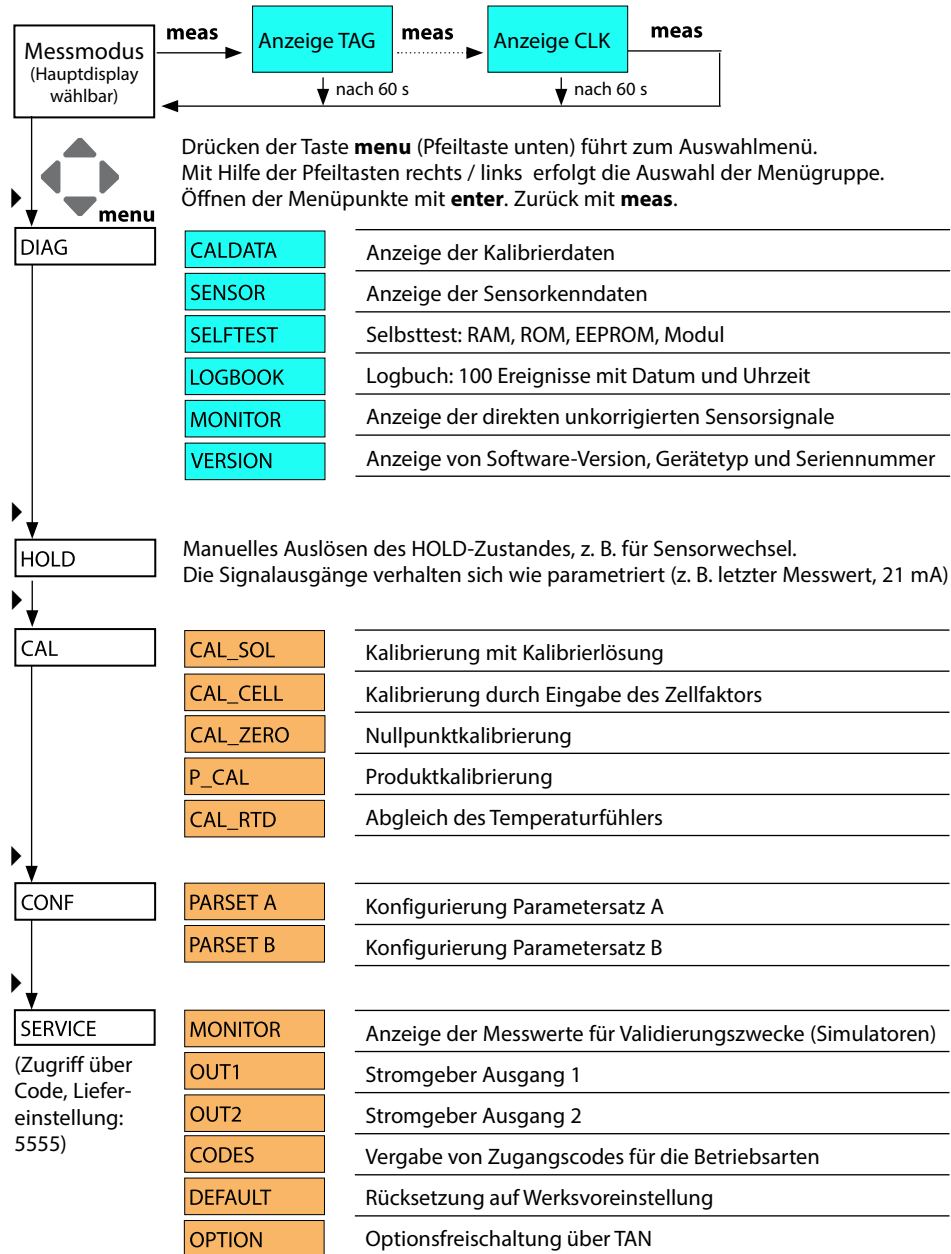

<span id="page-34-0"></span>Der HOLD-Zustand ist ein Sicherheitszustand beim Konfgurieren und Kalibrieren. Der Ausgangsstrom ist eingefroren (Last) oder auf einen festen Wert gesetzt (Fix).

Während des HOLD-Zustands ist das Display orange hinterleuchtet.

**HOLD-Zustand,** Anzeige auf dem Display:

<span id="page-34-1"></span>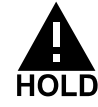

### **Verhalten des Ausgangssignals**

- **Last:** Der Ausgangsstrom wird auf den letzten Wert eingefroren. Ratsam bei kurzer Konfgurierung. Der Prozess darf sich während der Konfgurierung nicht wesentlich ändern. Änderungen werden in dieser Einstellung nicht bemerkt!
- **Fix:** Der Ausgangsstrom wird auf einen deutlich anderen Wert als den Prozesswert gesetzt, um dem Leitsystem zu signalisieren, dass am Gerät gearbeitet wird.

### **Ausgangssignal bei HOLD:**

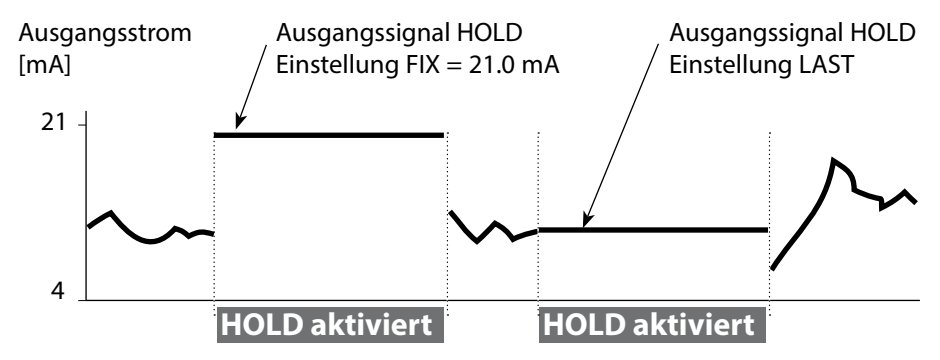

### **Beenden des Betriebszustands HOLD**

Der HOLD-Zustand wird durch Wechsel in den Messmodus beendet (Taste meas lang drücken). Im Display erscheint "Good Bye", anschließend wird HOLD aufgehoben.

Beim Verlassen der Kalibrierung erfolgt eine Sicherheitsabfrage, um sicherzustellen, dass die Messstelle wieder betriebsbereit ist (z. B.: Sensor wurde wieder eingebaut, befndet sich im Prozess).

# <span id="page-35-0"></span>**Alarm**

### **HOLD extern auslösen (SW-A005)**

Der Betriebszustand HOLD kann von außen über ein Signal am HOLD-Eingang gezielt ausgelöst werden (z. B. über das Prozessleitsystem).

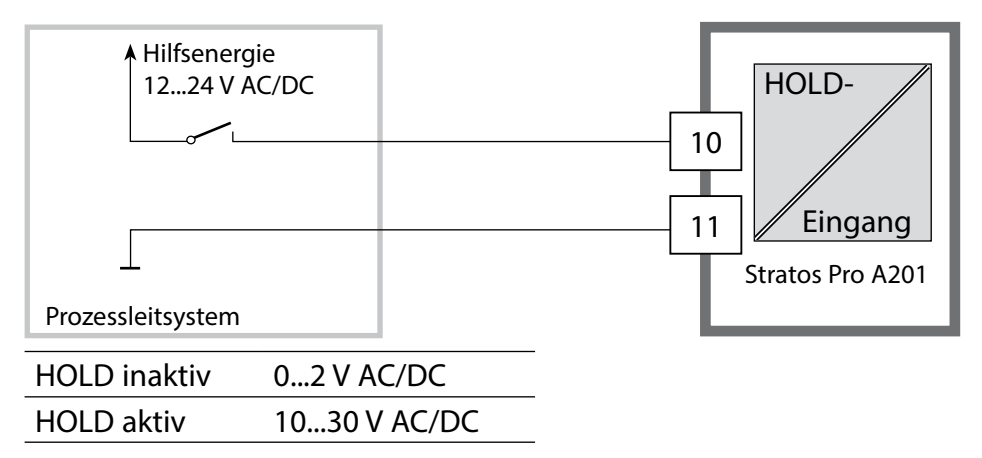

### **HOLD manuell auslösen**

Der Betriebszustand HOLD kann manuell über das Menü HOLD ausgelöst werden. Das ermöglicht z.B. die Kontrolle bzw. den Austausch von Sensoren ohne Auslösung unbeabsichtigter Reaktionen an den Ausgängen.

Rückkehr ins Auswahlmenü mit der Taste **meas**.

## **Alarm**

Bei Auftreten eines Fehlers erfolgt sofort die Anzeige **Err xx** im Display. Erst nach Ablauf einer parametrierbaren Verzögerungszeit wird der Alarm registriert und ein Logbucheintrag erzeugt.

Bei Alarm blinkt das Display des Geräts, die Farbe der Displayhinterleuchtung wechselt auf **rot**.

Fehlermeldungen können zusätzlich durch ein 22 mA-Signal über den Ausgangsstrom gemeldet werden (siehe Konfgurierung). Nach dem Wegfall eines Fehlerereignisses wird der Alarmzustand nach ca. 2 s gelöscht.
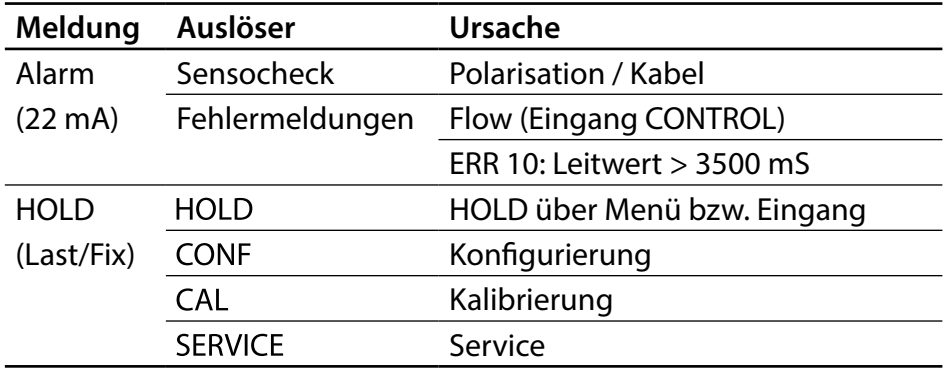

#### **Meldung über den Eingang CONTROL erzeugen (TAN SW-A005) (Durchfuss min. / Durchfuss max.):**

Je nach Voreinstellung im Menü "Konfigurierung" kann der Eingang CONTROL zur Parametersatzumschaltung bzw. zur Durchfussmessung (Impulsprinzip) verwendet werden.

Bei Voreinstellung auf Durchfussmessung

### **CONF/CNTR IN/CONTROL = FLOW**

kann bei Überschreitung des minimalen bzw. maximalen Durchfusses ein Alarm generiert werden:

#### $CONF/ALA/FLOW CNTR = ON$

CONF/ALA/FLOW min (Wert eingeben, Voreinstellung ist 5 Liter/h) CONF/ALA/FLOW max (Wert eingeben, Voreinstellung ist 25 Liter/h)

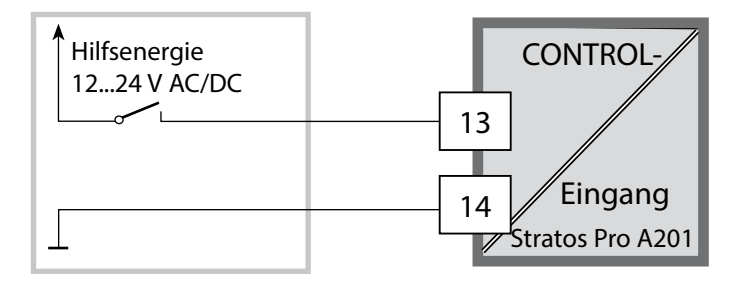

**VORSICHT!** Durch eine fehlerhafte Konfigurierung oder Justierung kann es zu fehlerhaften Ausgaben kommen. Stratos Pro muss daher durch einen Systemspezialisten in Betrieb genommen und vollständig konfiguriert und justiert sowie gegen unbefugte Änderung gesichert werden.

### **Menüstruktur der Konfgurierung**

Das Gerät verfügt über 2 Parametersätze "A" und "B". Durch das Umschalten des Parametersatzes kann das Gerät so z. B. an zwei verschiedene Messsituationen angepasst werden. Der Parametersatz "B" lässt nur die Einstellung prozessbezogener Parameter zu.

Die Konfigurierschritte sind in Menügruppen zusammengefasst.

Mit Hilfe der Pfeiltasten links / rechts kann zur jeweils nächsten Menügruppe vorbzw. zurückgesprungen werden.

Jede Menügruppe besitzt Menüpunkte zur Einstellung der Parameter. Öffnen der Menüpunkte mit **enter**. Das Ändern der Werte erfolgt mit den Pfeiltasten, mit **enter** werden die Einstellungen bestätigt/übernommen. Zurück zur Messung: **meas** lang drücken (> 2 s).

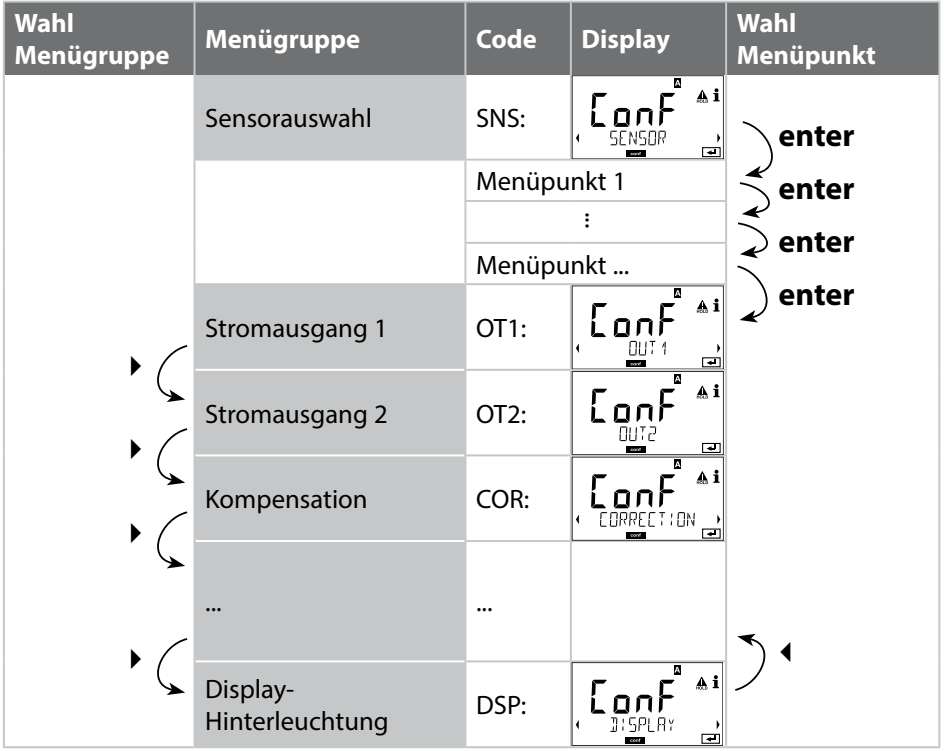

### **Parametersatz A/B: konfgurierbare Menügruppen**

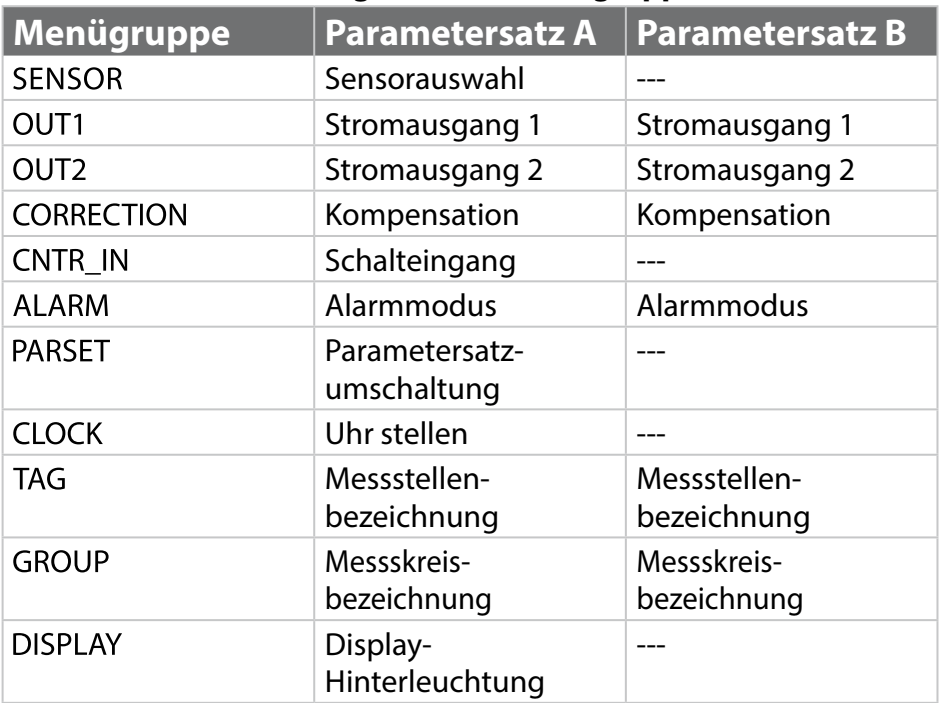

### **Parametersatzumschaltung**

**Hinweis:** Das Umschalten der Parametersätze muss vorher im Menü CONFIG > PARSET gewählt werden. Werkseinstellung ist fester Parametersatz A.

Falsch eingestellte Parameter verändern die Messeigenschaften!

### **Parametersatz A/B manuell umschalten**

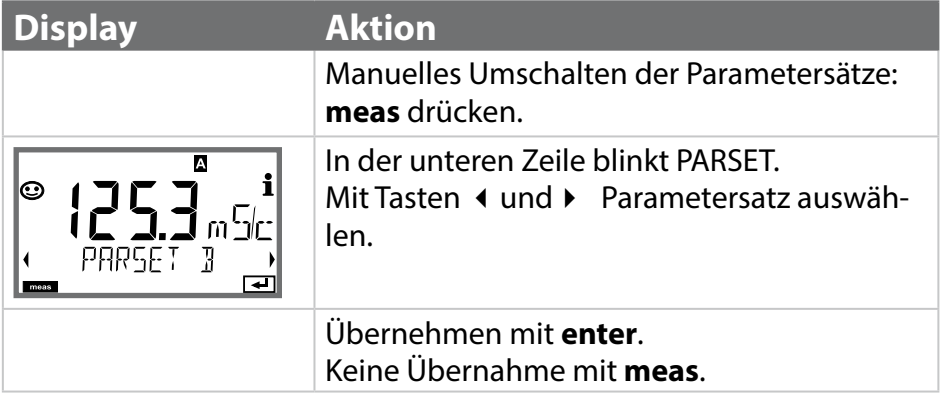

### **Parametersatz A/B extern umschalten (TAN SW-A005)**

Über ein Signal am CONTROL-Eingang kann der Parametersatz A/B umgeschaltet werden (Parametrierung: CONTR-IN > PARSET).

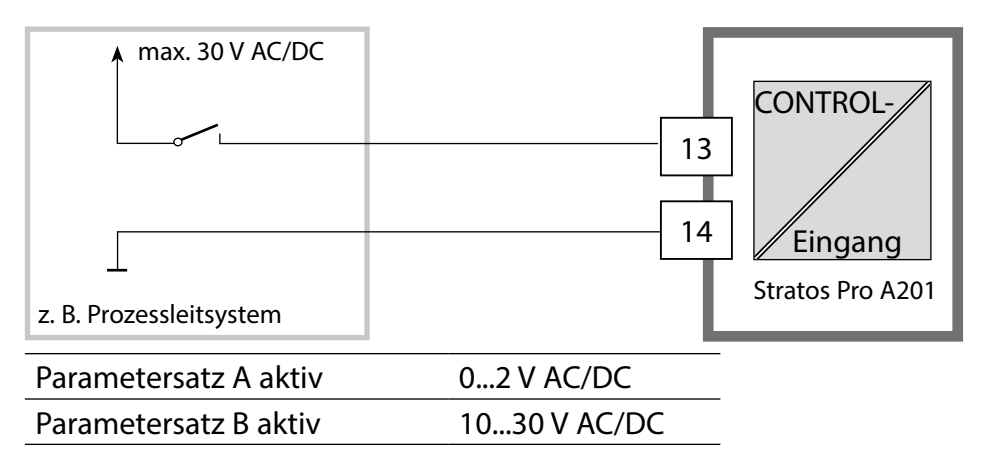

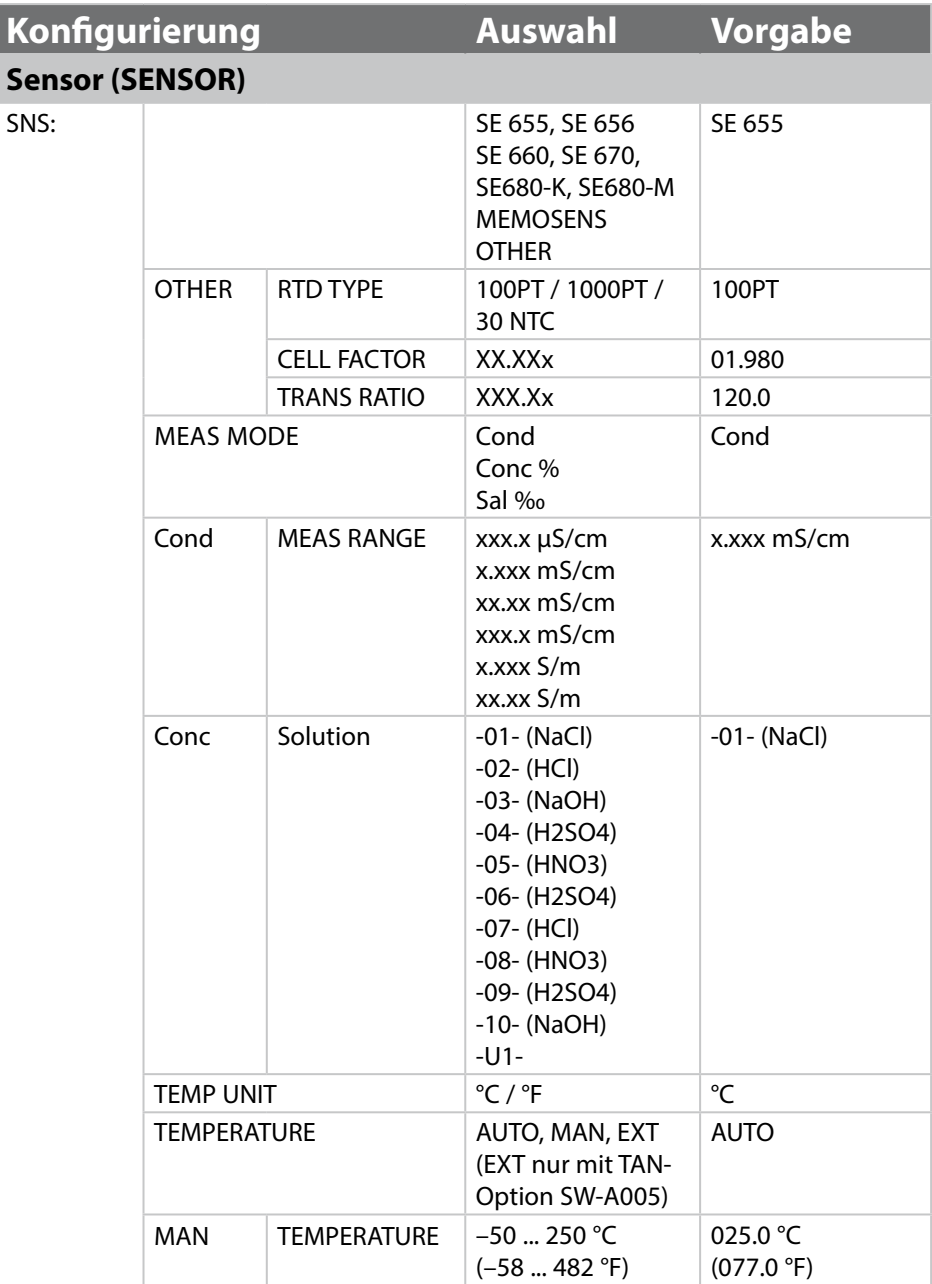

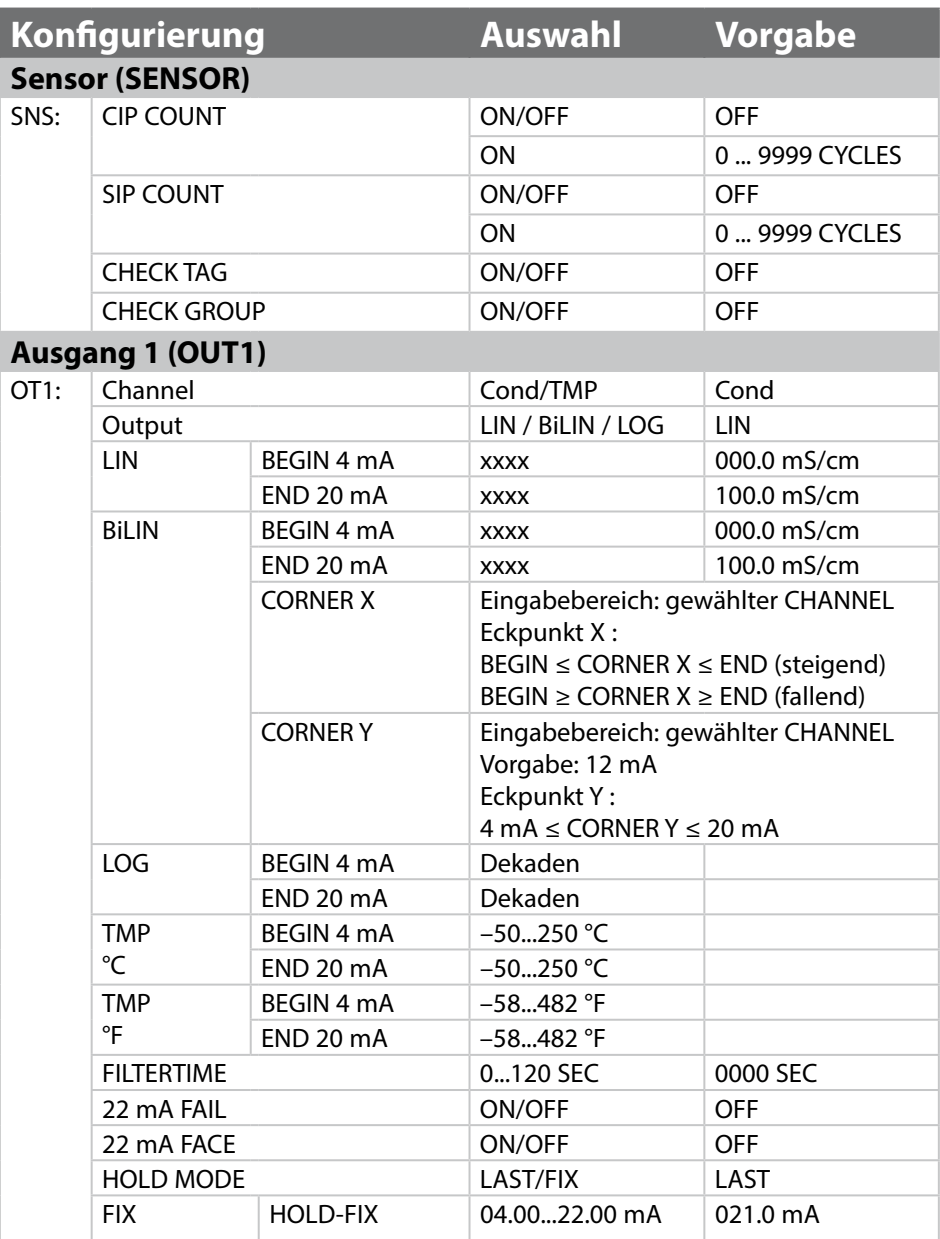

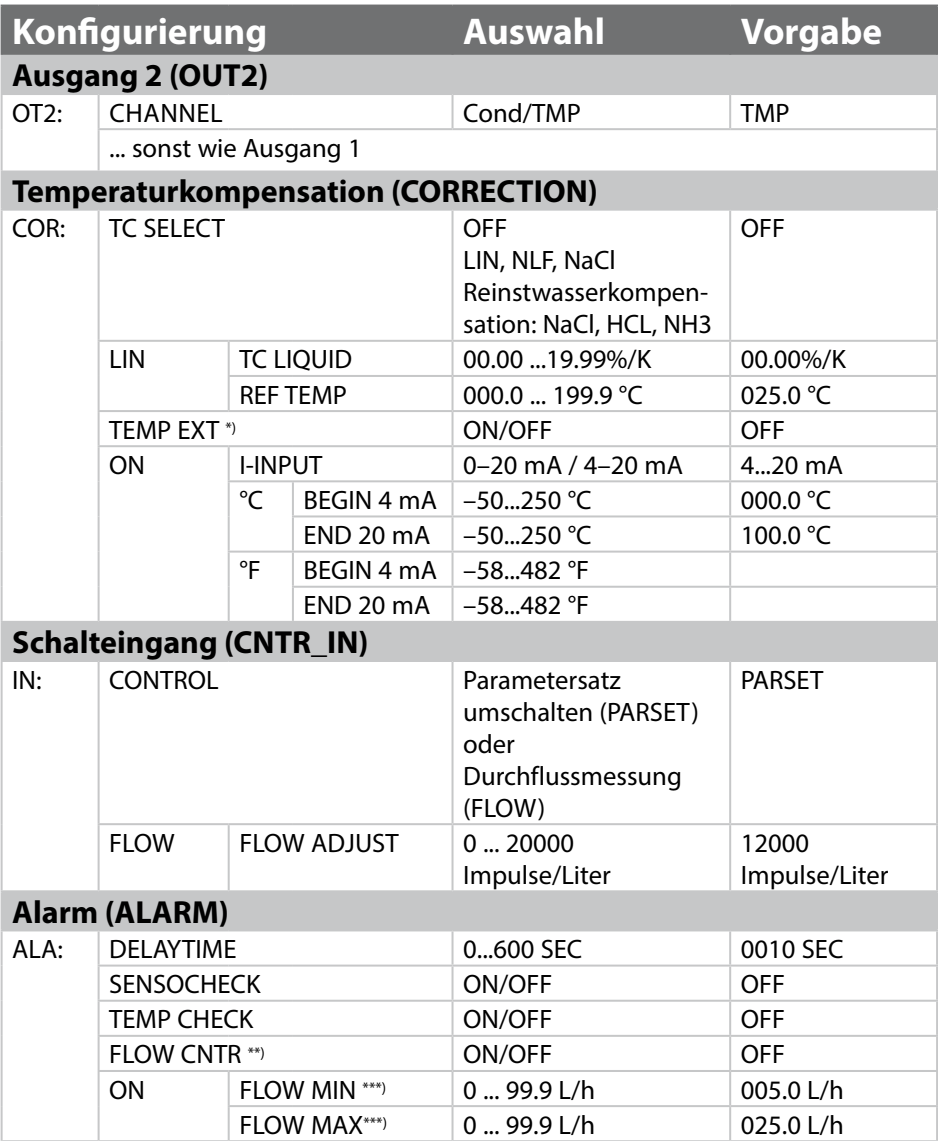

\*) nur mit TAN-Option SW-A005 und Auswahl SENSOR "TEMP EXT"

- \*\*) Die Menüpunkte erscheinen nur, wenn ausgewählt
- \*\*\*) Hysterese fest 5 % vom Schwellwert

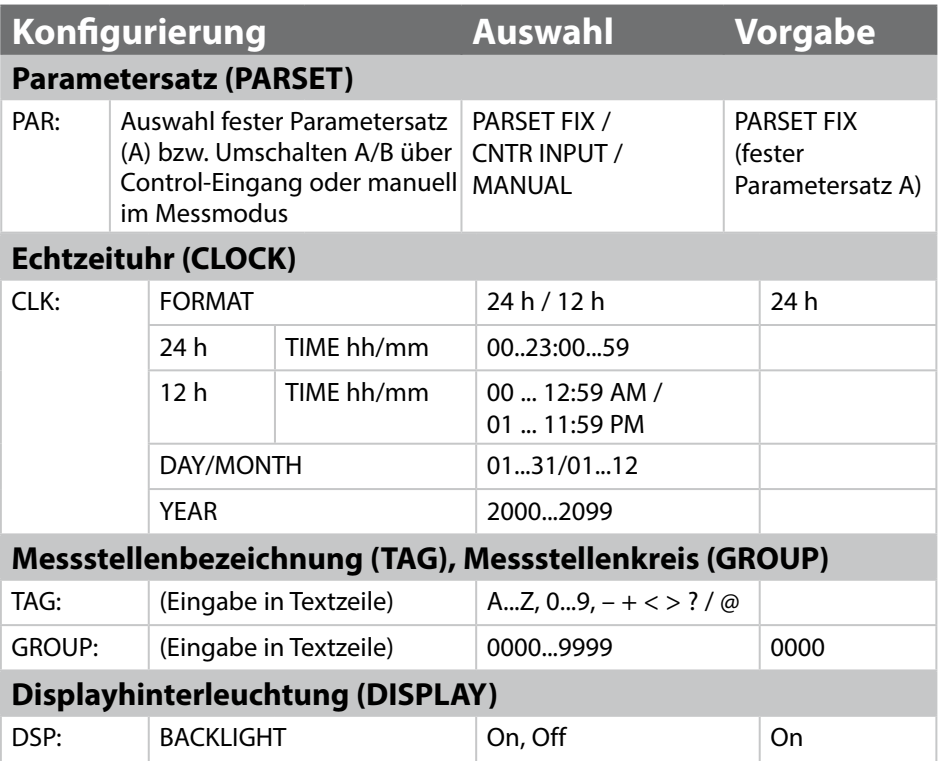

#### **Überwachung der Sensorleitungen auf Bruch**

Die Sensorleitungen werden auf Bruch überwacht, wenn die Temperatur zur Berechnung von Leitfähigkeit oder Konzentration verwendet wird. Bei Fühler- oder Leitungsbruch wird ein Alarm erzeugt (Ausgangsstrom auf FIX oder 22 mA, je nach Parametrierung).

Wenn die Leitfähigkeit unabhängig von der gemessenen Temperatur ausgegeben werden soll (unkompensiert), stellen Sie zur Überwachung der Sensorleitungen auf Bruch den Parameter "TEMP CHECK" im ALARM-Menü auf "ON".

# **Konfigurierung (Kopiervorlage)**

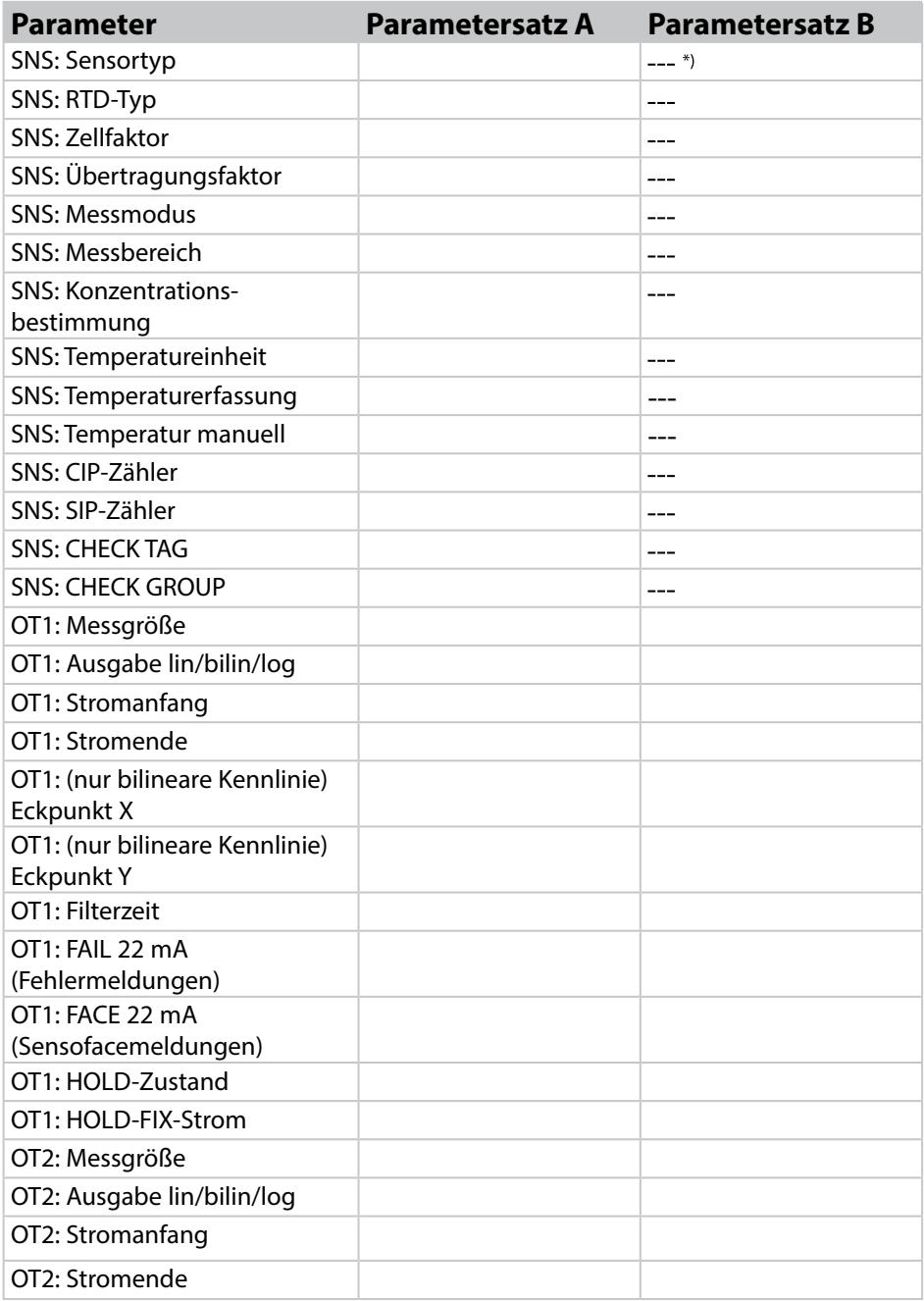

# **Konfgurierung (Kopiervorlage)**

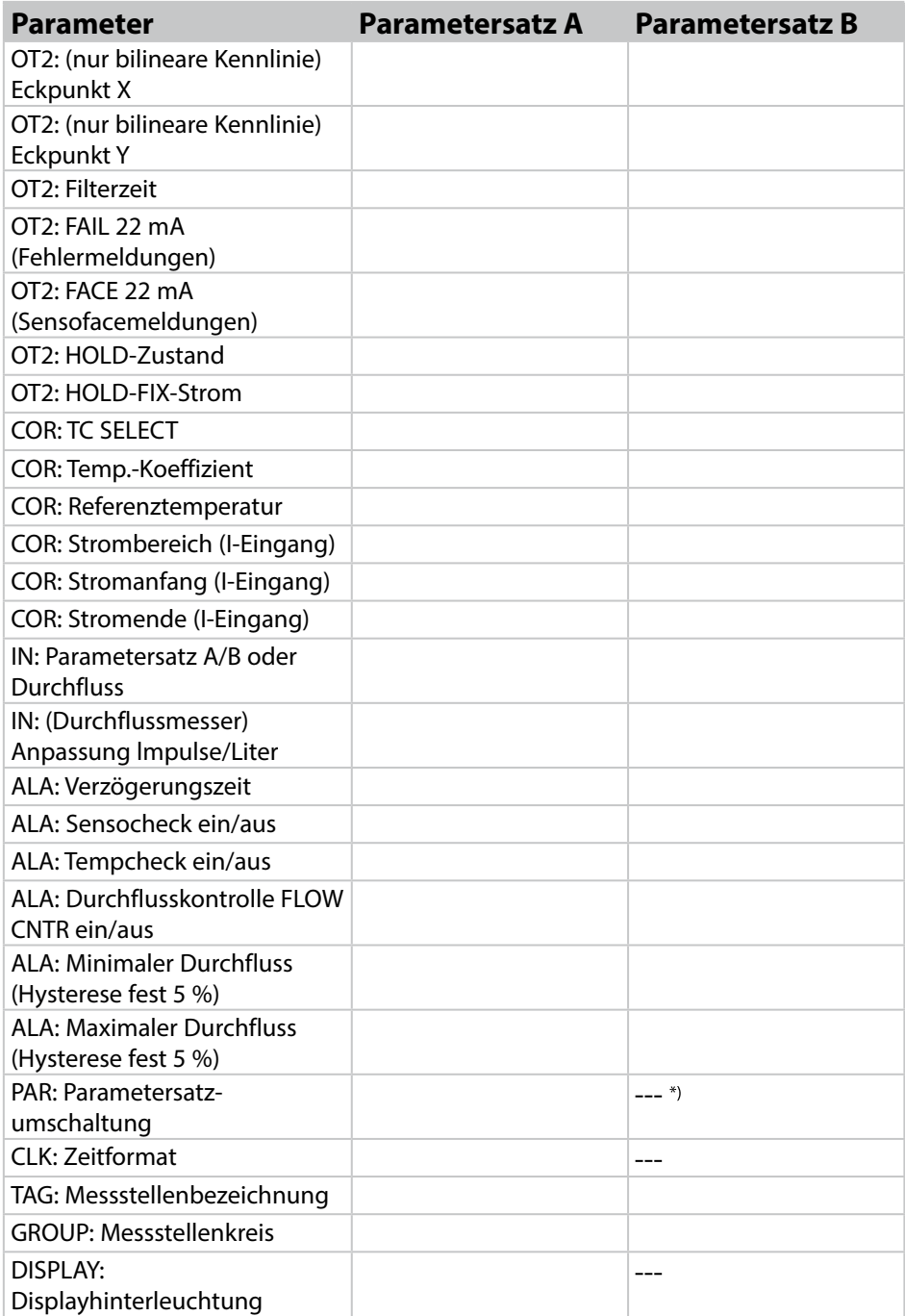

\*) Diese Parameter sind in Parametersatz B nicht einstellbar, identische Werte wie in Parametersatz A

#### **Sensor Auswahl: Sensortyp, Temperaturfühlertyp, Zellfaktor, Übertragungsfaktor, Messmodus, Messbereich**

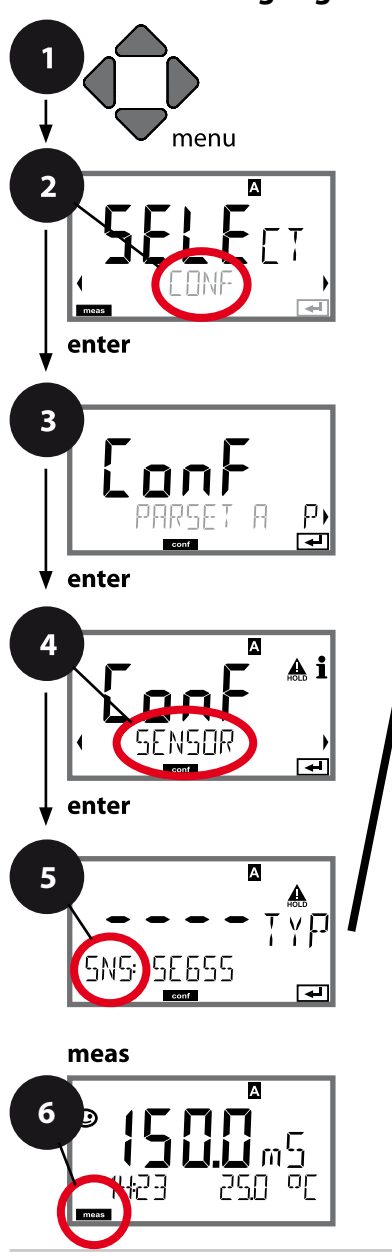

- 1 Taste **menu** drücken.
- 2 Mit Pfeiltasten **CONF** wählen, **enter** drücken.
- 3 Auswahl Parametersatz mit Pfeiltasten (Bullet **enter** drücken.
- 4 Mit Pfeiltasten Menügruppe **SENSOR** wählen, **enter** drücken.
- 5 Für alle Menüpunkte dieser Menügruppe erscheint der Code "SNS:" im Display. Wahl der Menüpunkte mit **enter**-Taste, ändern mit Pfeiltasten (siehe rechte Seite). Bestätigen (und weiter) mit **enter**.
- 6 Beenden: Taste **meas** drücken, bis der Statusbalken [meas] im Display erscheint.

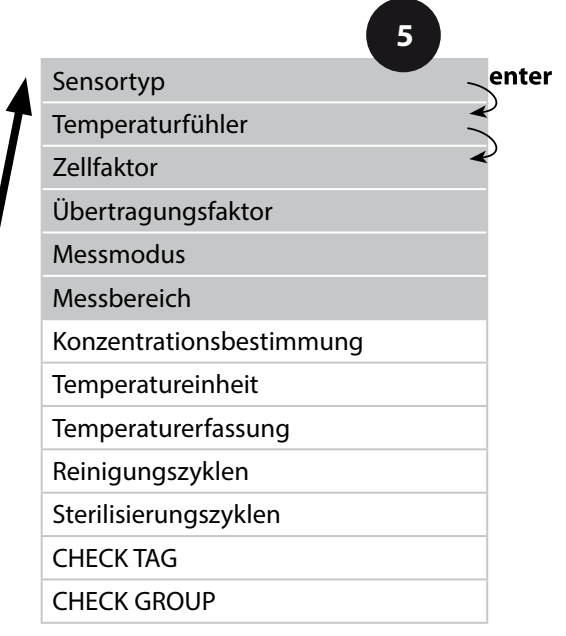

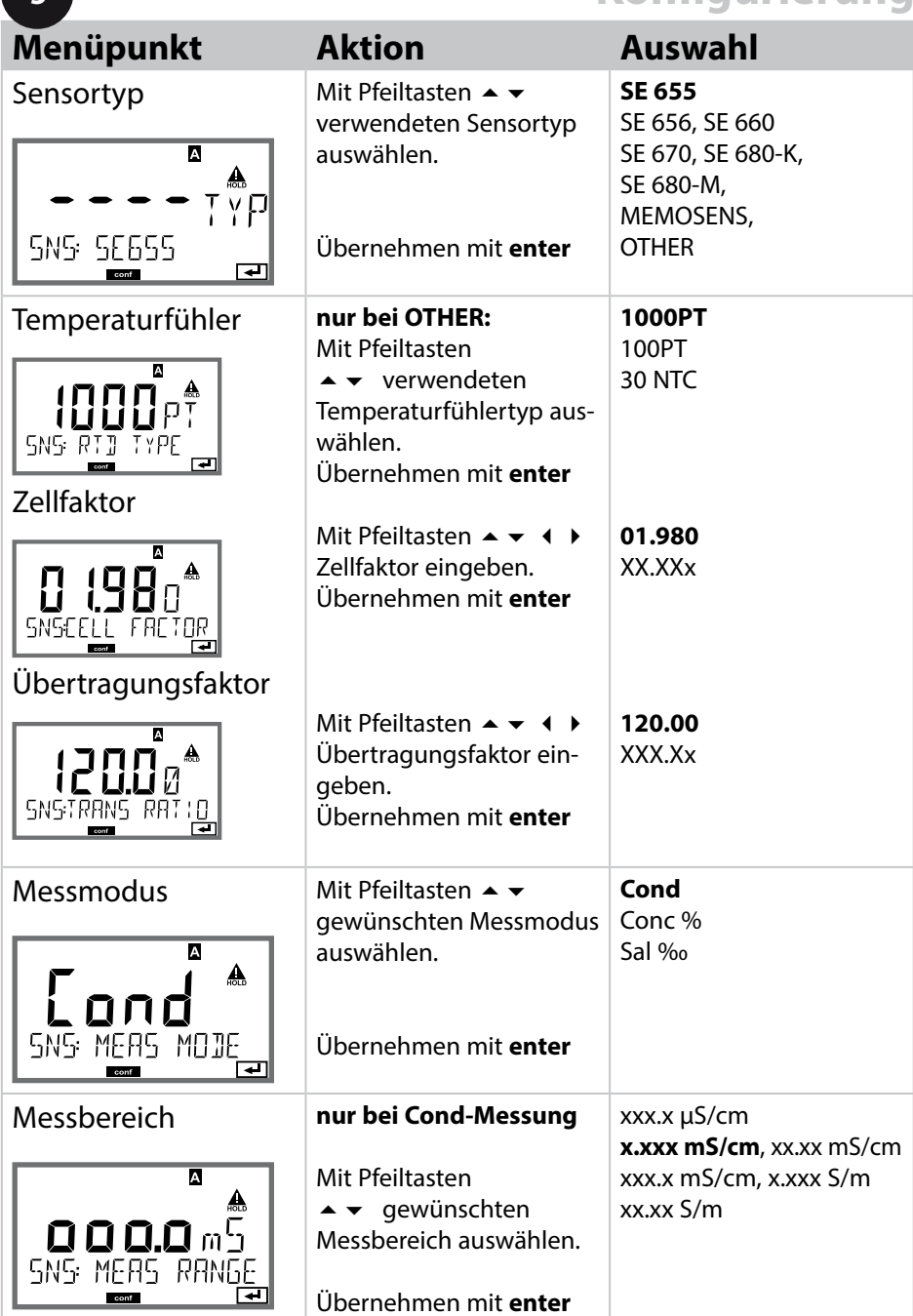

**5**

### **Sensor Auswahl: Konzentrationsbestimmung**

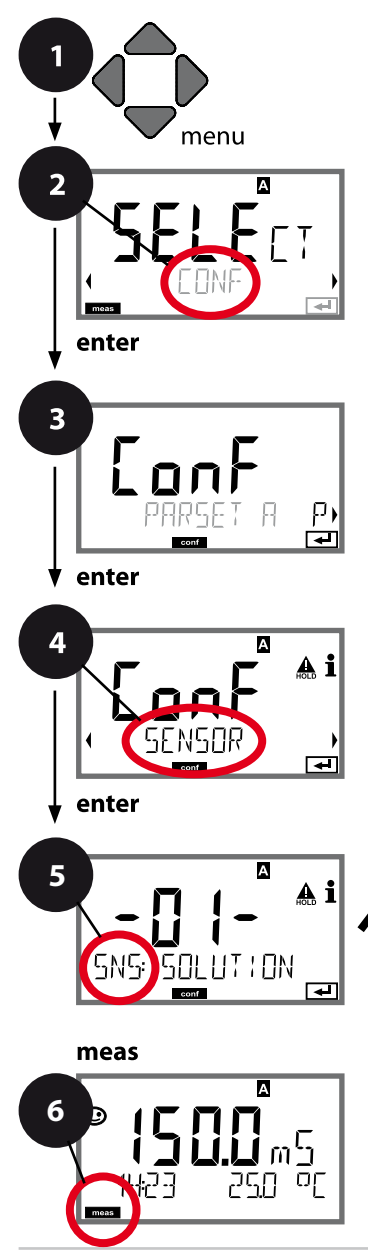

- 1 Taste **menu** drücken.
- 2 Mit Pfeiltasten **CONF** wählen, **enter** drücken.
- 3 Auswahl Parametersatz mit Pfeiltasten ( **enter** drücken.
- 4 Mit Pfeiltasten Menügruppe **SENSOR** wählen, **enter** drücken.
- 5 Für alle Menüpunkte dieser Menügruppe erscheint der Code "SNS:" im Display. Wahl der Menüpunkte mit **enter**-Taste, ändern mit Pfeiltasten (siehe rechte Seite). Bestätigen (und weiter) mit **enter**.
- 6 Beenden: Taste **meas** drücken, bis der Statusbalken [meas] im Display erscheint.

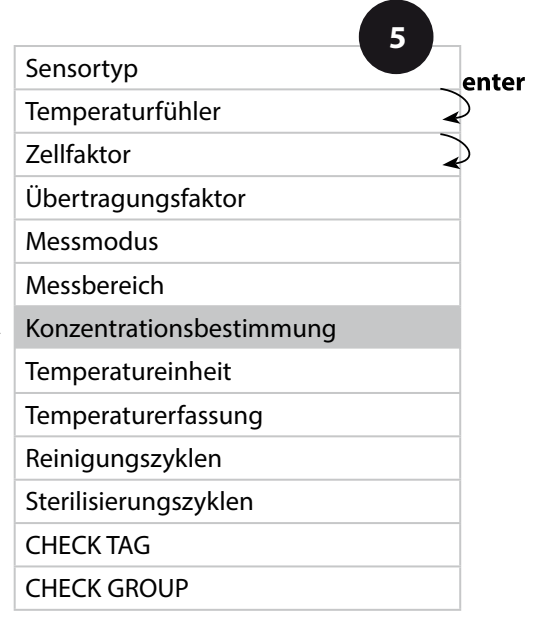

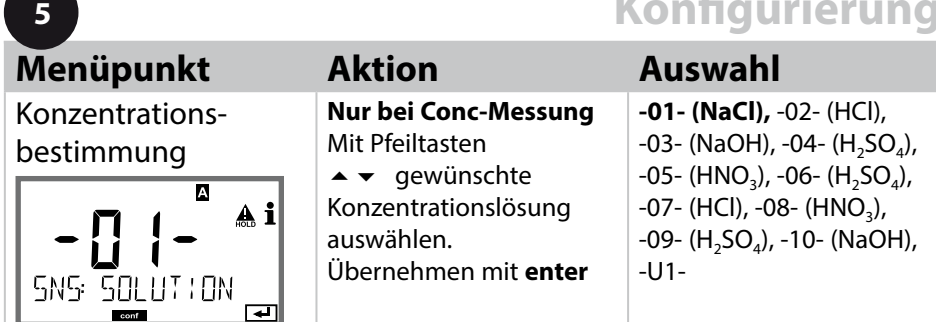

#### **-U1-: Vorgabe einer speziellen Konzentrationslösung für die Leitfähigkeitsmessung**

Für eine kundenspezifische Lösung können 5 Konzentrationswerte in einer Matrix mit 5 vorzugebenden Temperaturwerten 1 ... 5 eingegeben werden. Dazu werden zuerst die 5 Temperaturwerte eingegeben, anschließend die zugehörigen Leitfähigkeitswerte für jede der Konzentrationen 1 ... 5.

Diese Lösungen stehen dann zusätzlich zu den fest vorgegebenen Standard-Lösungen unter der Bezeichnung "U1" zur Verfügung.

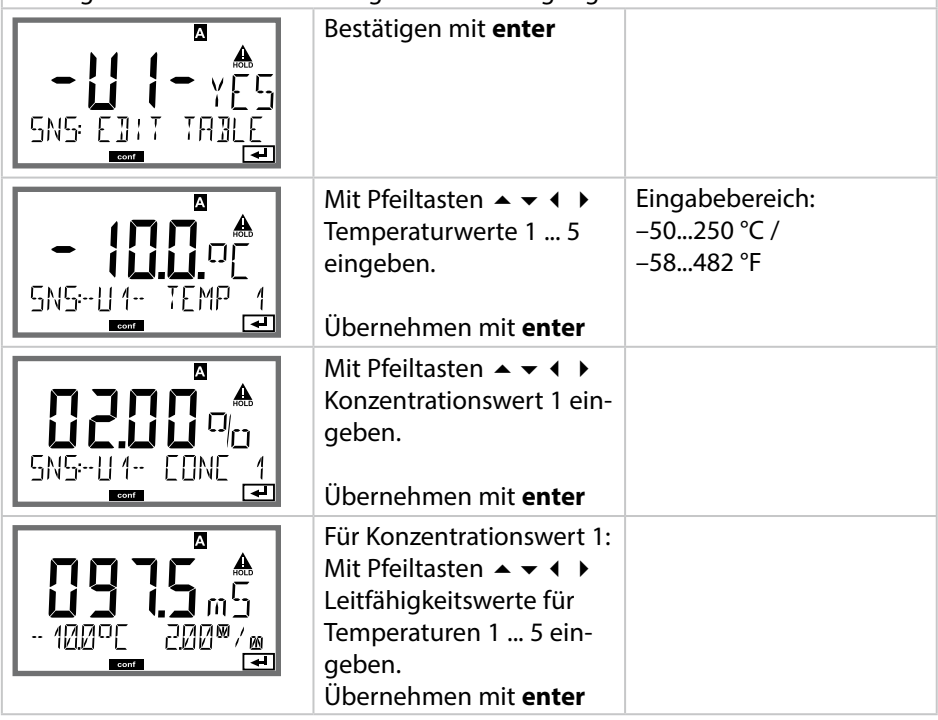

### **Sensor Auswahl: Temperatureinheit, Temperaturerfassung**

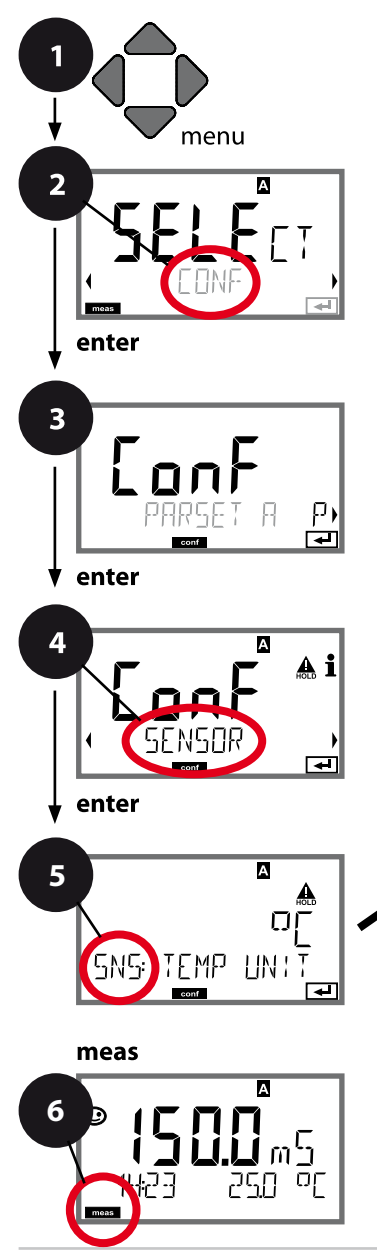

- 1 Taste **menu** drücken.
- 2 Mit Pfeiltasten **CONF** wählen, **enter** drücken.
- 3 Auswahl Parametersatz mit Pfeiltasten ( **enter** drücken.
- 4 Mit Pfeiltasten Menügruppe **SENSOR** wählen, **enter** drücken.
- 5 Für alle Menüpunkte dieser Menügruppe erscheint der Code "SNS:" im Display. Wahl der Menüpunkte mit **enter**-Taste, ändern mit Pfeiltasten (siehe rechte Seite). Bestätigen (und weiter) mit **enter**.
- 6 Beenden: Taste **meas** drücken, bis der Statusbalken [meas] im Display erscheint.

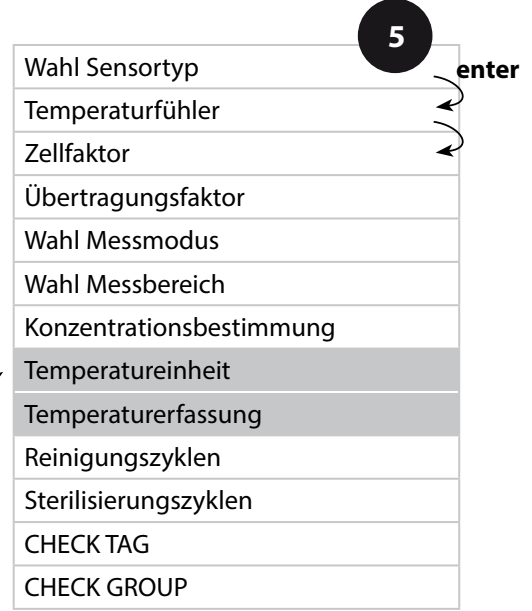

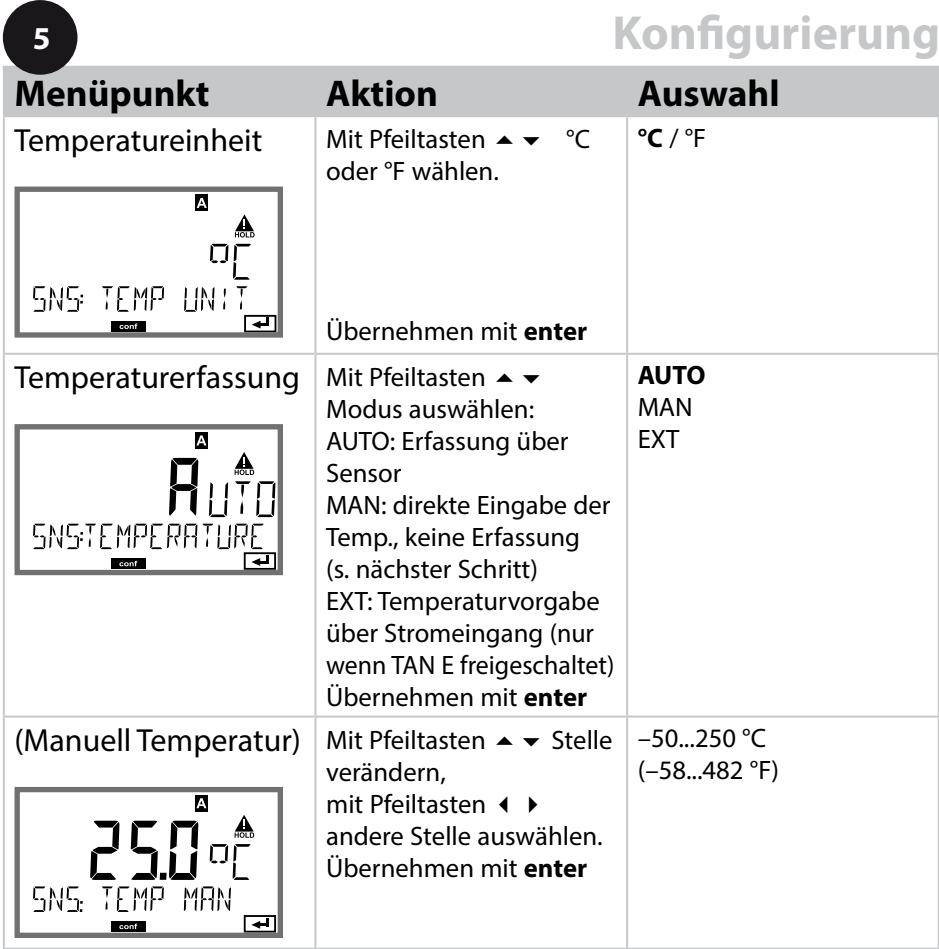

#### **Sensor Einstellung: Reinigungszyklen, Sterilisierungszyklen**

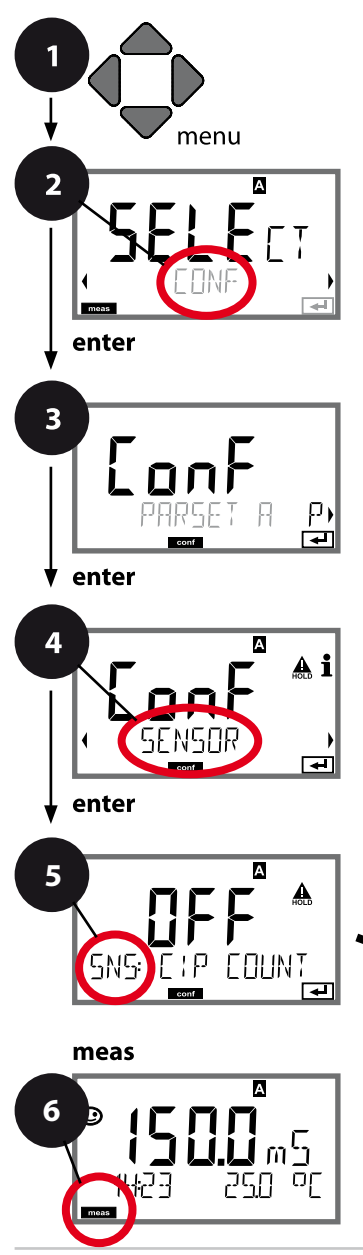

- 1 Taste **menu** drücken.
- 2 Mit Pfeiltasten **CONF** wählen, **enter** drücken.
- 3 Auswahl Parametersatz mit Pfeiltasten **enter** drücken.
- 4 Mit Pfeiltasten **+ >** Menügruppe **SENSOR** wählen, **enter** drücken.
- 5 Für alle Menüpunkte dieser Menügruppe erscheint der Code "SNS:" im Display. Wahl der Menüpunkte mit **enter**-Taste, ändern mit Pfeiltasten (siehe rechte Seite). Bestätigen (und weiter) mit **enter**.
- 6 Beenden: Taste **meas** drücken, bis der Statusbalken [meas] im Display erscheint.

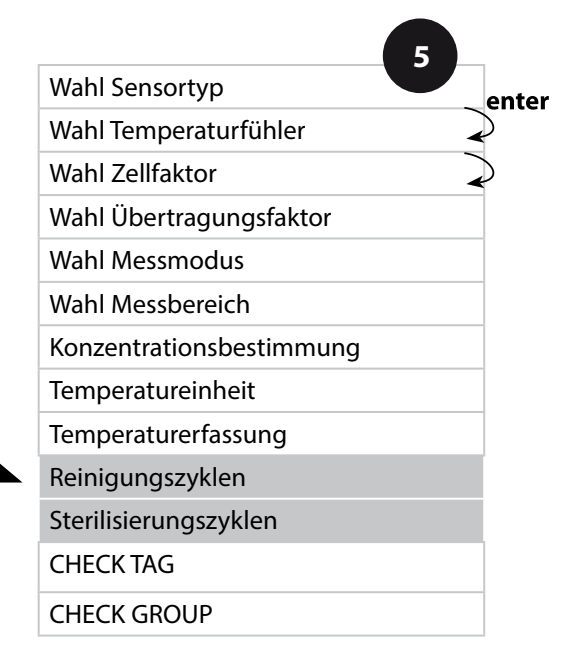

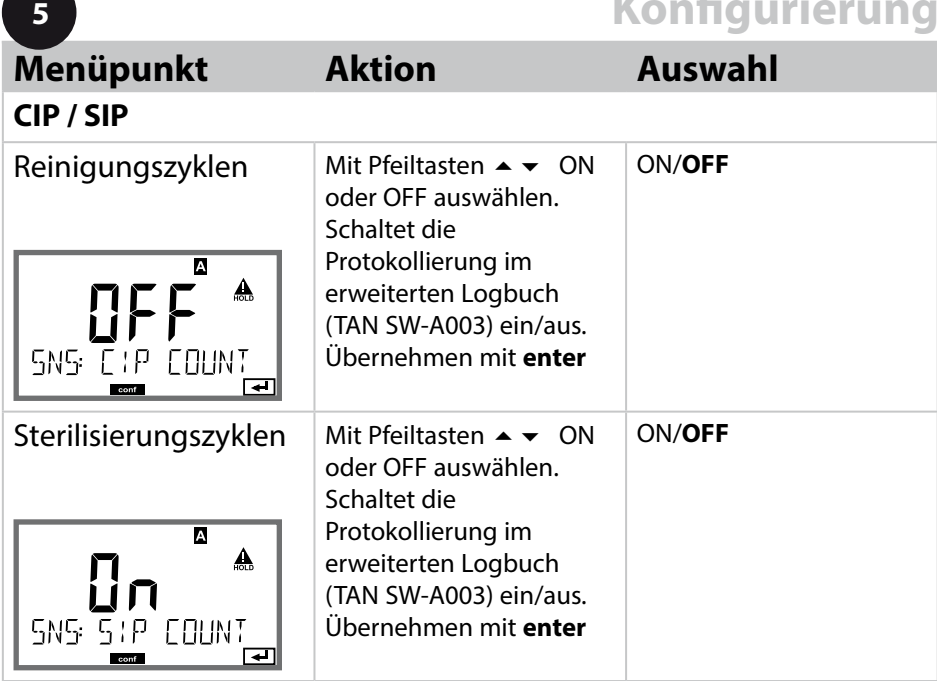

Das Protokollieren von Reinigungs- und Sterilisierungszyklen bei eingebautem Sensor trägt zur Messung der Belastung des Sensors bei. Praktikabel bei Bioanwendungen (Prozesstemperatur ca. 0 ... 50 °C, CIP-Temperatur > 55 °C, SIP-Temperatur > 115 °C).

#### **Hinweis:**

Der Eintrag von CIP- bzw. SIP-Zyklen in das erweiterte Logbuch (TAN SW-A003) erfolgt erst 2 Stunden nach dem Beginn, um zu gewährleisten, dass es sich um einen abgeschlossenen Zyklus handelt. Bei Memosens (z. B. SE680-M) erfolgt der Eintrag auch in den Sensor.

### **Memosens-Sensor Sensorkontrolle (TAG, GROUP)**

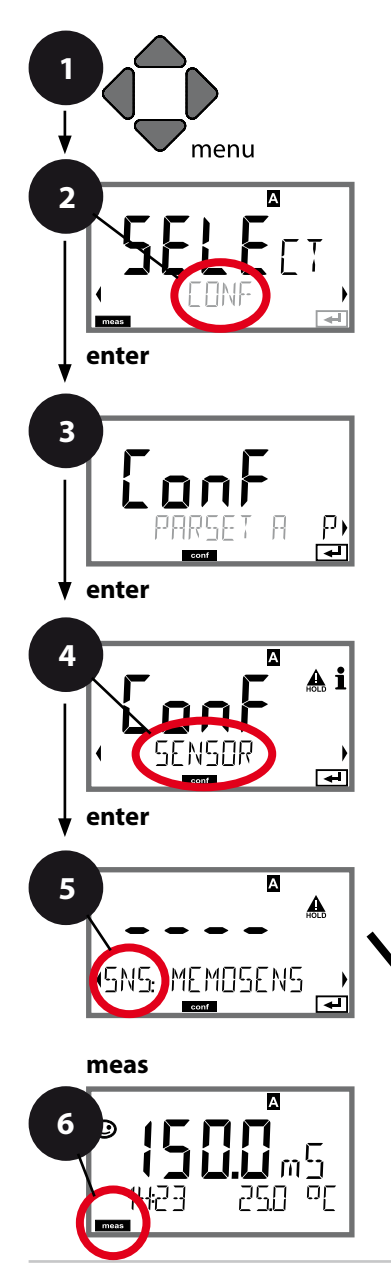

- 1 Taste **menu** drücken.
- 2 Mit Pfeiltasten **CONF** wählen, **enter** drücken.
- 3 Auswahl Parametersatz mit Pfeiltasten **enter** drücken.
- 4 Mit Pfeiltasten **+ >** Menügruppe **SENSOR** wählen, **enter** drücken.
- 5 Für alle Menüpunkte dieser Menügruppe erscheint der Code "SNS:" im Display. Wahl der Menüpunkte mit **enter**-Taste, ändern mit Pfeiltasten (siehe rechte Seite). Bestätigen (und weiter) mit **enter**.
- 6 Beenden: Taste **meas** drücken, bis der Statusbalken [meas] im Display erscheint.

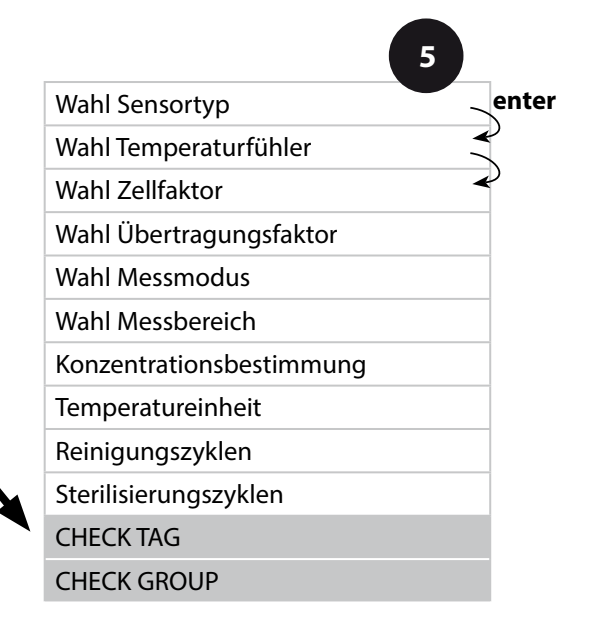

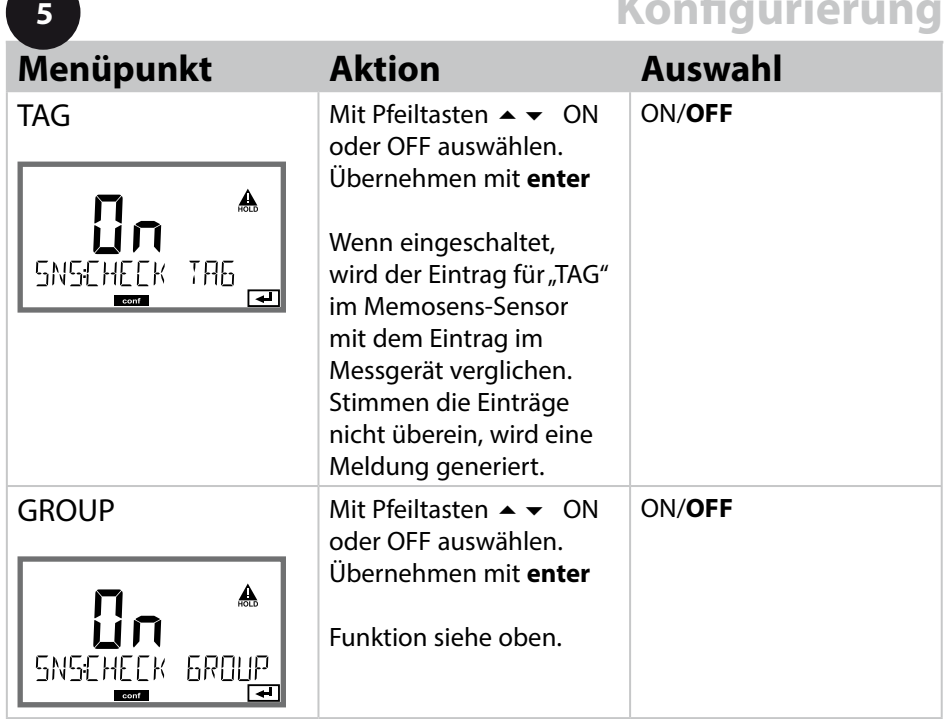

### **Sensorkontrolle (TAG, GROUP)**

Werden Memosens-Sensoren im Labor kalibriert, ist es oft sinnvoll oder manchmal zwingend, dass diese Sensoren wieder an den gleichen oder an einer definierten Gruppe von Messstellen betrieben werden. Dafür können im Sensor Messstelle (TAG) und Messstellenkreis (GROUP) hinterlegt werden. TAG und GROUP können vom Kalibriertool vorgegeben oder vom Transmitter automatisch eingetragen werden. Beim Anschließen eines MS-Sensors an den Transmitter kann geprüft werden, ob der Sensor den richtigen TAG enthält bzw. zur richtigen GROUP gehört, andernfalls wird eine Meldung generiert und Sensoface wird traurig, die Displayhinterleuchtung wird magenta (lila). Sensoface kann als Summenmeldung auch als 22 mA-Fehlersignal übertragen werden. Die Sensorkontrolle kann in der Konfigurierung zweistufig als TAG und GROUP eingeschaltet werden. Ist im Sensor noch keine Messstelle / kein Messstellenkreis hinterlegt, z. B. bei einem neuen Sensor, trägt Stratos die eigene TAG und GROUP ein. Bei ausgeschalteter Sensorkontrolle schreibt Stratos immer die eigene Messstelle und den Messstellenkreis in den Sensor, eine bereits vorhandene TAG/GROUP wird dabei überschrieben.

### **Stromausgang 1 Ausgangsstrombereich. Linear/Logarithmisch. Stromanfang.**

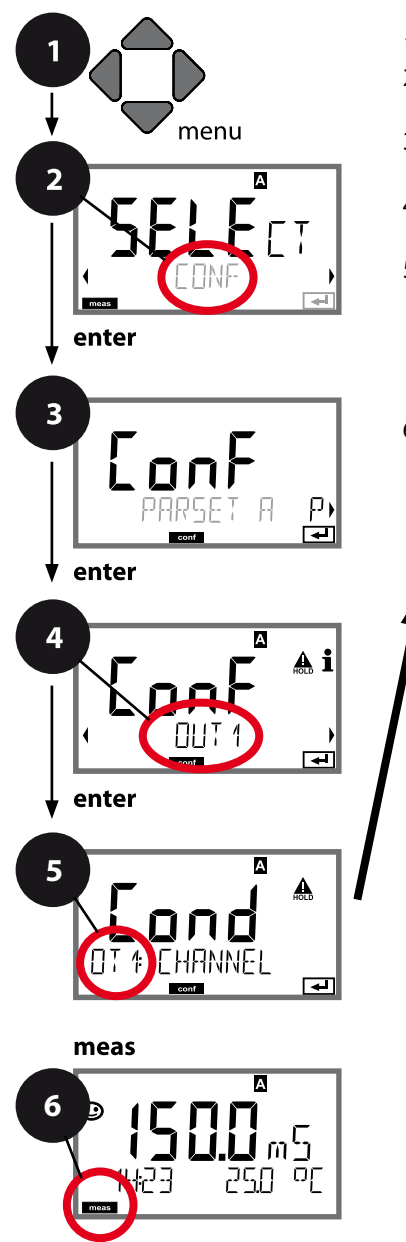

- 1 Taste **menu** drücken.
- 2 Mit Pfeiltasten **CONF** wählen, **enter** drücken.
- 3 Auswahl Parametersatz mit Pfeiltasten **enter** drücken.
- 4 Mit Pfeiltasten Menügruppe **OUT1**  wählen, **enter** drücken.
- 5 Für alle Menüpunkte dieser Menügruppe erscheint der Code "OT1:" im Display. Wahl der Menüpunkte mit **enter**-Taste, ändern mit Pfeiltasten (siehe rechte Seite). Bestätigen (und weiter) mit **enter**.
- 6 Beenden: Taste **meas** drücken, bis der Statusbalken [meas] im Display erscheint.

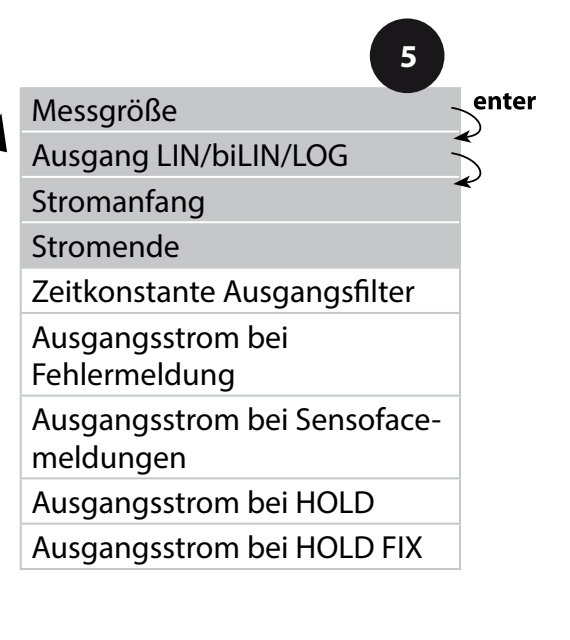

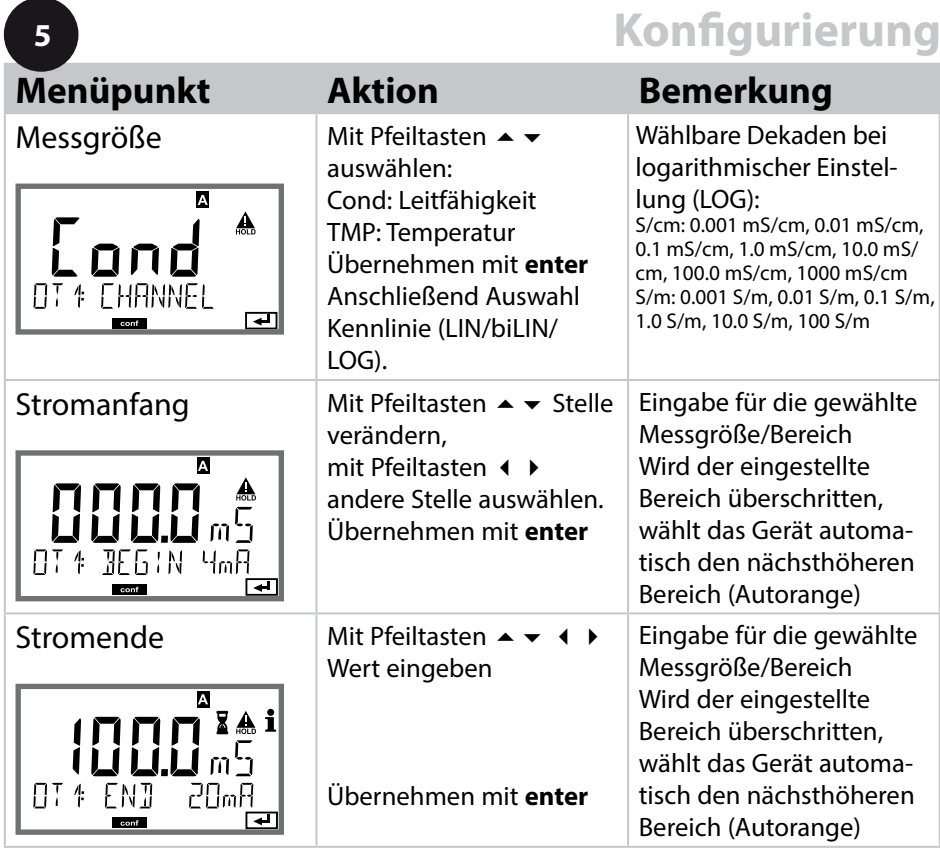

# **Zuordnung von Messwerten: Stromanfang und Stromende**<br>Reispiel 1: Messbereich 0, 200 mS/cm Beispiel 2: Messbereich 100...200 mS/cm

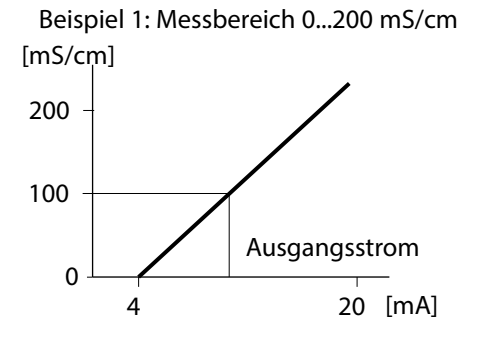

Vorteil: höhere Auflösung im interessie-

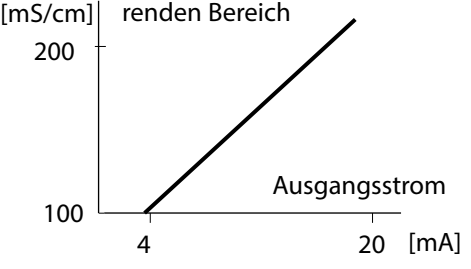

### **Stromausgang 1 Kennlinie Ausgangsstrom, bilinear**

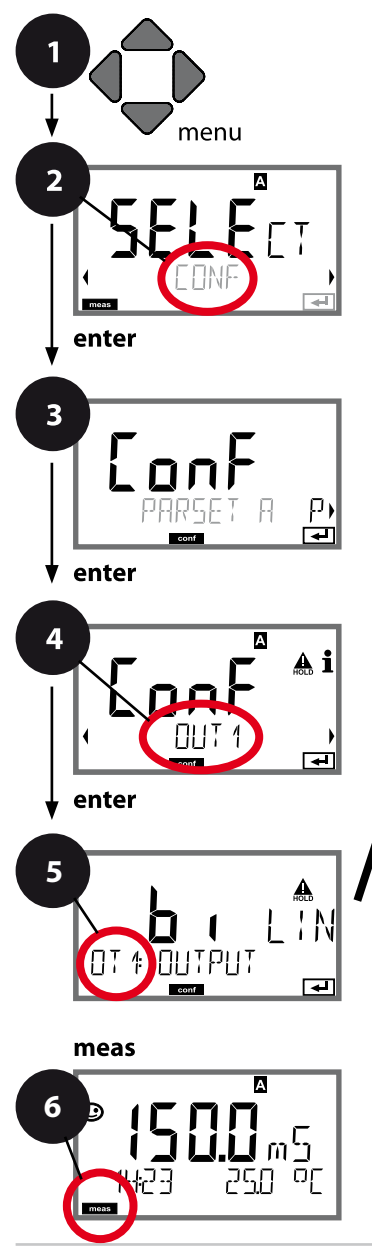

- 1 Taste **menu** drücken.
- 2 Mit Pfeiltasten **CONF** wählen, **enter** drücken.
- 3 Auswahl Parametersatz mit Pfeiltasten **enter** drücken.
- 4 Mit Pfeiltasten Menügruppe **OUT1**  wählen, **enter** drücken.
- 5 Für alle Menüpunkte dieser Menügruppe erscheint der Code "OT1:" im Display. Wahl der Menüpunkte mit **enter**-Taste, ändern mit Pfeiltasten (siehe rechte Seite). Bestätigen (und weiter) mit **enter**.
- 6 Beenden: Taste **meas** drücken, bis der Statusbalken [meas] im Display erscheint.

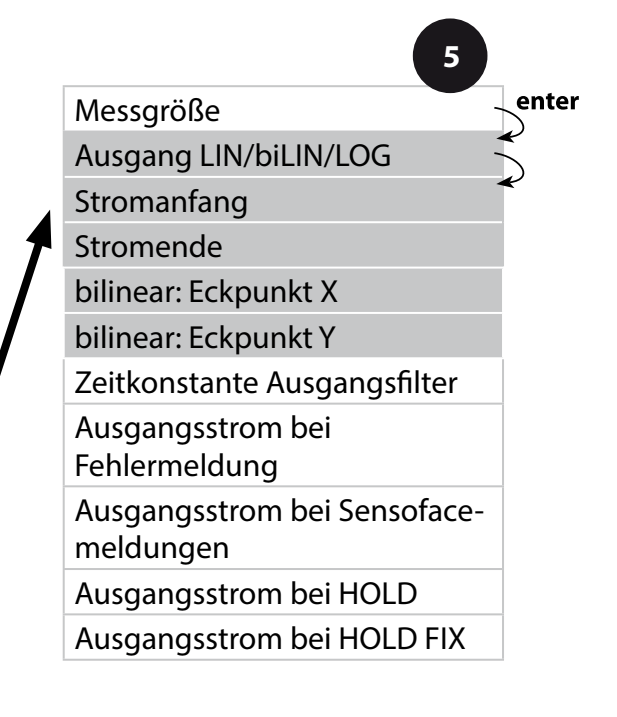

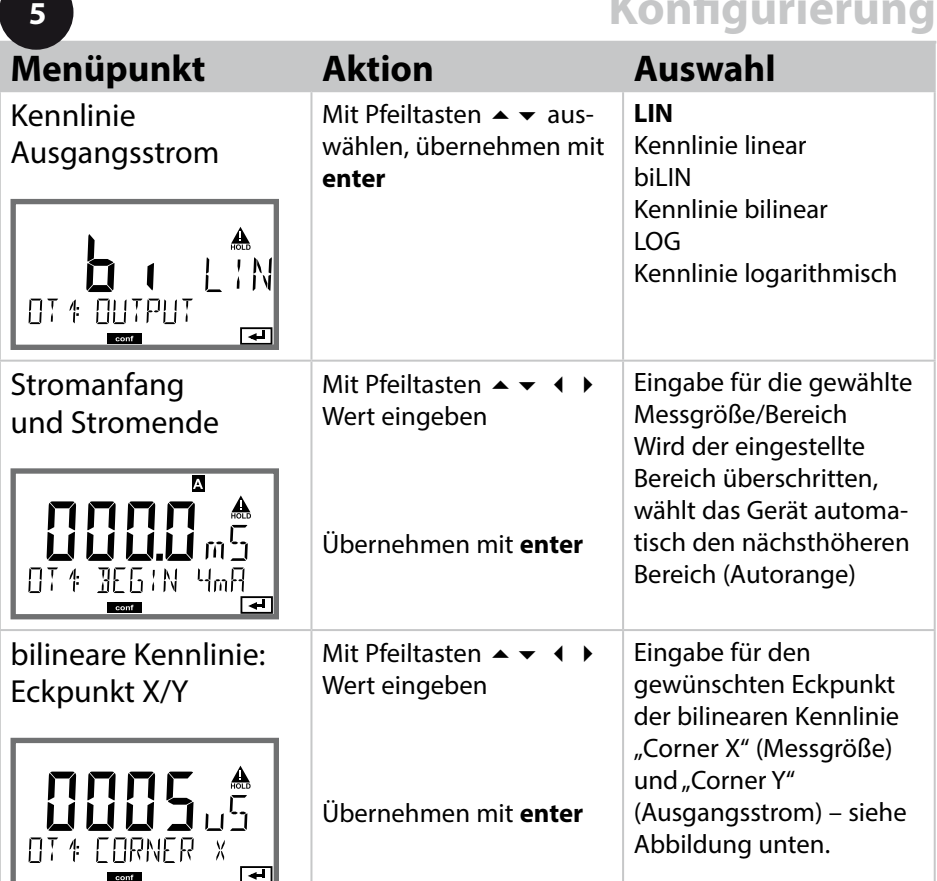

### **Eckpunkt bilineare Kennlinie**

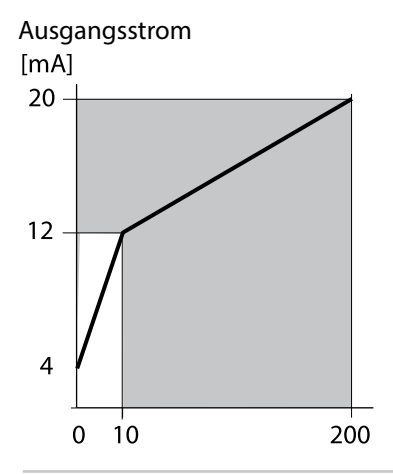

Beispiel: Strombereich 4 ... 20 mA, Stromanfang: 0 µS/cm, Stromende: 200 µS/cm Eckpunkt : "CORNER X": 10 µS/cm (Messgröße), "CORNER Y": 12 mA (Ausgangsstrom). Damit ändert sich der Ausgangsstrom im Bereich von 0 ... 10 µS/cm viel stärker als im Bereich 10 ... 200 µS/cm.

Messgröße  $[\mu S/cm]$ 

### **Logarithmische Kennlinie**

Nichtlinearer Verlauf des Ausgangsstroms, ermöglicht eine Messung über mehrere Dekaden, z. B. die Messung sehr kleiner Leitfähigkeitswerte mit hoher Auflösung sowie die Messung hoher Leitfähigkeitswerte (gering auflösend). Erforderliche Vorgaben: Start- und Endwert

#### **Mögliche Vorgabewerte für Start- und Endwert**

Der Startwert muss mindestens eine Dekade kleiner sein als der Endwert. Startwert und Endwert müssen jeweils in den gleichen Einheiten angegeben werden (entweder in mS/cm oder S/m, siehe Auflistung):

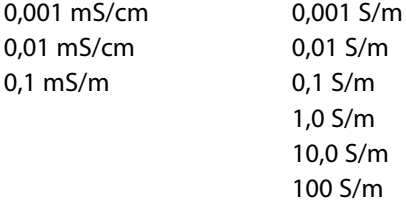

#### **Der Startwert**

ist der nächste, unter dem kleinsten Messwert liegende Dekadenwert.

#### **Der Endwert**

ist der nächste, über dem größten Messwert liegende Dekadenwert.

Die Anzahl der Dekaden ergibt sich aus: Anzahl Dekaden = log (Endwert) – log (Startwert)

Der Ausgangsstromwert ist wie folgt definiert:

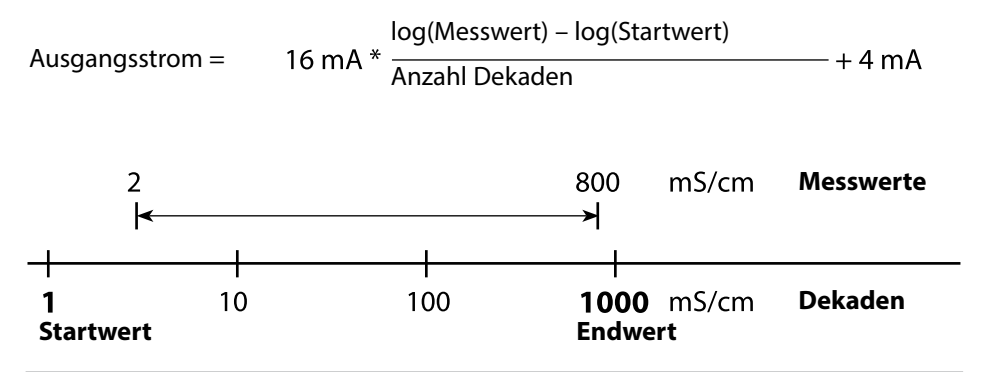

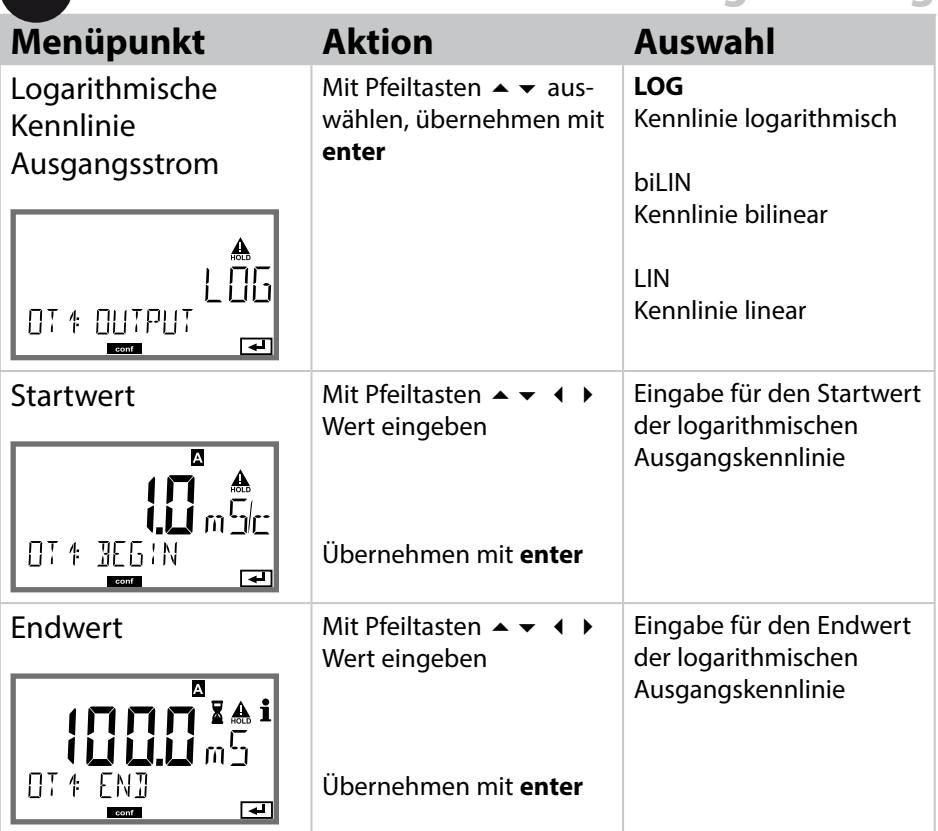

### **Wählbare Start- und Endwerte für logarithmische Kennlinie**

**S/cm:**  0.001 mS/cm, 0.01 mS/cm, 0.1 mS/cm

**5**

**S/m:** 0.001 S/m, 0.01 S/m, 0.1 S/m, 1.0 S/m, 10.0 S/m, 100 S/m

#### **Stromausgang 1 Zeitkonstante Ausgangsflter einstellen**

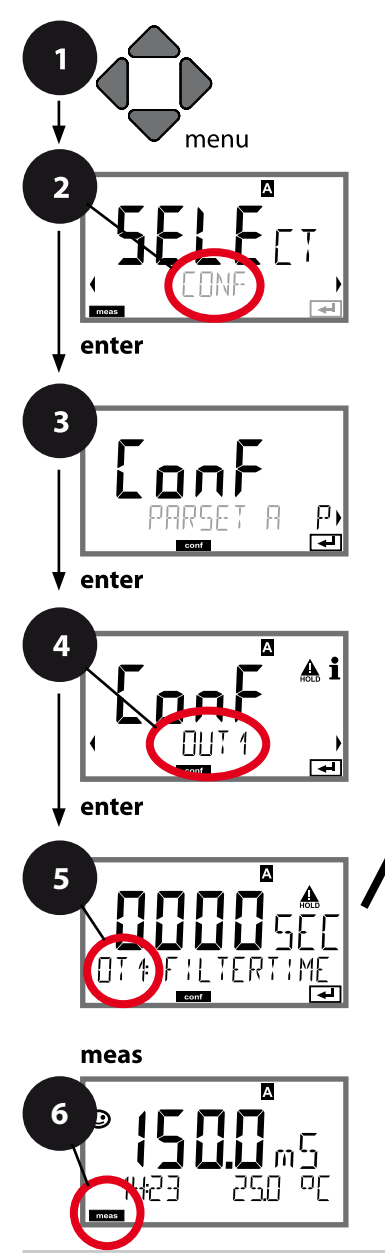

- 1 Taste **menu** drücken.
- 2 Mit Pfeiltasten **CONF** wählen, **enter** drücken.
- 3 Auswahl Parametersatz mit Pfeiltasten **enter** drücken.
- 4 Mit Pfeiltasten Menügruppe **OUT1**  wählen, **enter** drücken.
- 5 Für alle Menüpunkte dieser Menügruppe erscheint der Code "OT1:" im Display. Wahl der Menüpunkte mit **enter**-Taste, ändern mit Pfeiltasten (siehe rechte Seite). Bestätigen (und weiter) mit **enter**.
- 6 Beenden: Taste **meas** drücken, bis der Statusbalken [meas] im Display erscheint.

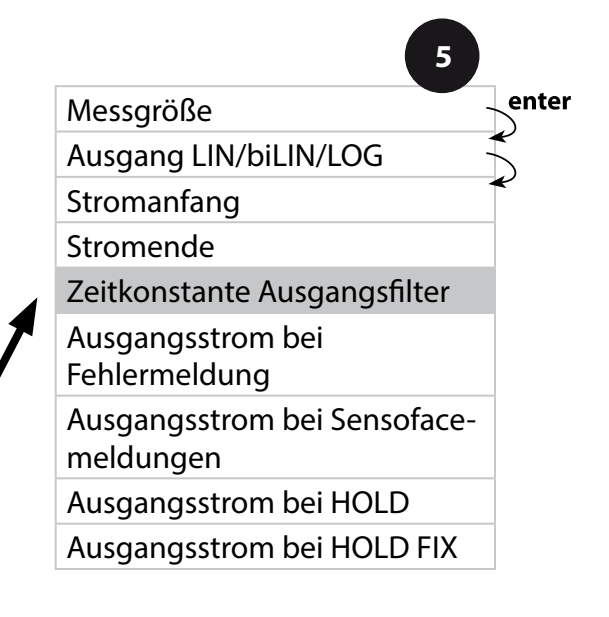

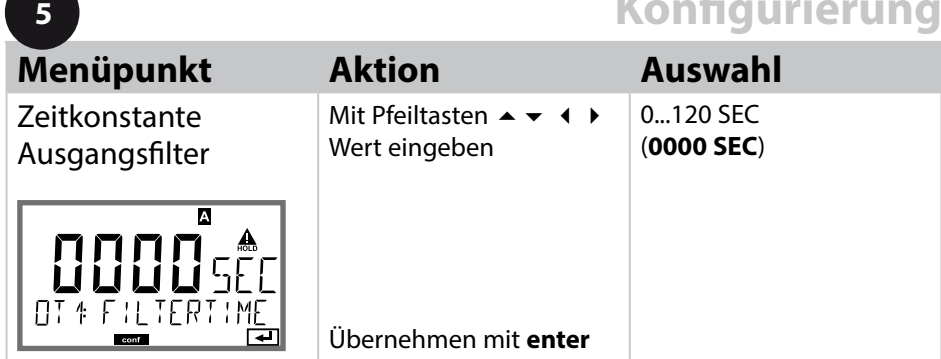

### **Zeitkonstante Ausgangsflter**

Zur Beruhigung des Stromausgangs kann ein Tiefpass-Filter mit einstellbarer Filterzeitkonstante eingeschaltet werden. Bei einem Sprung am Eingang (100 %) steht nach Erreichen der Zeitkonstante am Ausgang ein Pegel von 63 %. Die Zeitkonstante kann im Bereich 0...120 s eingestellt werden. Wenn die Zeitkonstante mit 0 s eingestellt wird, dann folgt der Stromausgang direkt dem Eingang. **Hinweis:** 

Das Filter wirkt nur auf den Stromausgang, nicht auf das Display und die Grenzwerte!

Für die Dauer von HOLD wird die Filterberechnung ausgesetzt, damit kann kein Sprung am Ausgang entstehen.

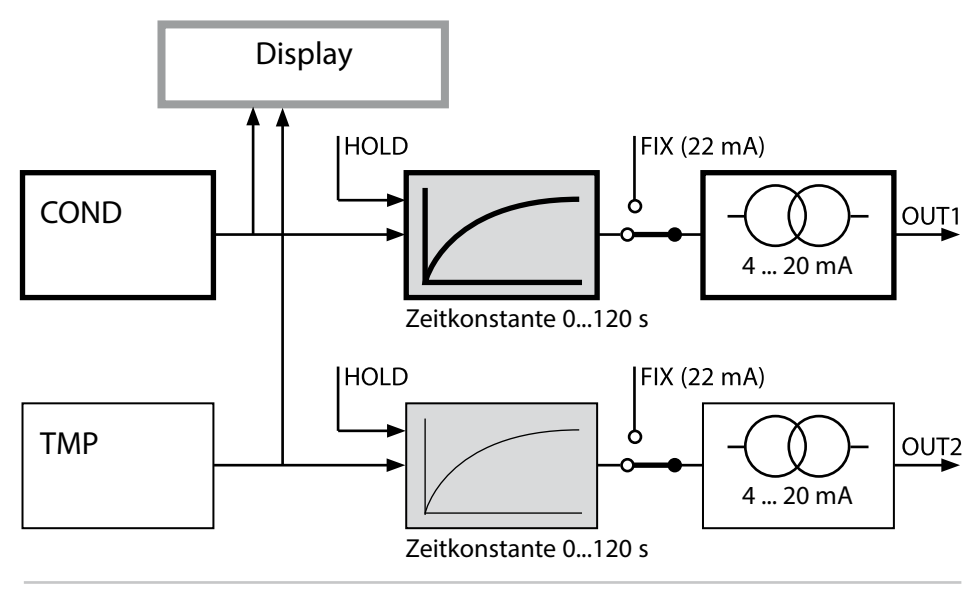

### **Stromausgang 1 Ausgangsstrom bei Error und HOLD.**

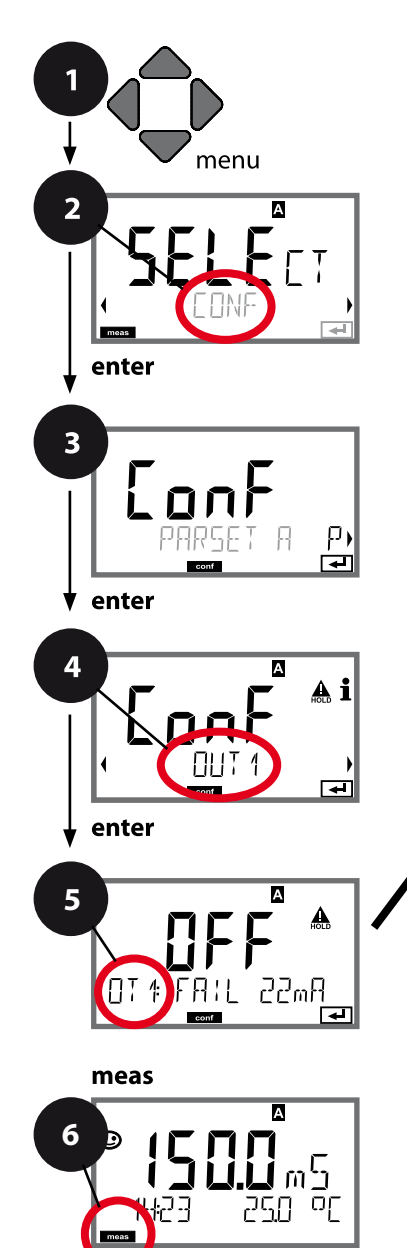

- 1 Taste **menu** drücken.
- 2 Mit Pfeiltasten **CONF** wählen, **enter** drücken.
- 3 Auswahl Parametersatz mit Pfeiltasten **enter** drücken.
- 4 Mit Pfeiltasten Menügruppe **OUT1**  wählen, **enter** drücken.
- 5 Für alle Menüpunkte dieser Menügruppe erscheint der Code "OT1:" im Display. Wahl der Menüpunkte mit **enter**-Taste, ändern mit Pfeiltasten (siehe rechte Seite). Bestätigen (und weiter) mit **enter**.
- 6 Beenden: Taste **meas** drücken, bis der Statusbalken [meas] im Display erscheint.

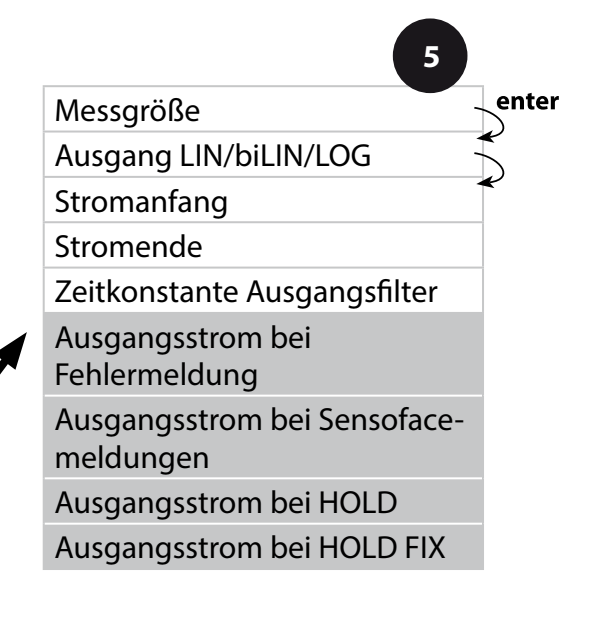

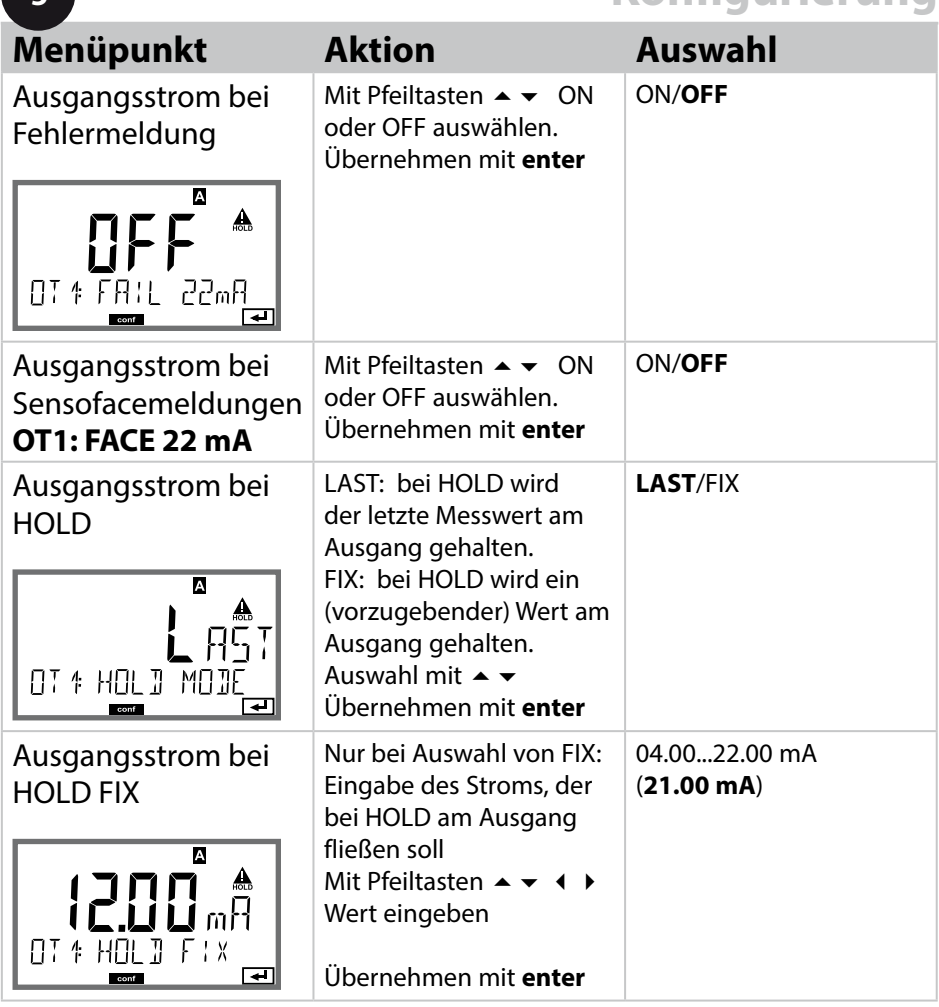

### **Ausgangssignal bei HOLD:**

**5**

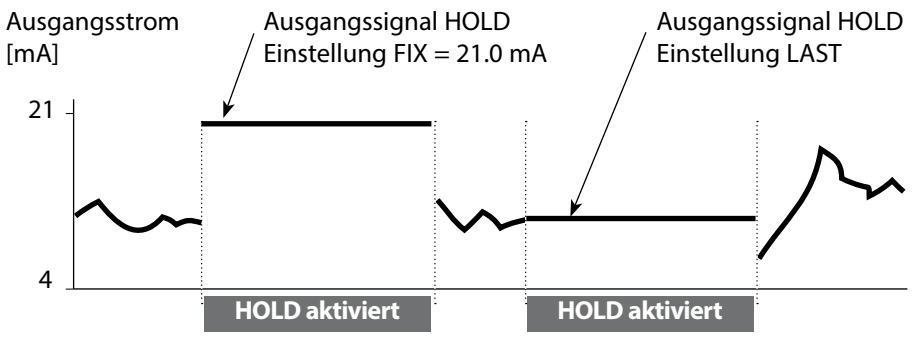

### **Stromausgang 2 Ausgangsstrombereich. Messgröße . . .**

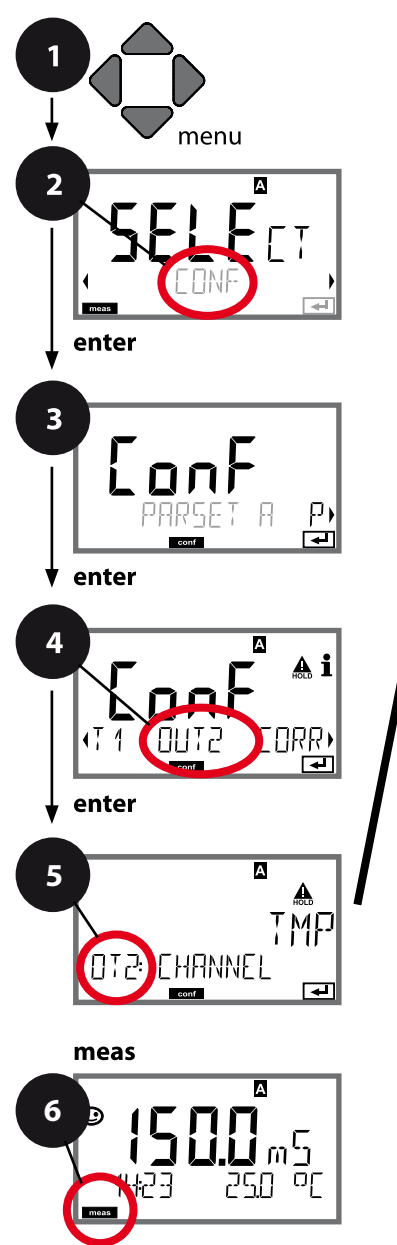

- 1 Taste **menu** drücken.
- 2 Mit Pfeiltasten **CONF** wählen, **enter** drücken.
- 3 Auswahl Parametersatz mit Pfeiltasten **enter** drücken.
- 4 Mit Pfeiltasten Menügruppe **OUT2**  wählen, **enter** drücken.
- 5 Für alle Menüpunkte dieser Menügruppe erscheint der Code "OT2:" im Display. Wahl der Menüpunkte mit **enter**-Taste, ändern mit Pfeiltasten (siehe rechte Seite). Bestätigen (und weiter) mit **enter**.
- 6 Beenden: Taste **meas** drücken, bis der Statusbalken [meas] im Display erscheint.

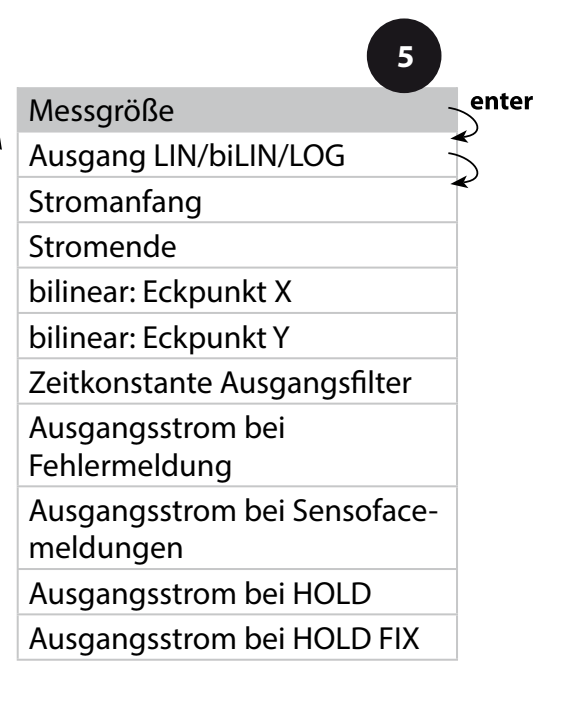

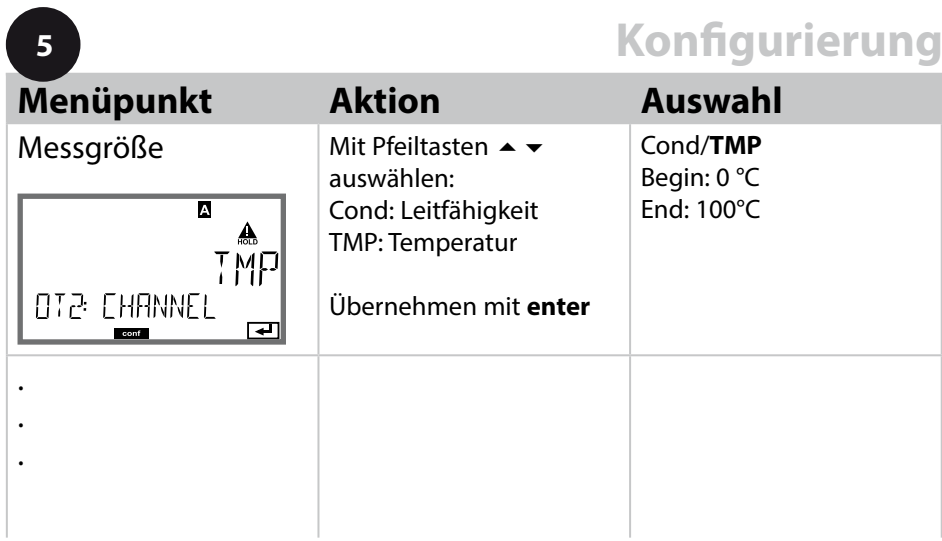

### **Alle weiteren Einstellungen wie bei Stromausgang 1 (siehe dort)!**

### **Temperaturkompensation Wahl der Kompensations-Methode. TK Messmedium.**

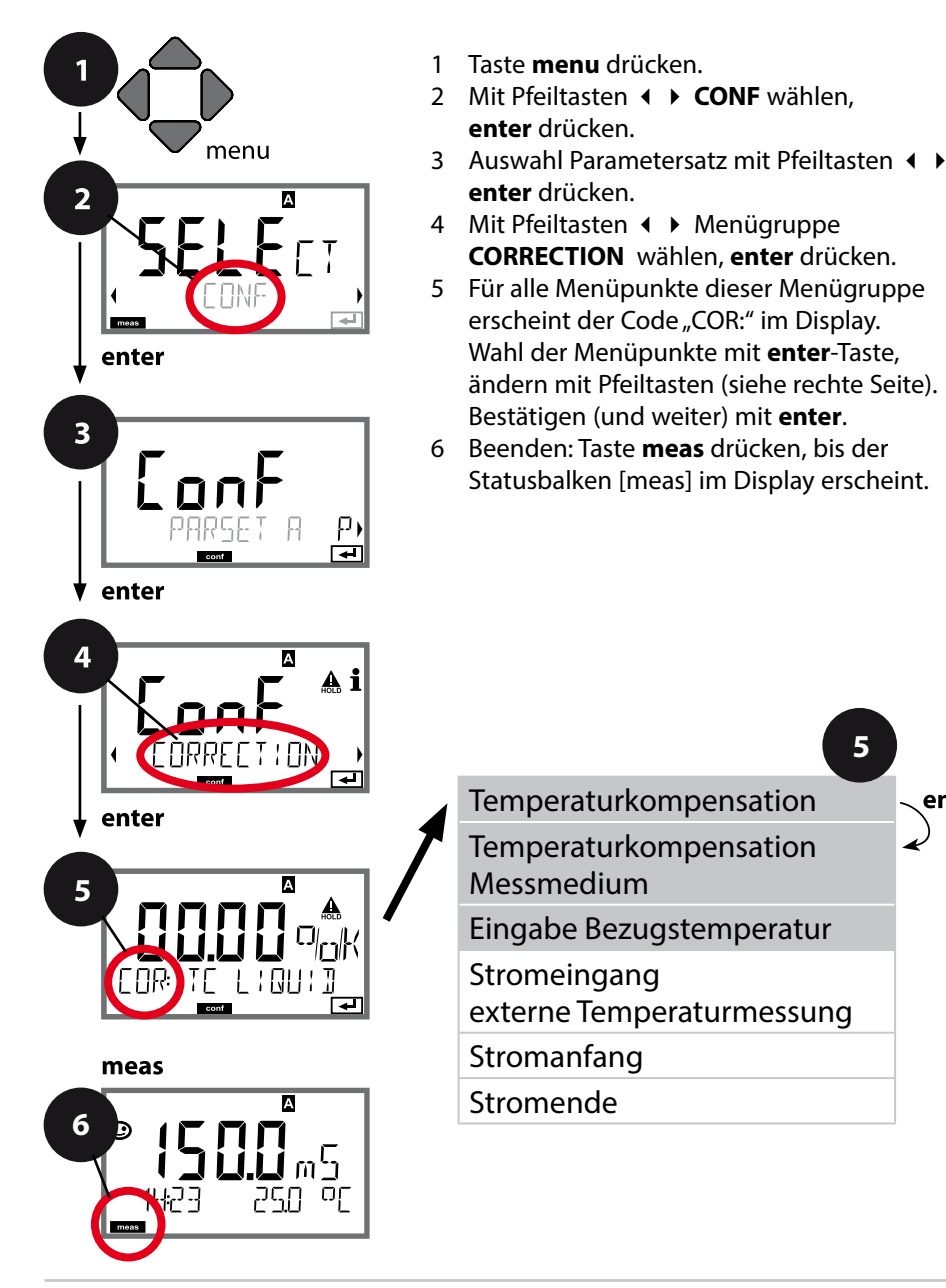

**5**

enter

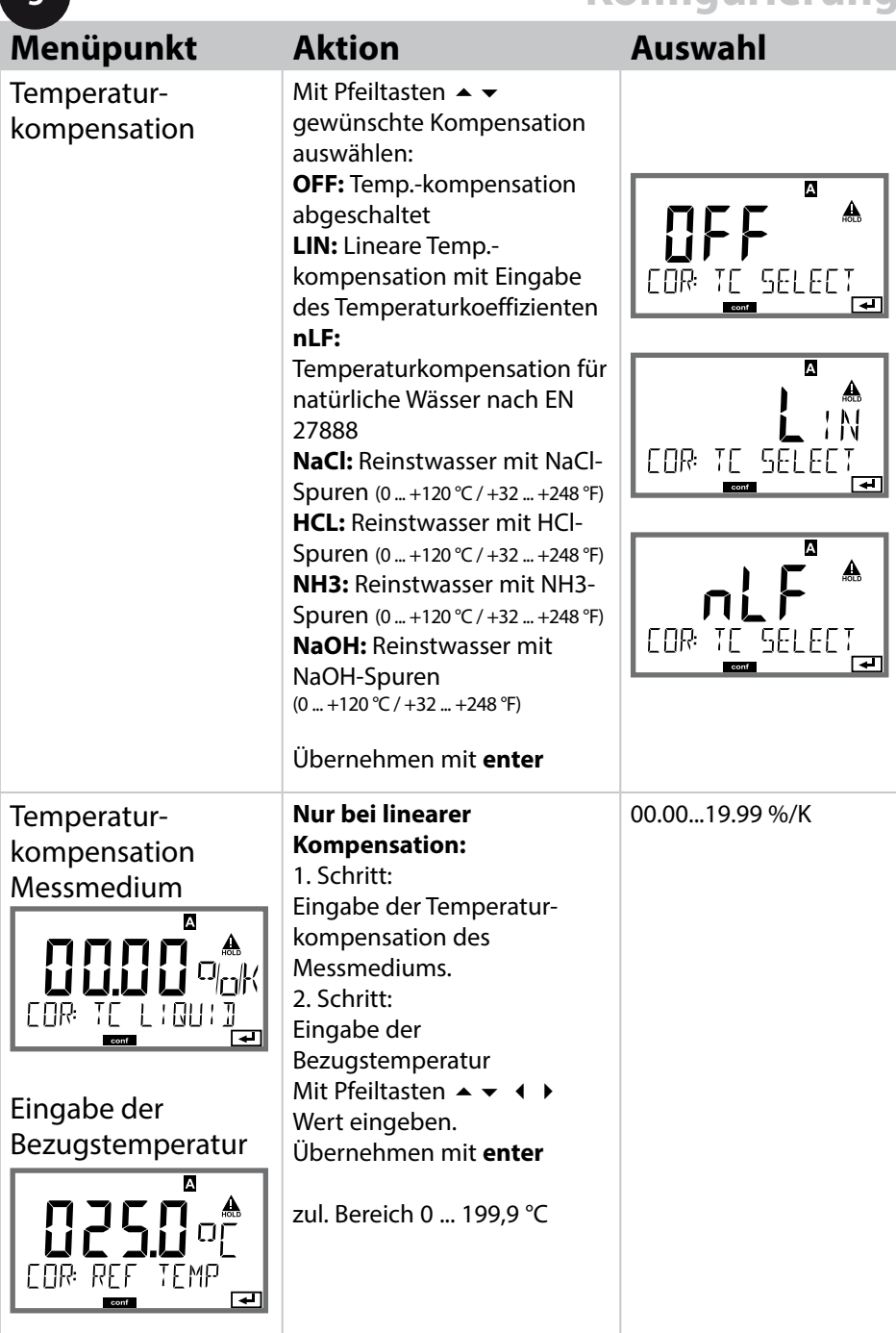

**5**

### **Temperaturkompensation Stromeingang Temperaturmessung.**

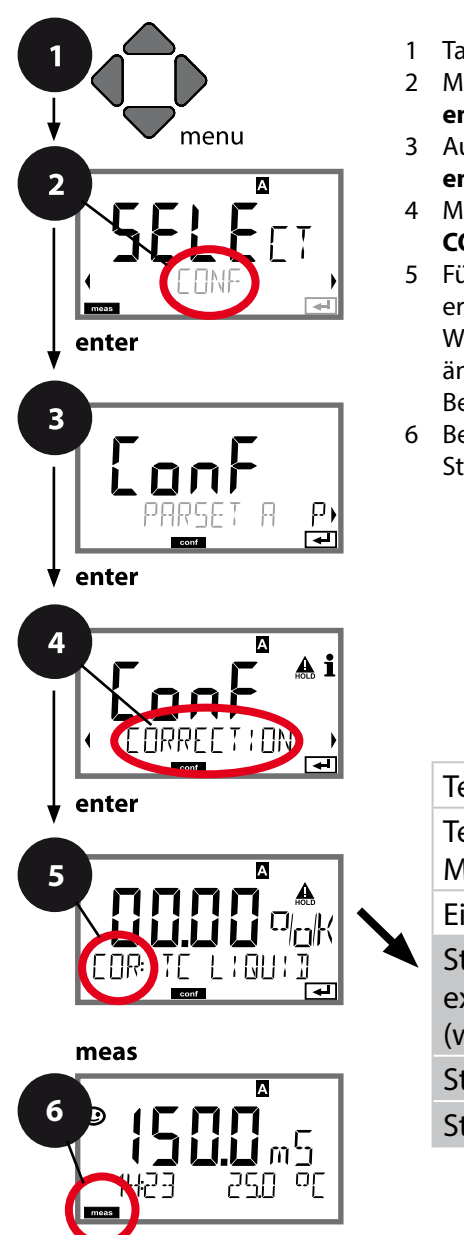

- 1 Taste **menu** drücken.
- 2 Mit Pfeiltasten **CONF** wählen, **enter** drücken.
- 3 Auswahl Parametersatz mit Pfeiltasten **enter** drücken.
- 4 Mit Pfeiltasten < > Menügruppe **CORRECTION** wählen, **enter** drücken.
- 5 Für alle Menüpunkte dieser Menügruppe erscheint der Code "COR:" im Display. Wahl der Menüpunkte mit **enter**-Taste, ändern mit Pfeiltasten (siehe rechte Seite). Bestätigen (und weiter) mit **enter**.
- 6 Beenden: Taste **meas** drücken, bis der Statusbalken [meas] im Display erscheint.

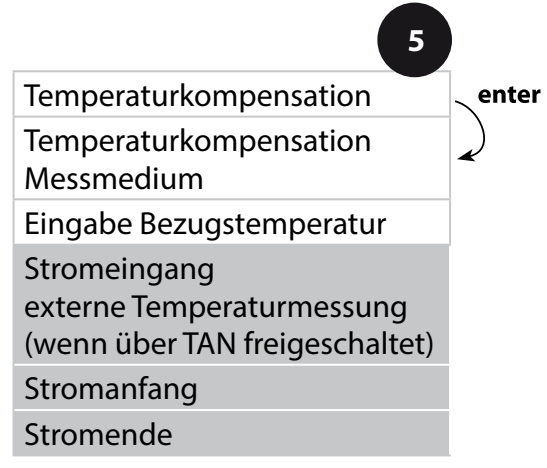
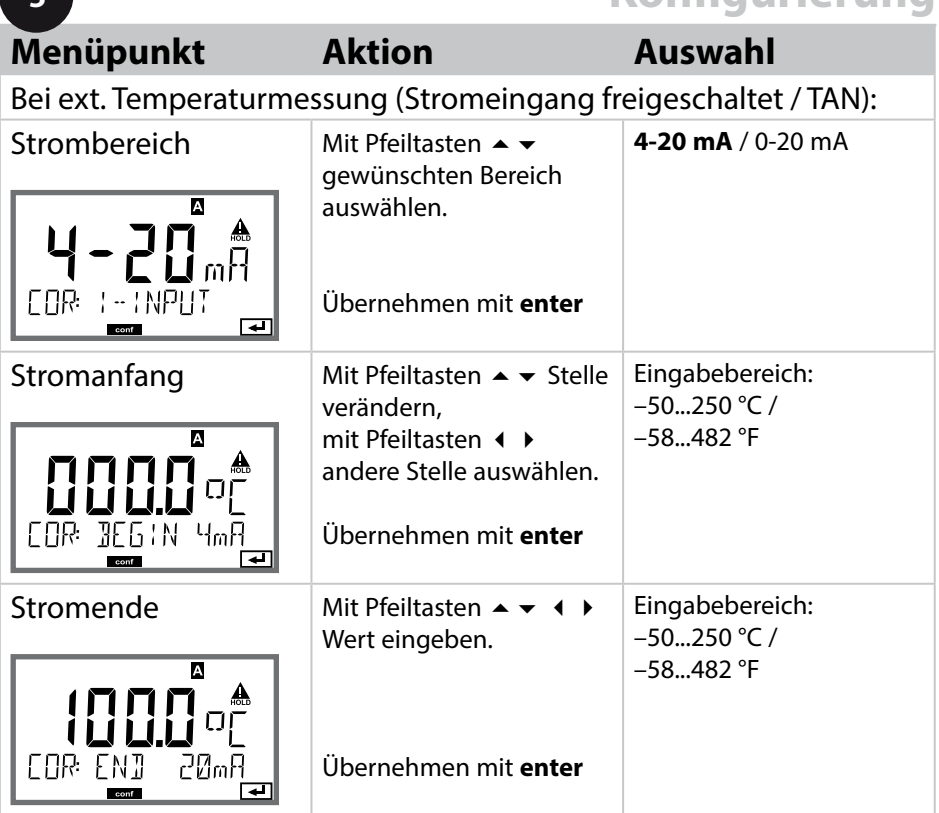

**5**

### **Eingang CONTROL (TAN SW-A005) Parametersatzumschaltung über externes Signal oder Durchfussmessung**

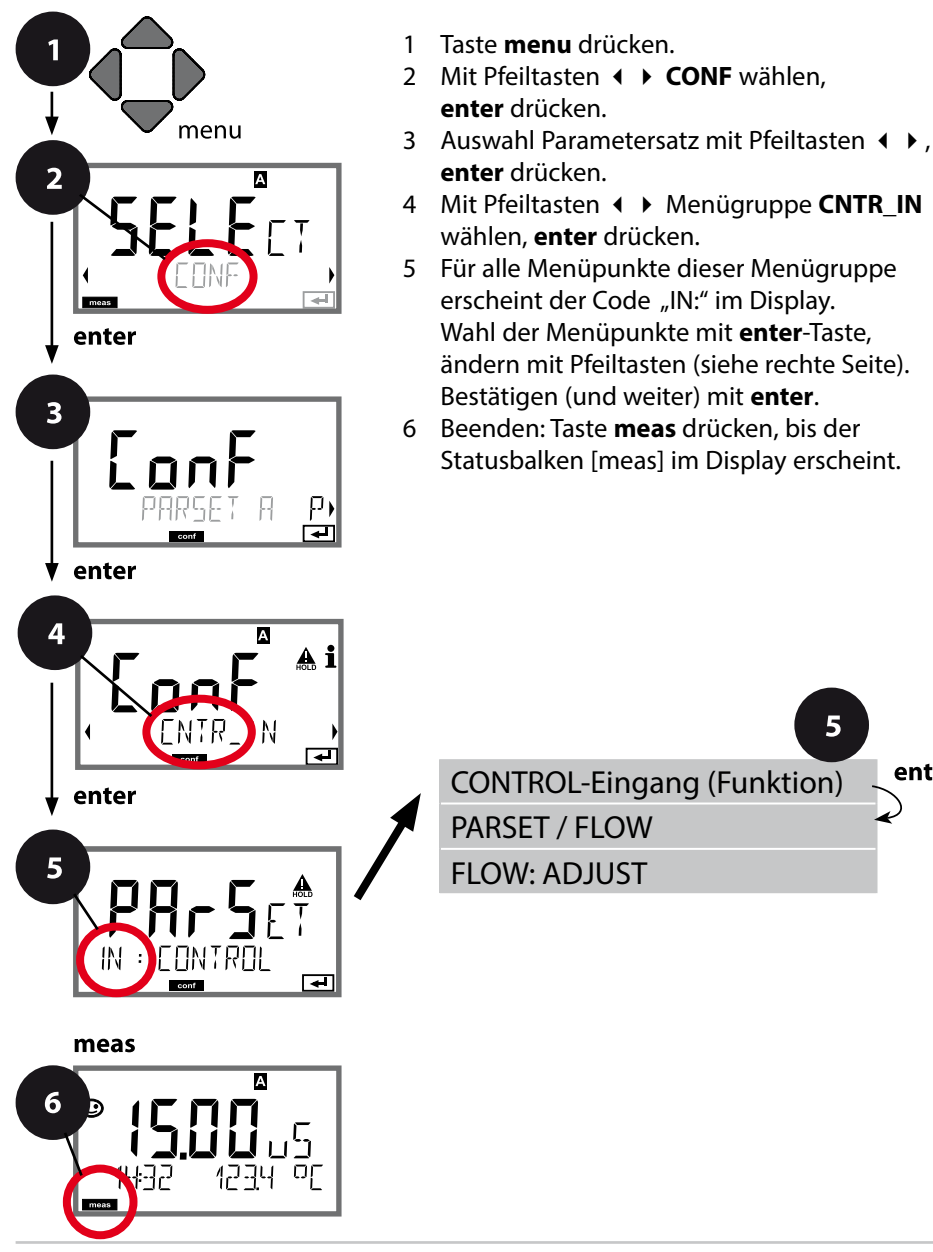

5

enter

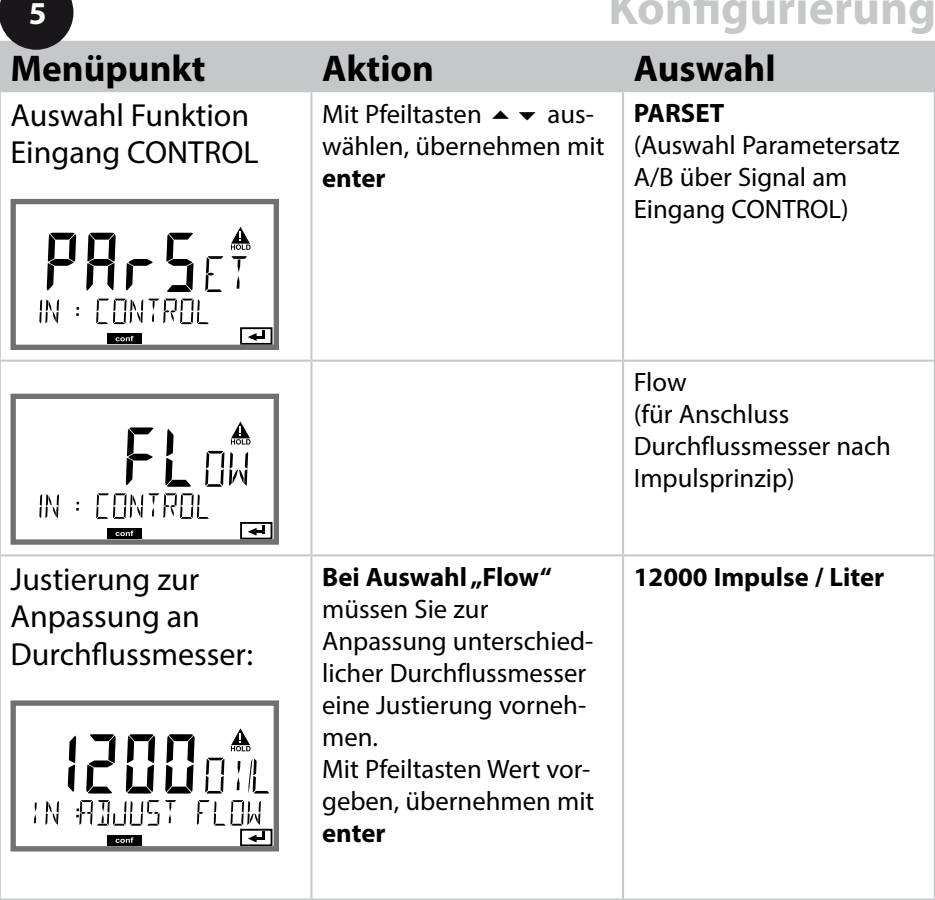

Im Alarm-Menü kann eine Durchfussüberwachung eingestellt werden. Ist CONTROL auf FLOW eingestellt, können zusätzlich 2 Grenzwerte für den maximalen und minimalen Durchfuss vorgegeben werden. Liegt der Messwert außerhalb dieses Fensters, wird eine Alarmmeldung und falls parametriert ein 22-mA-Fehlersignal generiert.

### **Displaydarstellung**

Durchflussmessung im Messmodus

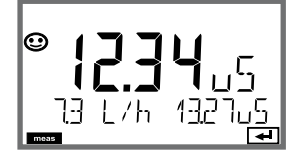

### **Displaydarstellung**

Durchflussmessung (Sensormonitor)

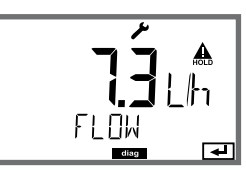

## **Alarmeinstellungen Verzögerungszeit. Sensocheck. Tempcheck.**

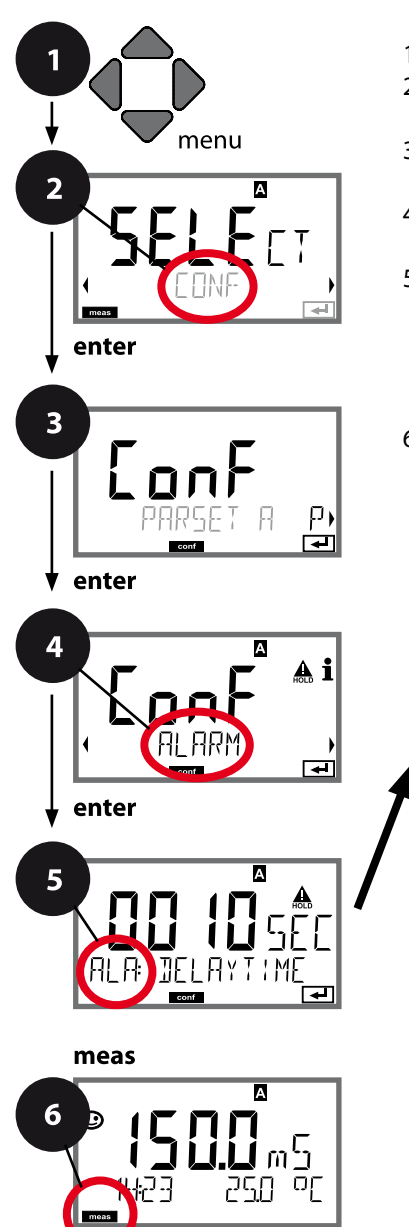

- 1 Taste **menu** drücken.
- 2 Mit Pfeiltasten **CONF** wählen, **enter** drücken.
- 3 Auswahl Parametersatz mit Pfeiltasten **enter** drücken.
- 4 Mit Pfeiltasten (+ Menügruppe ALARM wählen, **enter** drücken.
- 5 Für alle Menüpunkte dieser Menügruppe erscheint der Code "ALA:" im Display. Wahl der Menüpunkte mit **enter**-Taste, ändern mit Pfeiltasten (siehe rechte Seite). Bestätigen (und weiter) mit **enter**.
- 6 Beenden: Taste **meas** drücken, bis der Statusbalken [meas] im Display erscheint.

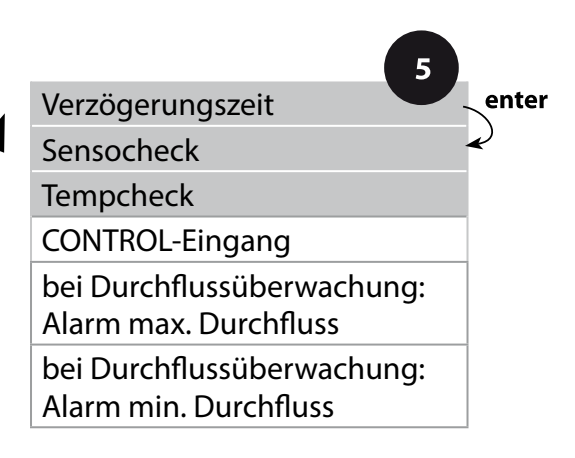

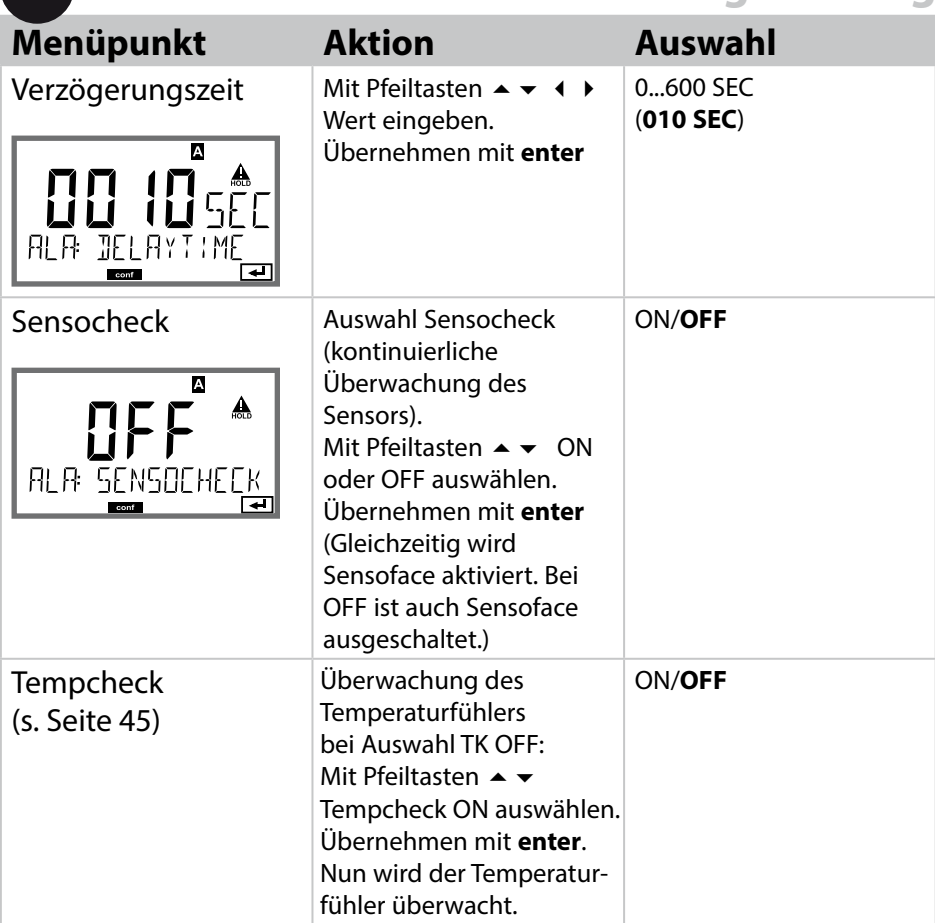

**5**

Fehlermeldungen können durch ein 22 mA-Signal über den Ausgangsstrom übermittelt werden (siehe Fehlermeldungen und Konfgurierung Ausgang 1/Ausgang 2).

**Die Alarmverzögerungszeit** verzögert das Umschalten der Displayhinterleuchtung auf rot und das 22 mA-Signal (wenn konfguriert).

## **Alarmeinstellungen Eingang CONTROL (TAN SW-A005)**

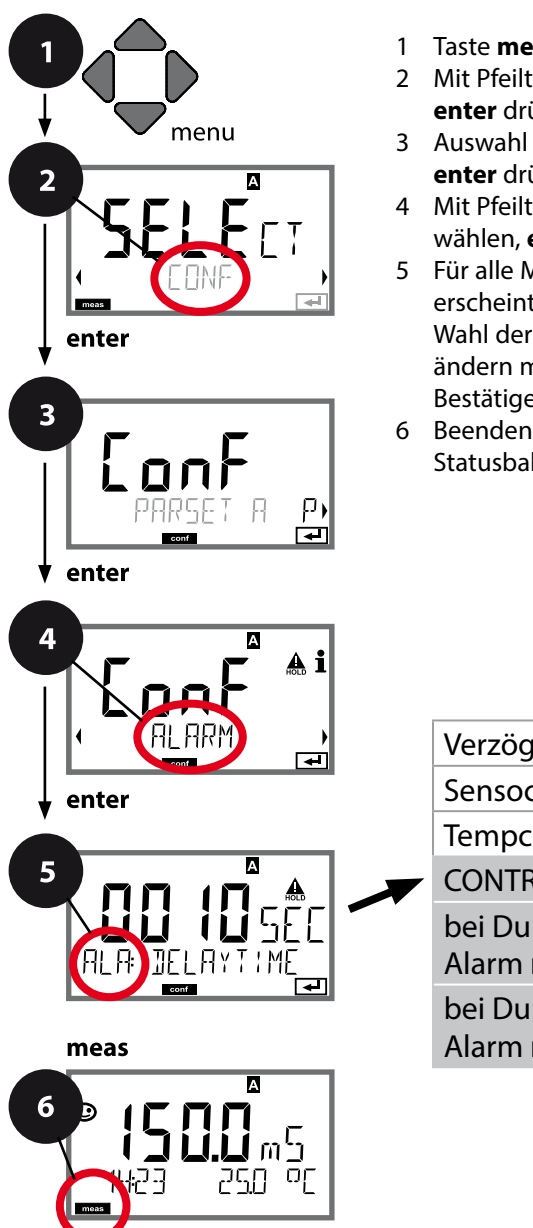

- 1 Taste **menu** drücken.
- 2 Mit Pfeiltasten **CONF** wählen, **enter** drücken.
- 3 Auswahl Parametersatz mit Pfeiltasten **enter** drücken.
- 4 Mit Pfeiltasten (← Menügruppe ALARM wählen, **enter** drücken.
- 5 Für alle Menüpunkte dieser Menügruppe erscheint der Code "ALA:" im Display. Wahl der Menüpunkte mit **enter**-Taste, ändern mit Pfeiltasten (siehe rechte Seite). Bestätigen (und weiter) mit **enter**.
- 6 Beenden: Taste **meas** drücken, bis der Statusbalken [meas] im Display erscheint.

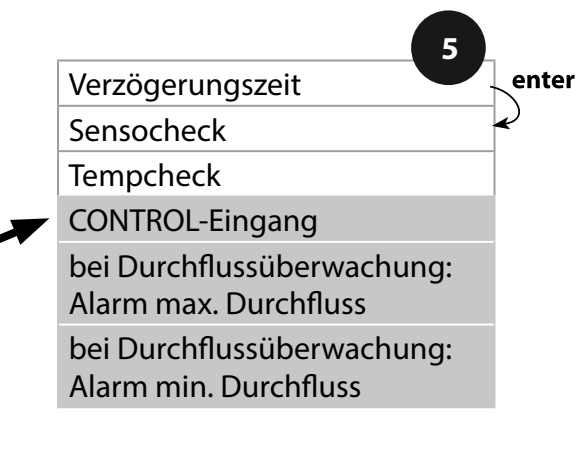

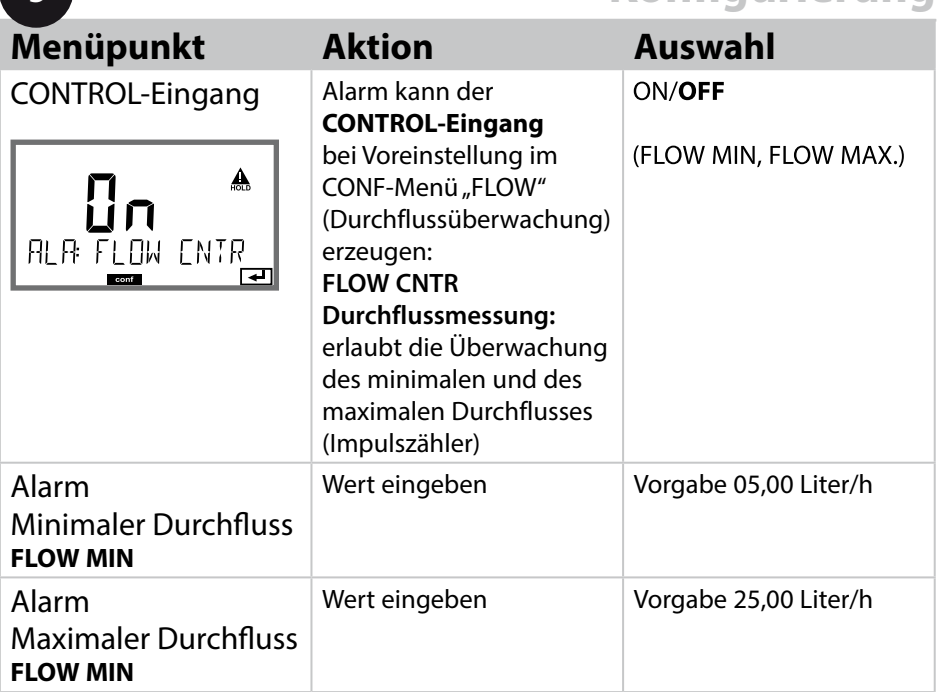

**5**

## **Uhrzeit und Datum**

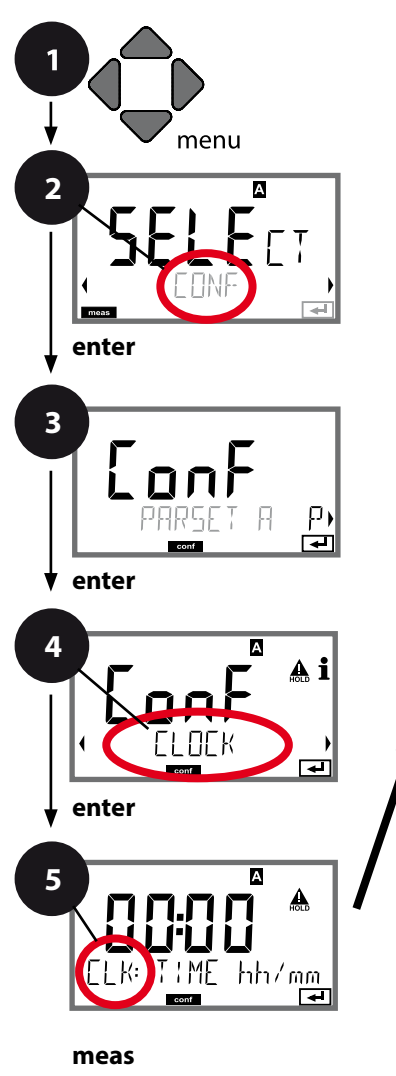

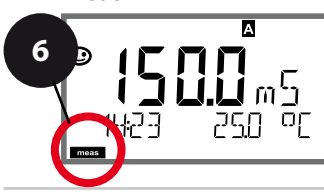

- 1 Taste **menu** drücken.
- 2 Mit Pfeiltasten **CONF** wählen, **enter** drücken.
- 3 Auswahl Parametersatz A mit Pfeiltasten  $\leftrightarrow$  , **enter** drücken.
- 4 Mit Pfeiltasten (+ Menügruppe CLOCK wählen, **enter** drücken.
- 5 Für alle Menüpunkte dieser Menügruppe erscheint der Code "CLK:" im Display. Wahl der Menüpunkte mit **enter**-Taste, ändern mit Pfeiltasten (siehe rechte Seite). Bestätigen (und weiter) mit **enter**.
- 6 Beenden: Taste **meas** drücken, bis der Statusbalken [meas] im Display erscheint.

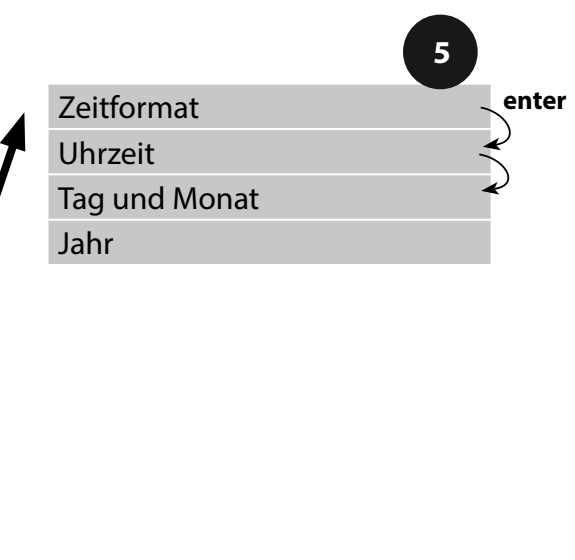

## **Uhrzeit und Datum**

Uhrzeit und Datum der eingebauten Echtzeituhr sind die Grundlage für die Steuerung von Kalibrier- und Reinigungszyklen.

Im Messmodus wird die Uhrzeit mit im Display angezeigt. Bei digitalen Sensoren werden Kalibrierdaten in den Sensorkopf geschrieben. Außerdem sind die Logbucheinträge (vgl. Diagnose) mit einem Zeitstempel versehen. **Hinweis:**

### Es erfolgt keine Umschaltung von Winter- auf Sommerzeit! Daher bitte die Zeit manuell umschalten!

## **Messstellen-/Messkreisbezeichnung Displayhinterleuchtung**

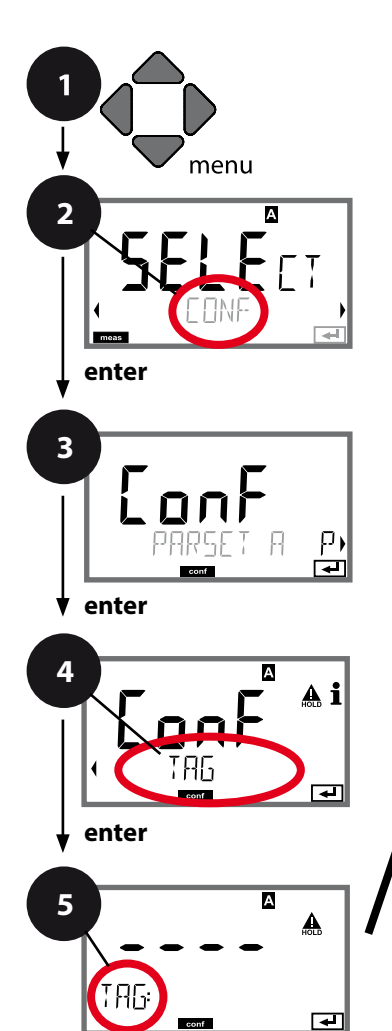

### **meas**

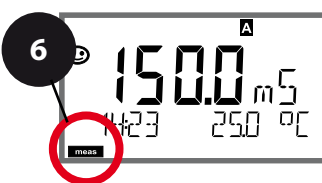

- 1 Taste **menu** drücken.
- 2 Mit Pfeiltasten **CONF** wählen, **enter** drücken.
- 3 Auswahl Parametersatz A mit Pfeiltasten  $\longleftrightarrow$ , **enter** drücken.
- 4 Mit Pfeiltasten ( ▶ Menügruppe TAG bzw. **DISPLAY** wählen, **enter** drücken.
- 5 Für alle Menüpunkte dieser Menügruppe erscheint der Code "TAG" bzw. "DSP" im Display.

Wahl der Menüpunkte mit **enter**-Taste, ändern mit Pfeiltasten (siehe rechte Seite). Bestätigen (und weiter) mit **enter**.

6 Beenden: Taste **meas** drücken, bis der Statusbalken [meas] im Display erscheint.

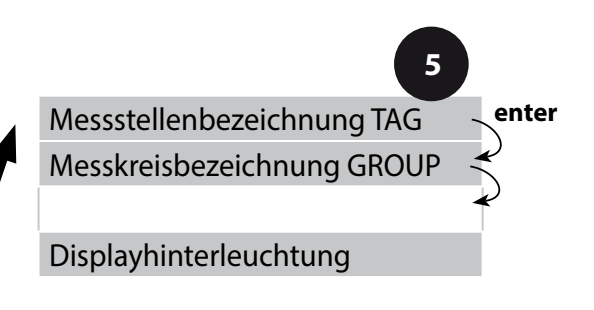

## **Sensorkontrolle (TAG, GROUP)**

Werden Memosens-Sensoren im Labor kalibriert, ist es oft sinnvoll oder manchmal zwingend, dass diese Sensoren wieder an den gleichen oder an einer definierten Gruppe von Messstellen betrieben werden. Dafür können im Sensor Messstelle (TAG) und Messstellenkreis (GROUP) hinterlegt werden. TAG und GROUP können vom Kalibriertool vorgegeben oder vom Transmitter automatisch eingetragen werden. Beim Anschließen eines MS-Sensors an den Transmitter kann geprüft werden, ob der Sensor den richtigen TAG enthält bzw. zur richtigen GROUP gehört, andernfalls wird eine Meldung generiert und Sensoface wird traurig, die Displayhinterleuchtung wird magenta. Sensoface kann als Summenmeldung auch als 22mA-Fehlersignal übertragen werden. Die Sensorkontrolle kann in der Konfigurierung zweistufig als TAG und GROUP eingeschaltet werden. Ist im Sensor noch keine Messstelle / kein Messstellenkreis hinterlegt, z. B. bei einem neuen Sensor, trägt Stratos die eigene TAG und GROUP ein. Bei ausgeschalteter Sensorkontrolle schreibt Stratos immer die eigene Messstelle und den Messstellenkreis in den Sensor, eine bereits vorhandene TAG/GROUP wird dabei überschrieben.

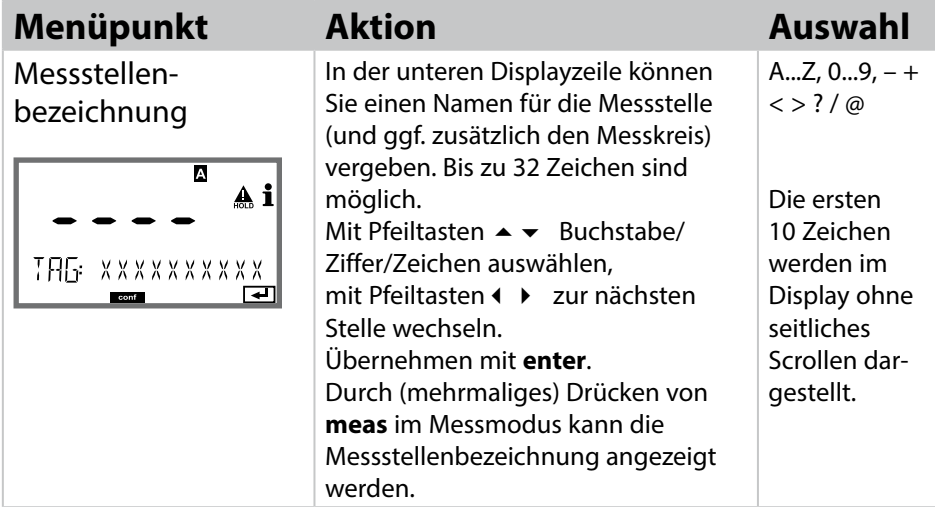

## **Displayhinterleuchtung abschalten**

Im Menü DISPLAY kann die Displayhinterleuchtung abgeschaltet werden.

**Hinweis:** Bei abgeschalteter Displayhinterleuchtung entfällt auch die farbige Signalisierung von Fehlerereignissen.

## **Hinweis:**

• Kalibriervorgänge dürfen nur von Fachpersonal ausgeführt werden. Falsch eingestellte Parameter bleiben unter Umständen unbemerkt, verändern jedoch die Messeigenschaften.

Die Kalibrierung kann erfolgen durch:

- Ermittlung des Zellfaktors mit einer bekannten Kalibrierlösung unter Berücksichtigung der Temperatur
- Vorgabe des Zellfaktors
- Eingabe eines Einbaufaktors $*$ )
- Probenentnahme (Produktkalibrierung)
- Nullpunktkalibrierung an Luft oder mit Kalibrierlösung
- Temperaturfühlerabgleich

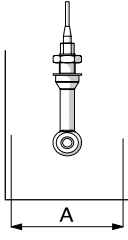

### **Hinweis:**

Wenn der Einsatz des Sensors in Armaturen mit Querschnitten A < 110 mm erfolgt, dann muss für das Kalibriergefäß der gleiche Querschnitt und das gleiche Material (Metall/Kunststoff) vorgesehen werden!

# **Auswahl Kalibriermodus**

Mit Hilfe der Kalibrierung passen Sie das Gerät an die individuellen Sensoreigenschaften an.

Die Kalibrierung kann durch einen Passcode geschützt werden (Menü SERVICE).

Im Kalibriermenü wählen Sie zunächst den Kalibriermodus aus:

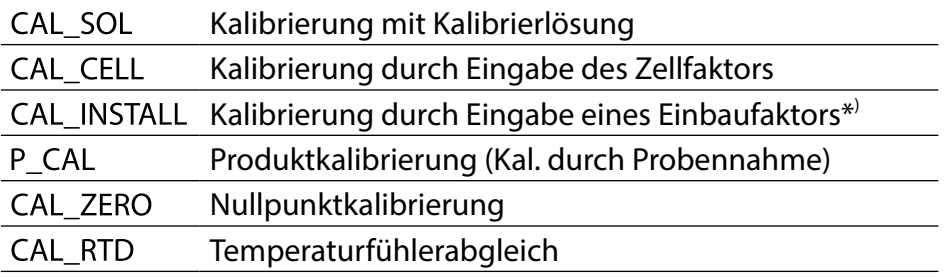

\*) nur mit Memosens-Sensoren

## **Kalibrierung mit Kalibrierlösung**

Eingabe des temperaturrichtigen Werts der Kalibrierlösung mit gleichzeitiger Anzeige des Zellfaktors.

Bei dieser Kalibrierung werden bekannte Kalibrierlösungen mit den zugehörigen temperaturrichtigen Werten der Leitfähigkeit verwendet (s. Tabellen Kalibrierlösungen im Anhang). Die Temperatur muss während des Kalibriervorgangs stabil gehalten werden.

### **Hinweis:**

Bei der Verwendung der Durchfussarmaturen ARF210/215 empfehlt sich zur Vermeidung von Kalibrierfehlern die Kalibrierung in den mitgelieferten Kalibriergefäßen (gleiche Abmessungen und Materialien).

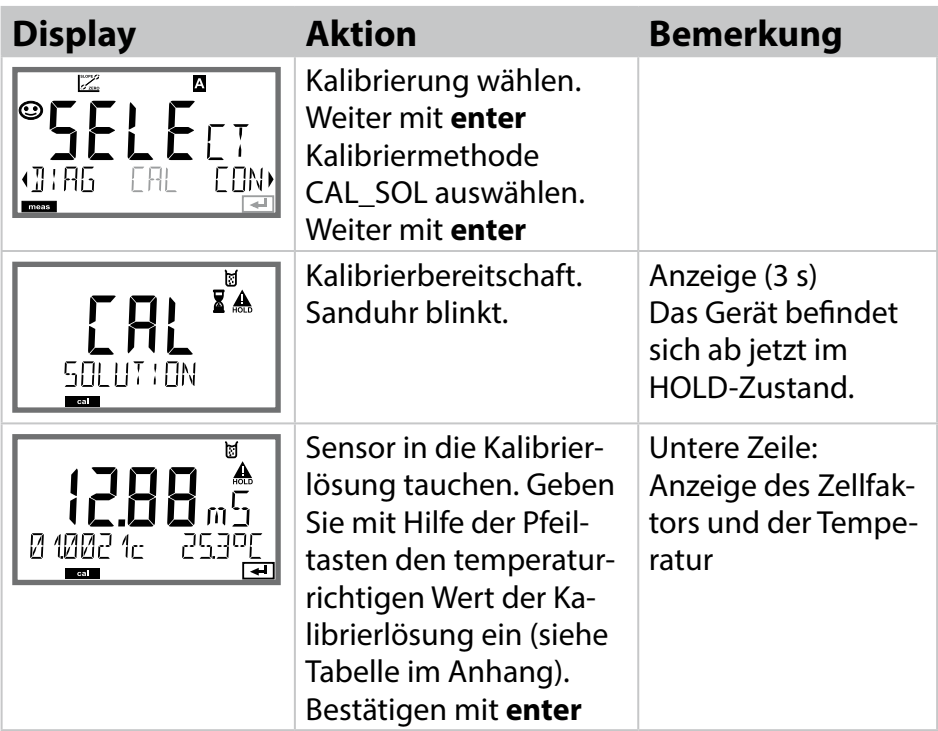

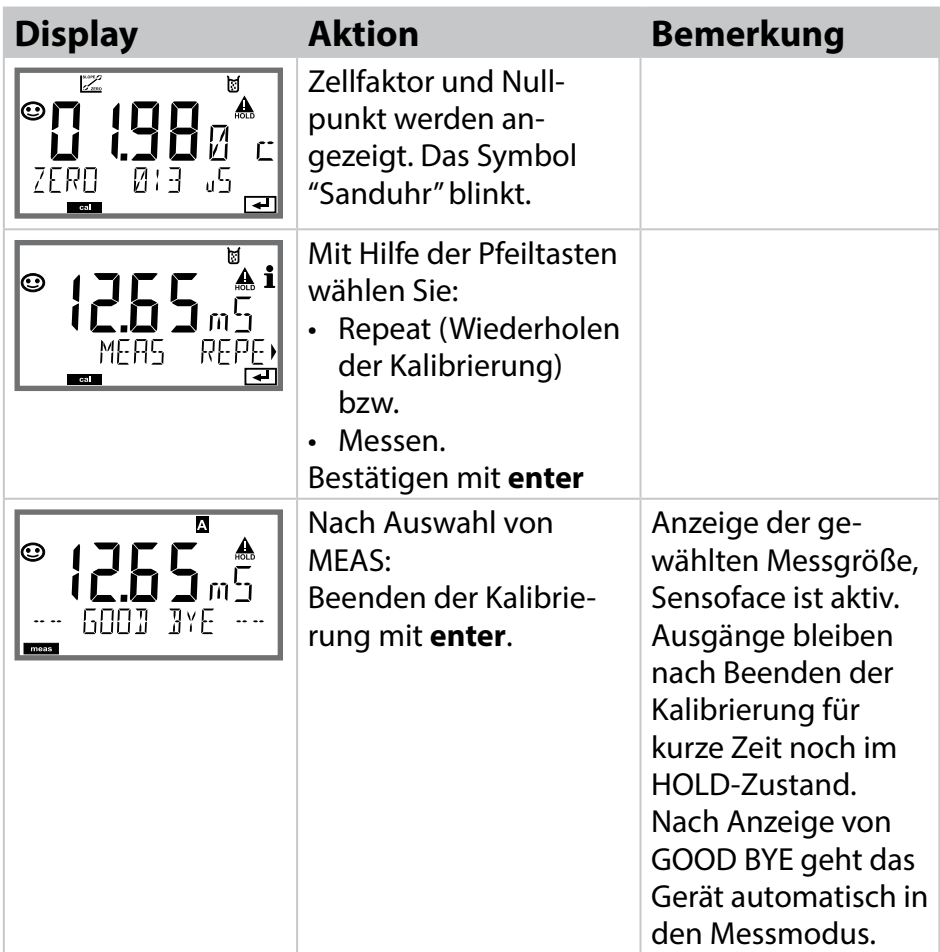

## **Kalibrierung durch Eingabe des Zellfaktors**

Der Wert für den Zellfaktor eines Sensors kann direkt eingegeben werden. Der Wert muss bekannt sein, also z. B. vorher im Labor ermittelt werden. Gleichzeitig werden die gewählte Messgröße und die Temperatur angezeigt. Diese Methode ist für alle Messgrößen geeignet.

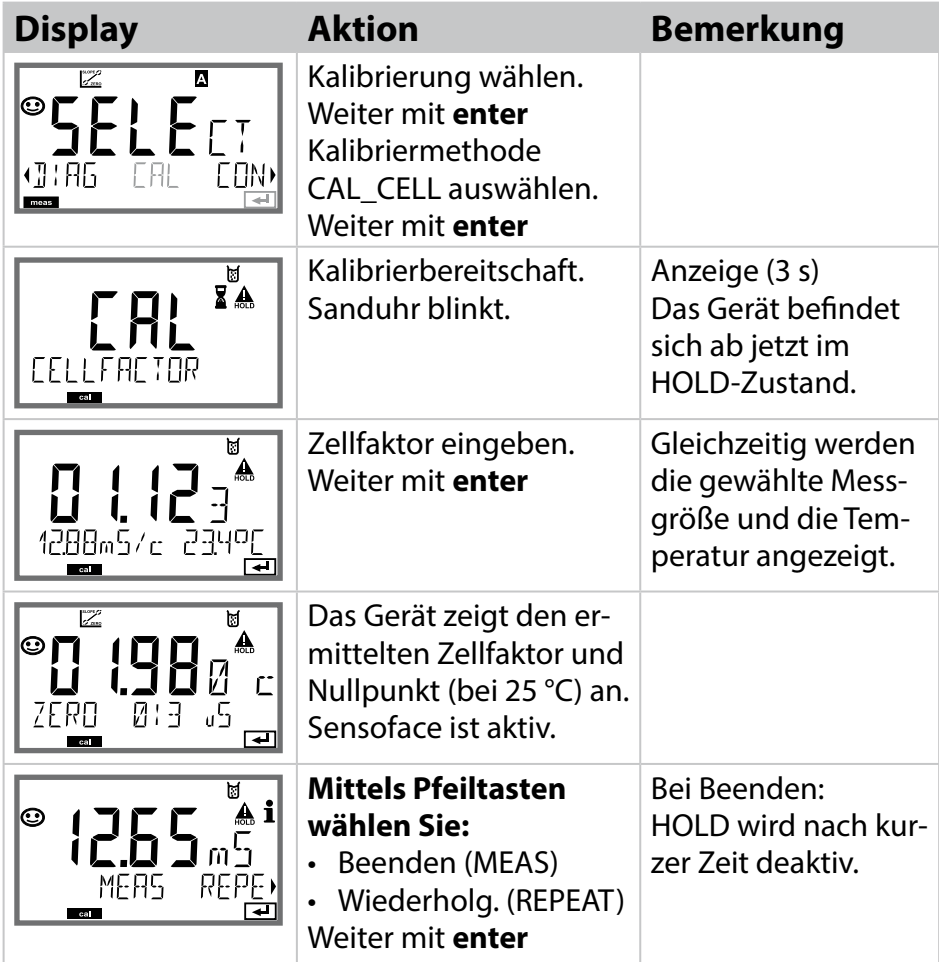

Den nominellen Zellfaktor entnehmen Sie bitte den Technischen Daten des Sensors. Bei Messung in beengten Gefäßen muss der individuelle Zellfaktor ermittelt werden.

## **Kalibrierung durch Eingabe eines Einbaufaktors**

Bei Verwendung eines Memosens-Sensors und beengtem Einbau wird ein Einbaufaktor eingegeben.

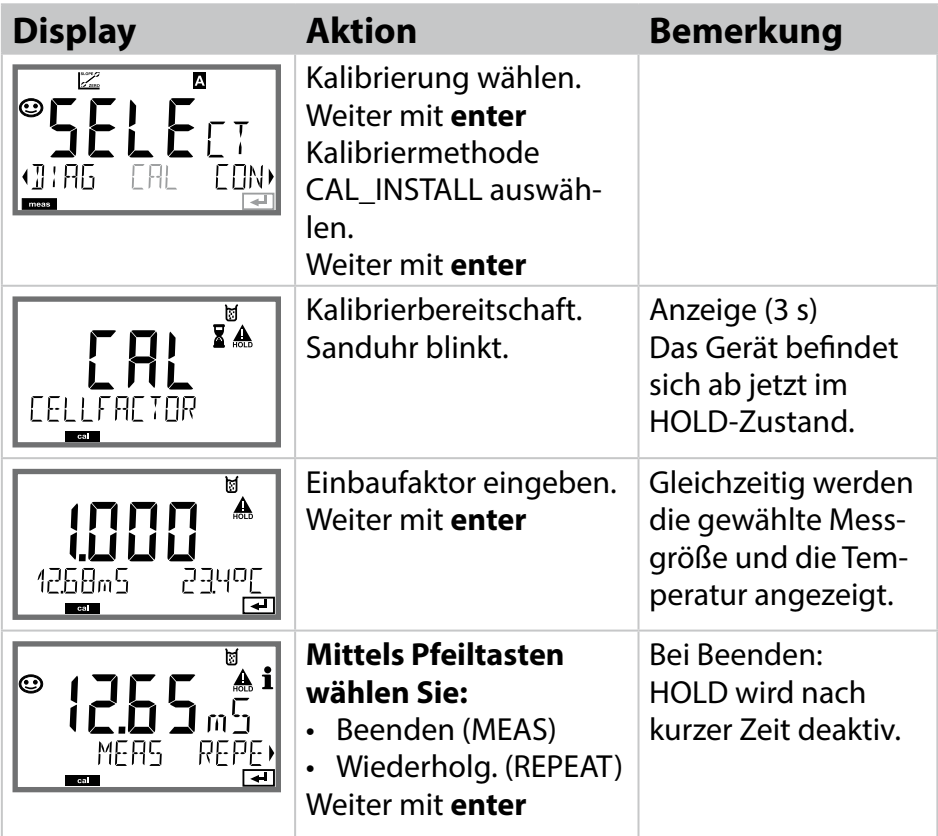

## **Produktkalibrierung**

Kalibrierung durch Probenentnahme, die Produktkalibrierung erfolgt in der Messgröße: Cond (mS/cm, S/m) unkompensiert. Während der Produktkalibrierung verbleibt der Sensor im Messmedium. Der Messprozess wird nur kurz unterbrochen.

### **Ablauf:**

1)Die Probe wird im Labor oder vor Ort mit einem portablen Batteriemessgerät ausgemessen. Für eine genaue Kalibrierung müssen Probentemperatur und Prozessmesstemperatur übereinstimmen. Bei der Probenentnahme speichert das Gerät den aktuellen Wert ab und geht wieder in den Messmodus, der Statusbalken "Kalibrierung" blinkt anschließend.

2) Im zweiten Schritt wird der Probenmesswert ins Gerät eingegeben. Aus der Diferenz zwischen gespeichertem Messwert und eingegebenem Probenmesswert ermittelt das Gerät den neuen Zellfaktor. Wenn die Probe ungültig ist, dann kann der bei Probenentnahme gespeicherte Wert übernommen werden. Damit werden die alten Kalibrierwerte gespeichert. Anschließend kann eine neue Produktkalibrierung gestartet werden.

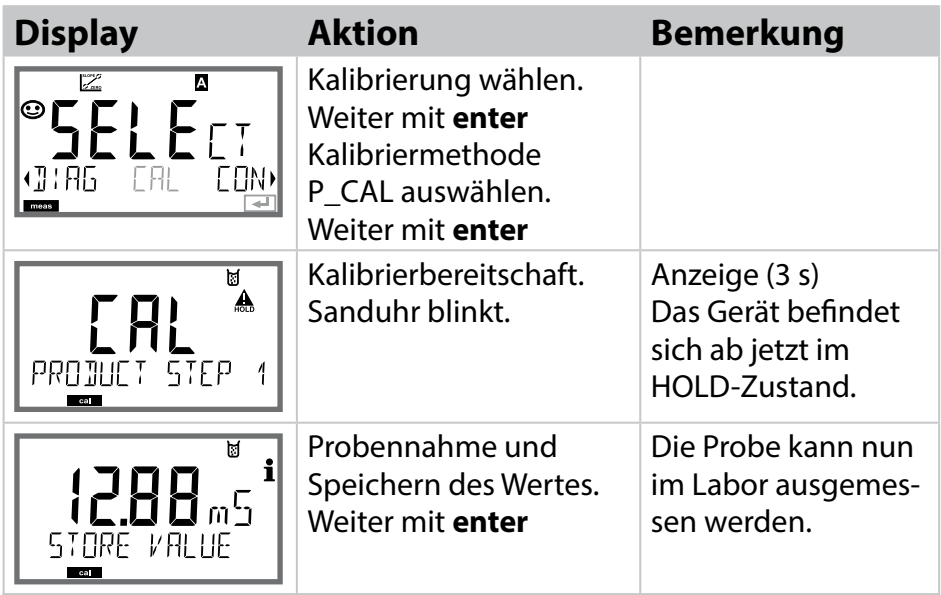

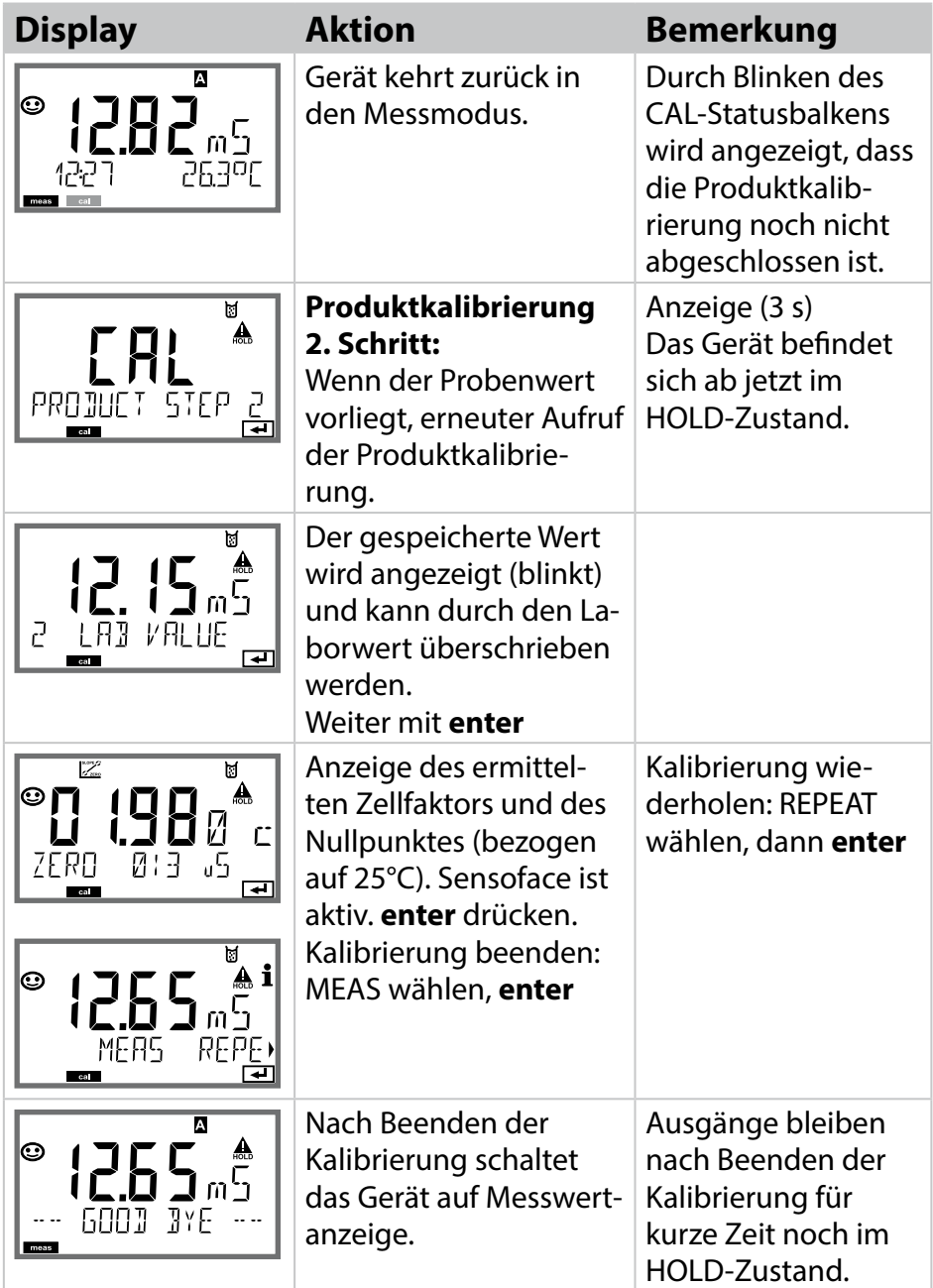

## **Nullpunktkalibrierung an Luft / mit Kalibrierlösung**

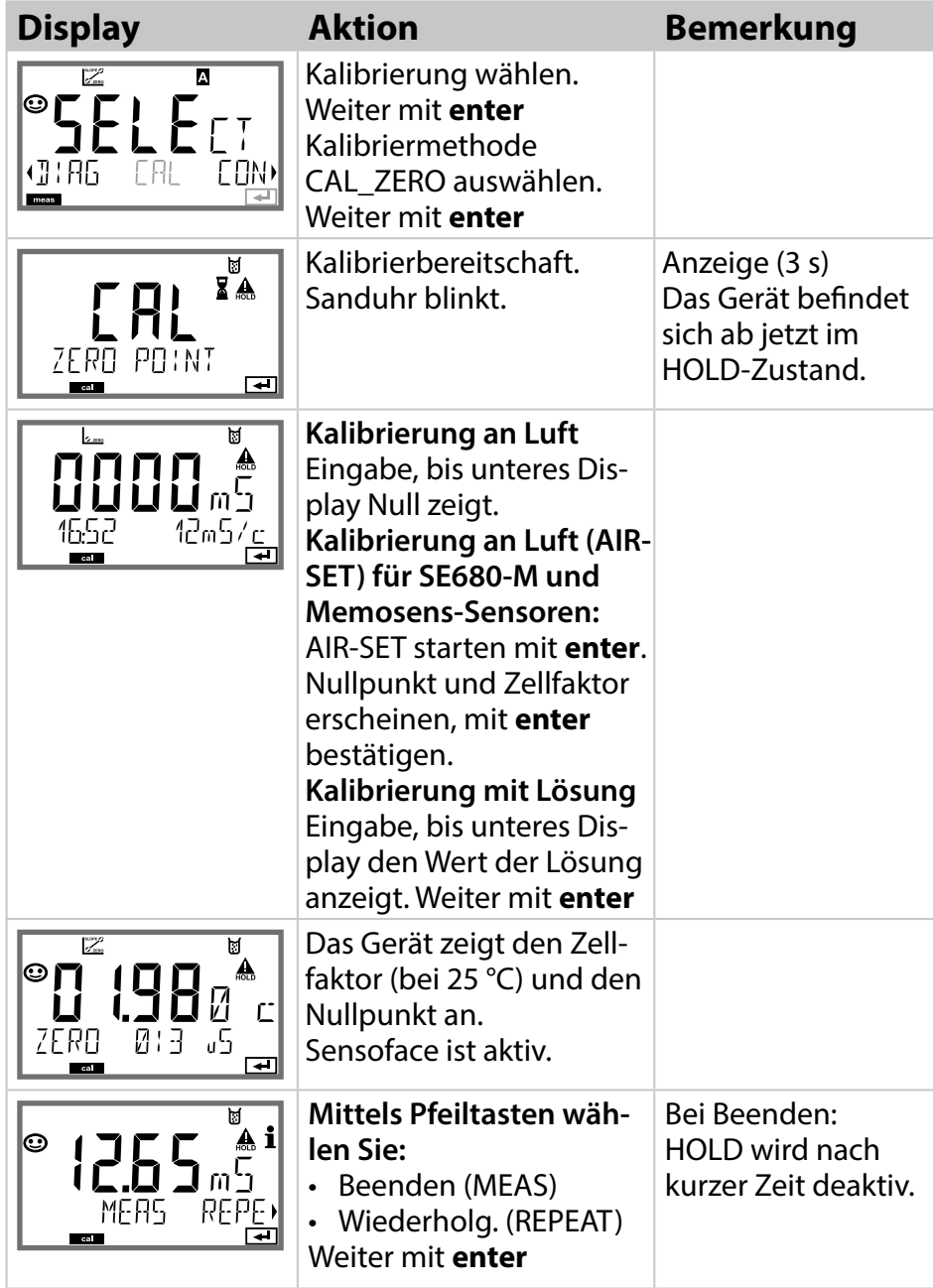

## **Abgleich Temperaturfühler**

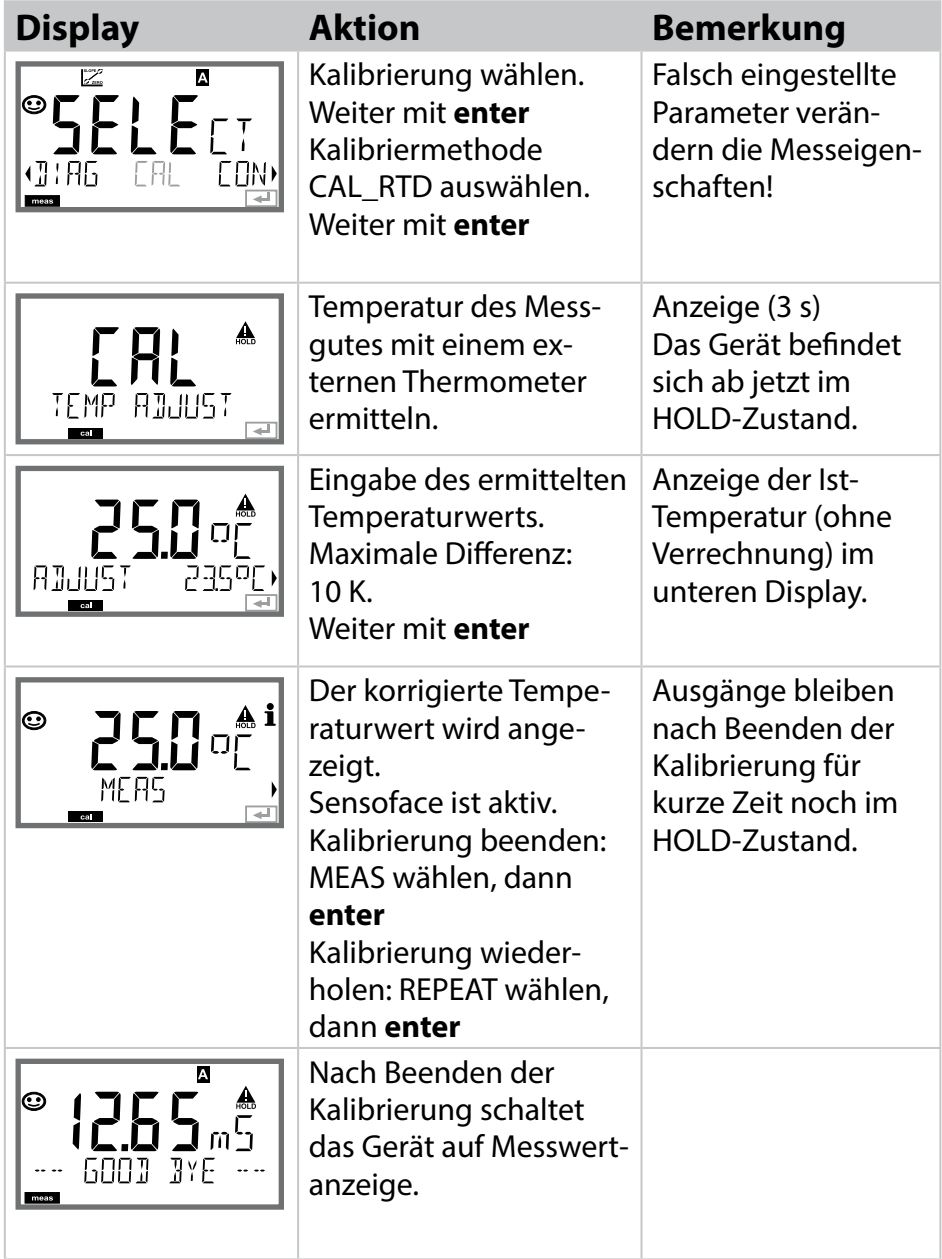

# **Messung**

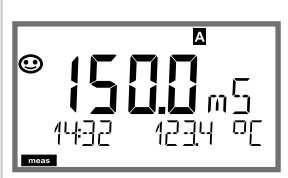

oder AM/PM und °F:

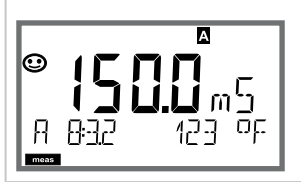

## **Display Bemerkung**

Das Gerät wird aus den Menüs der Konfigurierung und Kalibrierung mit **meas** in den Messzustand geschaltet.

Im Messmodus zeigt die Hauptanzeige die konfgurierte Messgröße (Cond oder Temperatur), die Nebenanzeige die Uhrzeit und die zweite konfgurierte Messgröße (Cond oder Temperatur), der Statusbalken [meas] ist an und der aktive Parametersatz (A/B) wird angezeigt. Bei Parametersatz Fix A ist A/B ausgeblendet.

Mit der Taste **meas** können Sie die folgenden Displaydarstellungen nacheinander aufrufen. Nach 60 s ohne Bedienung geht das Gerät wieder zur Standardanzeige zurück.

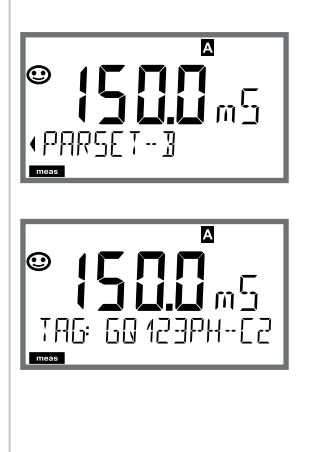

1)Auswahl des Parametersatzes (wenn in der Konfigurierung auf "manuell" geschaltet). Mit Pfeiltasten < > eewünschten Parametersatz anzeigen (PARSET A oder PARSET B blinkt in unterer Displayzeile), mit **enter** auswählen.

Weitere Displaydarstellungen (jeweils mit **meas**)

- 2) Anzeige Messstellenbezeichnung ("TAG")
- 3)Anzeige von Uhrzeit und Datum
- 4)Anzeige Ausgangstrom / Ausgangsströme

Im Diagnosemodus können Sie ohne Unterbrechung der Messung folgende Menüpunkte aufrufen:

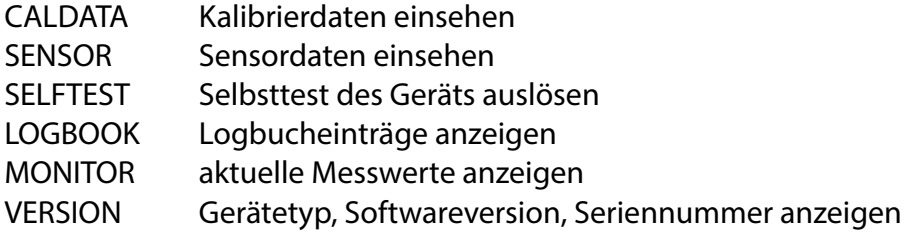

Der Diagnosemodus kann durch einen Passcode geschützt werden (Menü SERVICE).

### **Hinweis:**

Im Diagnosemodus ist HOLD nicht aktiv!

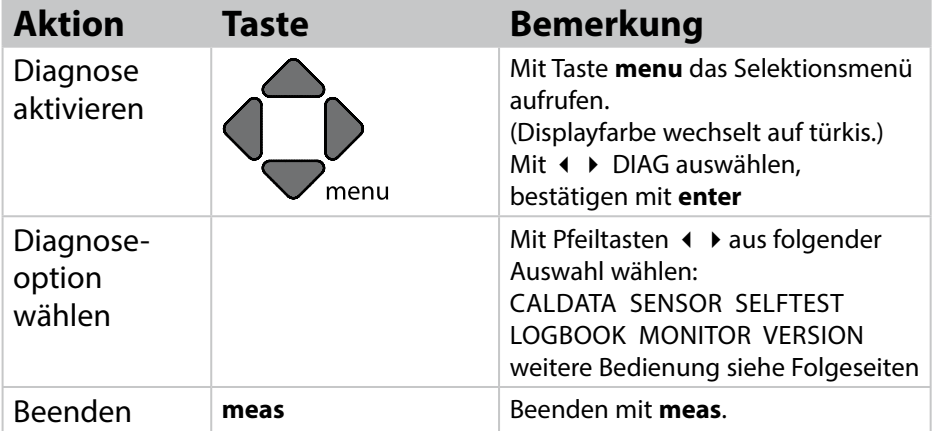

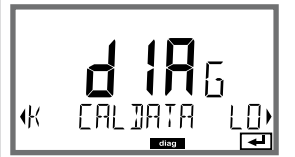

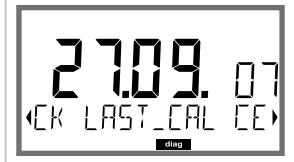

## **Display Menüpunkt**

**Anzeige der aktuellen Kalibrierdaten:**

mit Pfeiltasten ♦ ▶ CALDATA auswählen, mit enter bestätigen.

Mit Pfeiltasten (Drieder unteren Textzeile auswählen (LAST\_CAL CELLFACTOR ZERO).

Die gewählte Größe wird jeweils automatisch in der Hauptanzeige angezeigt.

Zurück zur Messung mit **meas**.

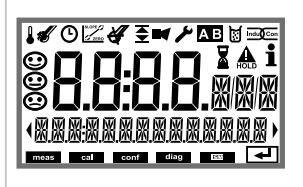

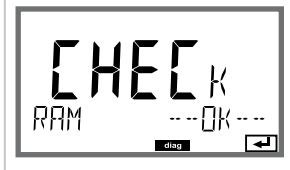

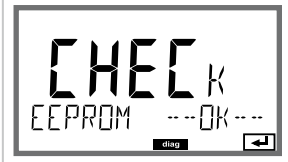

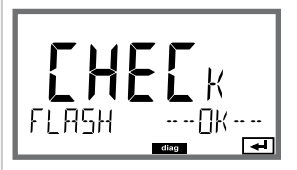

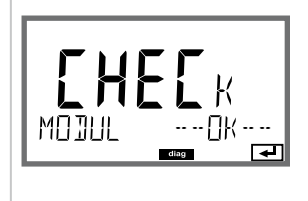

## **Display Menüpunkt**

## **Geräteselbsttest**

(Ein Abbruch ist jederzeit mit **meas** möglich.)

- 1 **Displaytest**: Anzeige aller Segmente im Wechsel der drei Hintergrundfarben weiß/grün/rot. Weiter mit **enter**
- 2 **RAM-Test:** Sanduhr blinkt, am Ende --PASS-- oder --FAIL--Weiter mit **enter**
- 3 **EEPROM-Test:** Sanduhr blinkt, am Ende --PASS-oder --FAIL--Weiter mit **enter**
- 4 **FLASH-Test:** Sanduhr blinkt, am Ende --PASS-- oder --FAIL--Weiter mit **enter**
- 5 **Modul-Test:** Sanduhr blinkt, am Ende --PASS-- oder --FAIL--Zurück in den Messmodus mit **enter** oder **meas**

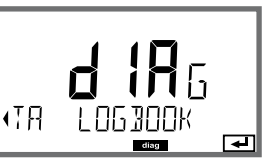

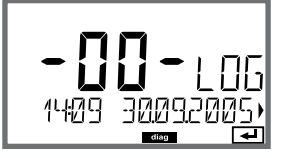

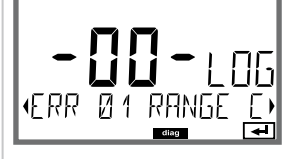

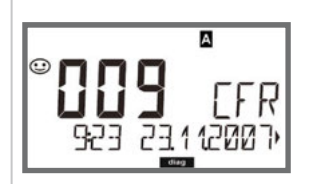

## **Display Menüpunkt**

### **Anzeige der Logbuch-Einträge (TAN SW-A002)**

Mit Pfeiltasten < ▶ LOGBOOK auswählen, mit enter bestätigen.

Mit Pfeiltasten  $\blacktriangleright\blacktriangleright\blacktriangleright$  können Sie im Logbuch vorwärts und rückwärts blättern (Einträge -00-...-99-), dabei ist -00- der letzte Eintrag.

Steht das Display auf Datum/Uhrzeit, kann mit  $\blacktriangleright$ ein bestimmtes Datum gesucht werden. Mit Pfeiltasten < > können Sie dann den dazugehöri-

gen Meldungstext abrufen.

Steht das Display auf dem Meldetext, kann mit  $\blacktriangle \blacktriangledown$ eine bestimmte Meldung gesucht werden. Mit Pfeiltasten (+ ▶ können Sie dann Datum und Uhrzeit anzeigen.

Zurück zur Messung mit **meas**.

**Erweitertes Logbuch /Audit Trail (TAN SW-A003)** Mit Pfeiltasten  $\blacktriangle \blacktriangleright$  können Sie im erweiterten Logbuch vorwärts und rückwärts blättern (Einträge -000-...-199-), dabei ist -000- der letzte Eintrag.

### **Im Display: CFR**

Bei Audit Trail werden zusätzlich Funktionsaufrufe (CAL CONFIG SERVICE), einige Sensoface-Meldungen sowie das Öffnen des Gehäuses aufgezeichnet.

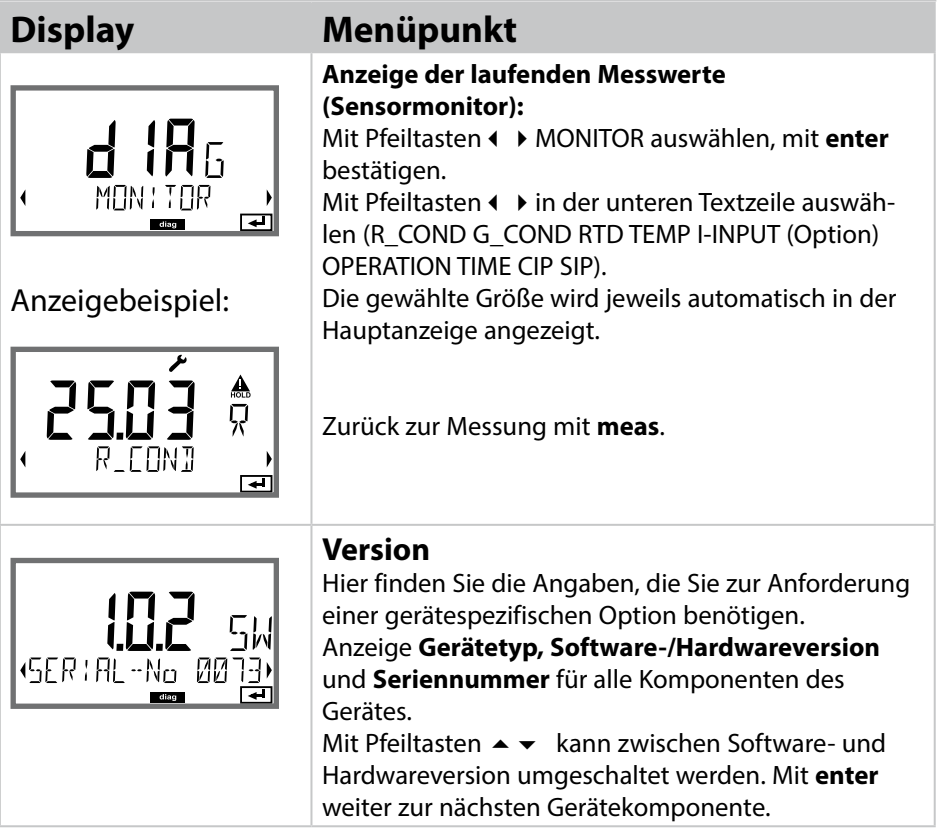

# 

Im Servicemodus können Sie folgende Menüpunkte aufrufen:

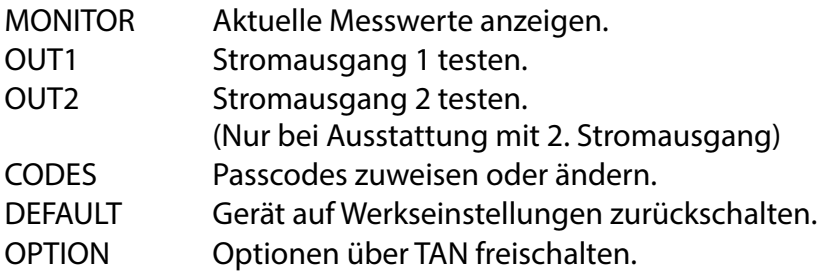

### **Hinweis:**

Im Servicemodus ist HOLD aktiv!

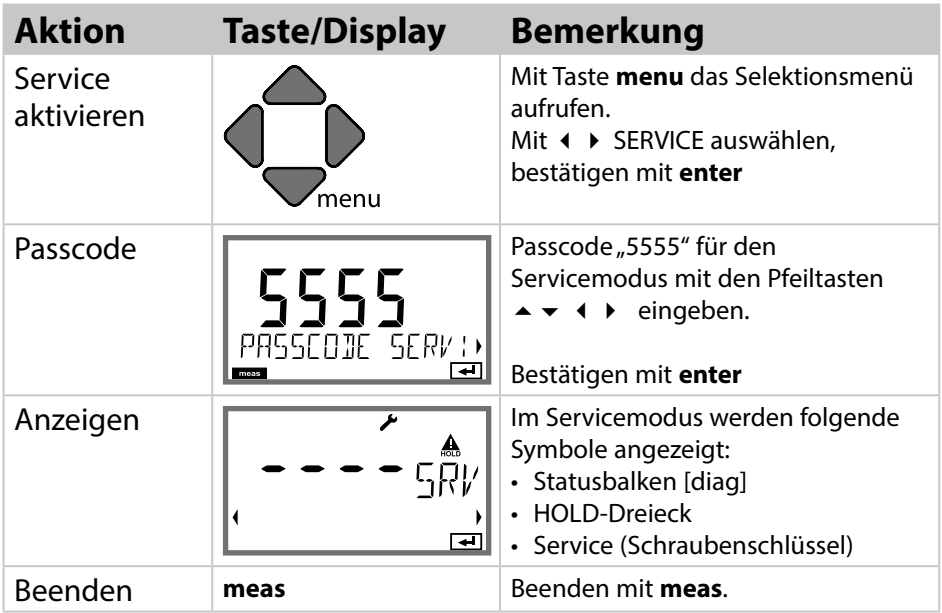

# **Service**

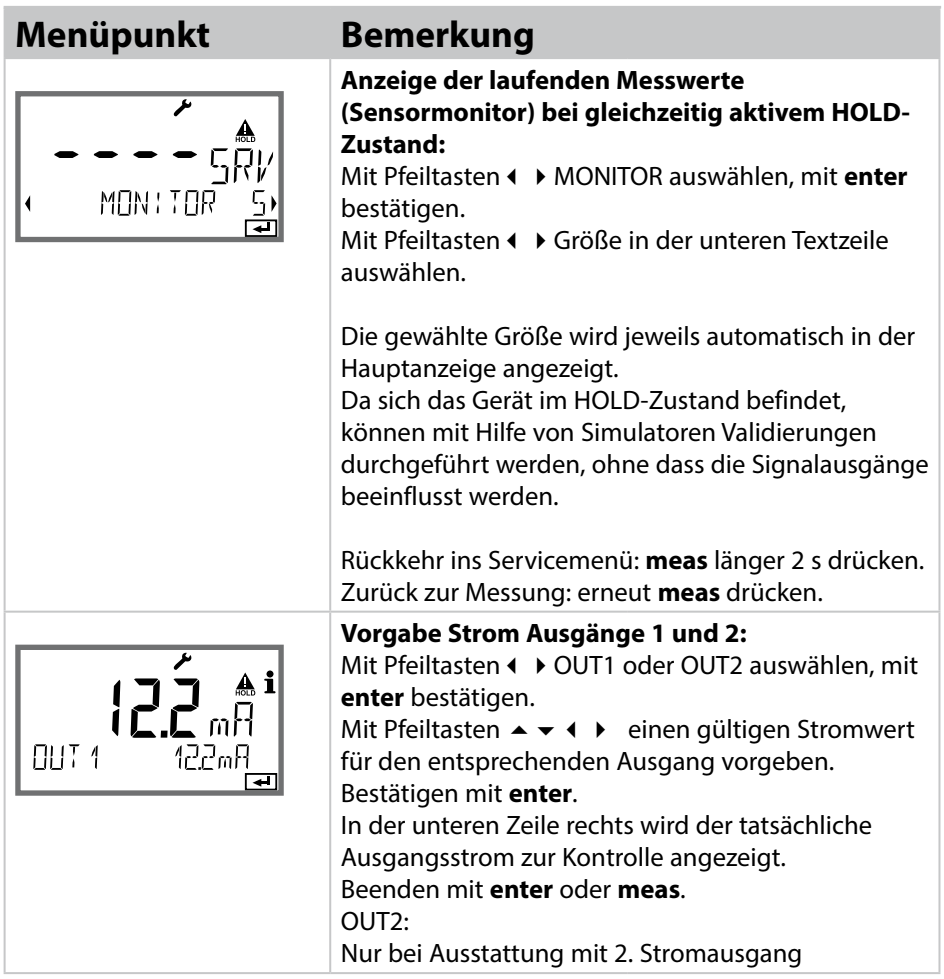

## **Service**

## **Menüpunkt Bemerkung**

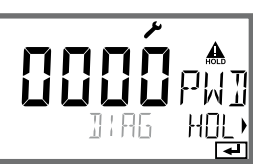

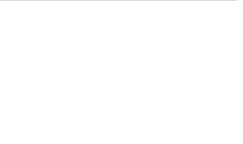

### **Passcode einrichten:**

Im Menü "SERVICE - CODES" können Passcodes eingerichtet werden für den Zugriff auf die Betriebsarten DIAG, HOLD, CAL, CONF und SERVICE (bereits voreingestellt auf 5555).

**Bei Verlust des Service-Passcode** ist beim Hersteller unter Angabe der Seriennummer des Gerätes eine "Ambulance-TAN" anzufordern.

Zur Eingabe der "Ambulance-TAN" wird die Service-Funktion mit dem Passcode 7321 aufgerufen. Nach korrekter Eingabe der Ambulance-TAN meldet das Gerät für ca. 4 s "PASS" und setzt den Service-Passcode auf 5555 zurück

Im Menü "SERVICE - DEFAULT" kann das Gerät auf die

Nach dem Rücksetzen auf die Werksvoreinstellung muss das Gerät komplett neu konfiguriert werden,

**Rücksetzen auf Werkseinstellung:**

inklusive der Sensor-Parameter!

Werksvoreinstellung zurückgesetzt werden.

# Аi FREIDRY SEITIN

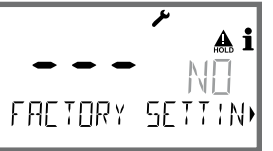

APT: 1 AG BAAK चि

### **Option anfordern:**

**ACHTUNG!**

Sie müssen dem Hersteller die Seriennummer und die Hardware/Softwareversion des Gerätes mitteilen. Sie finden die Angaben im Menü Diagnose/Version. Die Ihnen daraufhin gelieferte "Transaktionsnummer" (TAN) gilt nur für das Gerät mit der zugehörigen Seriennummer.

### **Freischalten von Optionen:**

Optionen werden mit einer "Transaktionsnummer" (TAN) ausgeliefert. Um die Option freizuschalten, müssen Sie diese TAN eingeben und mit **enter** bestätigen.

# **Betriebszustände**

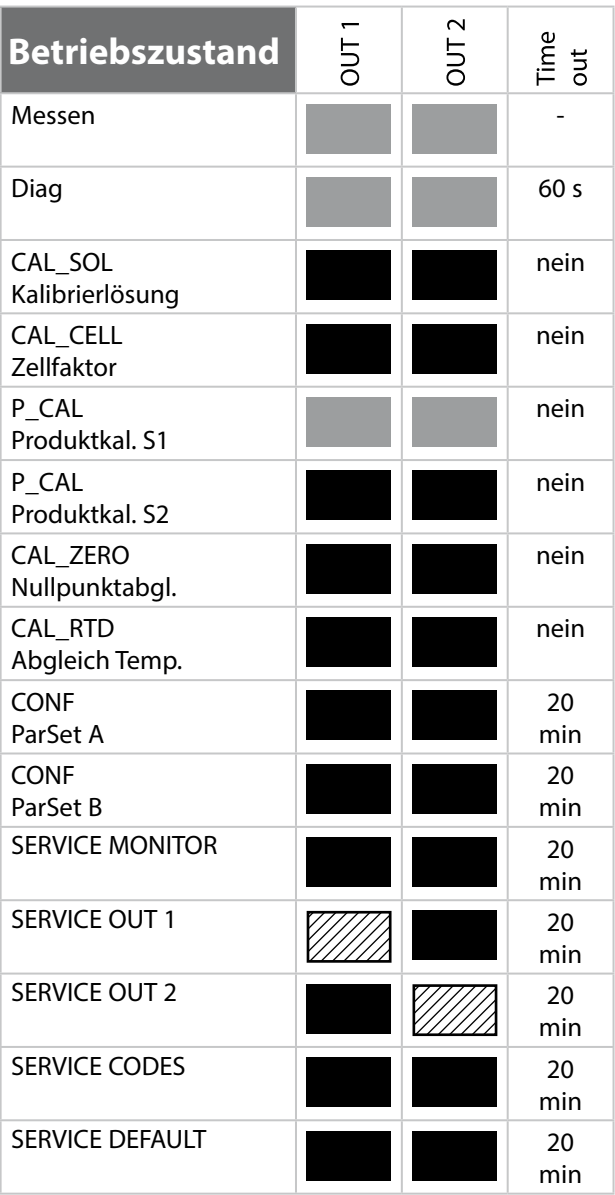

# **Betriebszustände**

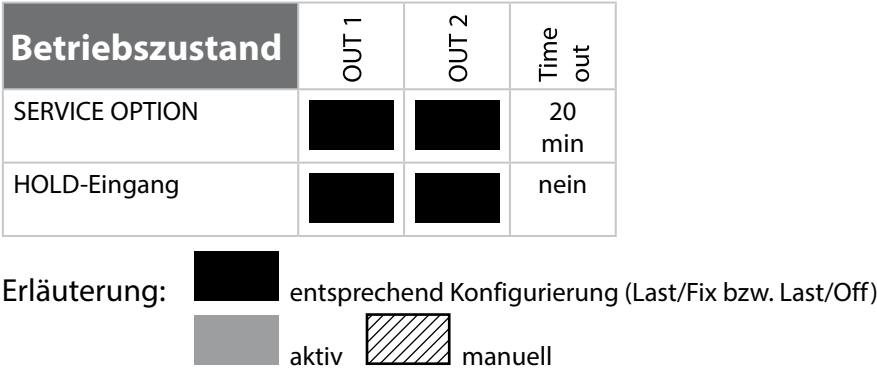

# **Wartung und Reparatur**

## **Wartung**

Stratos Pro ist wartungsfrei.

Wenn an der Messstelle Wartungsarbeiten durchgeführt werden sollen (z. B. ein Sensortausch), dann muss der Betriebszustand Funktionskontrolle (HOLD) wie folgt am Gerät aktiviert werden:

- Aufruf des Kalibriermenüs
- Aufruf des Service-Menüs
- Aufruf des Konfguriermenüs

## **Reparatur**

Stratos Pro und die Messmodule können durch den Anwender nicht repariert werden. Für Anfragen zur Reparatur steht die Knick Elektronische Messgeräte GmbH & Co. KG unter www.knick.de zur Verfügung.

## **A201B/X: Speisegeräte und Anschaltung**

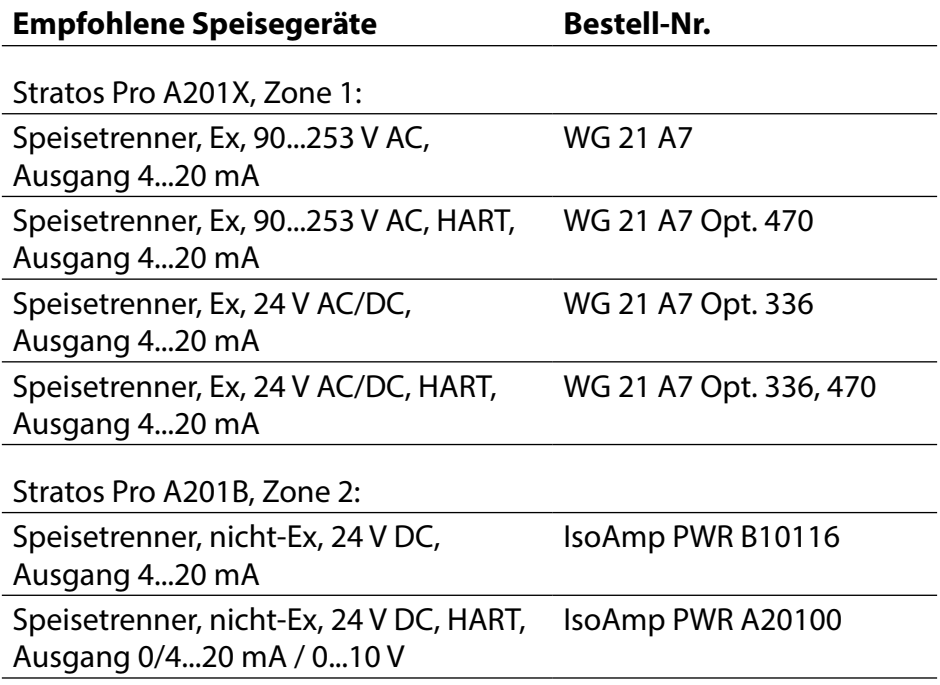

### **Anschaltung an Speisegeräte**

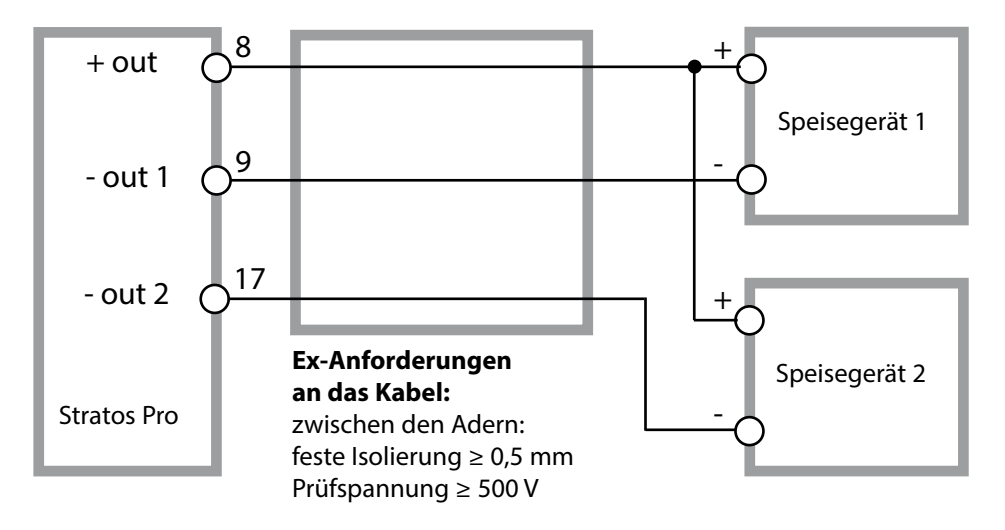

# **Lieferprogramm und Zubehör**

## **Bestellschlüssel Stratos Pro A201**

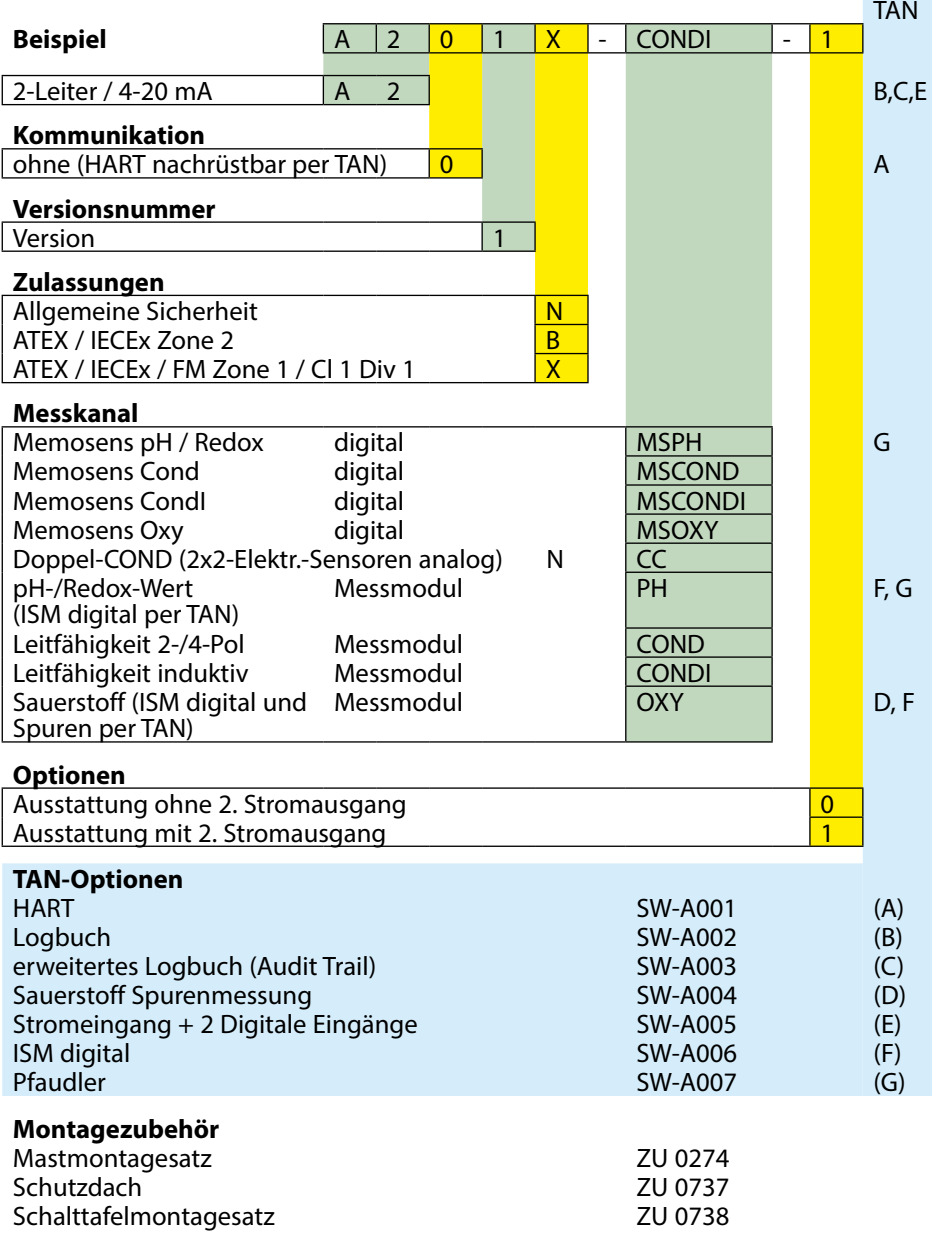
<span id="page-108-0"></span>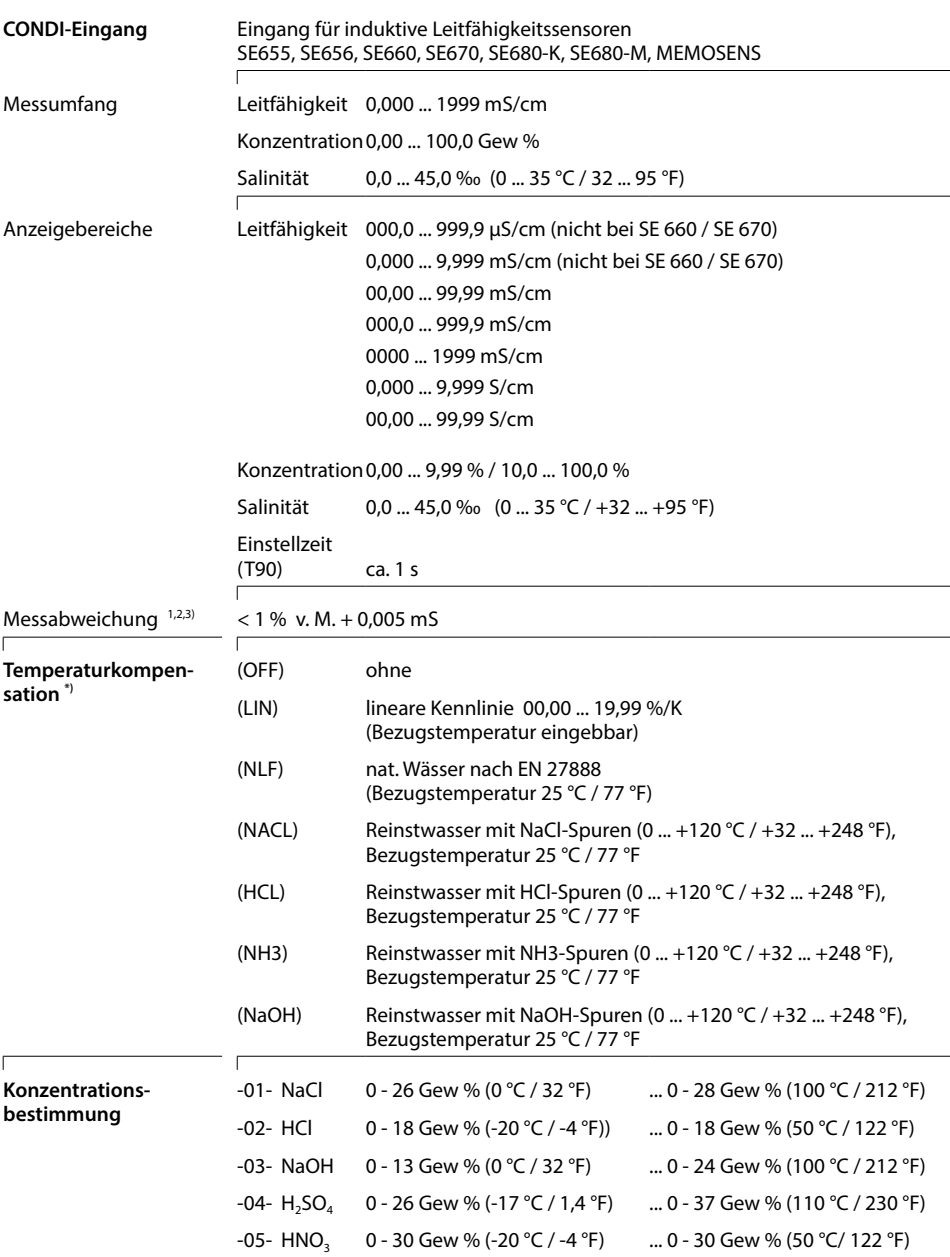

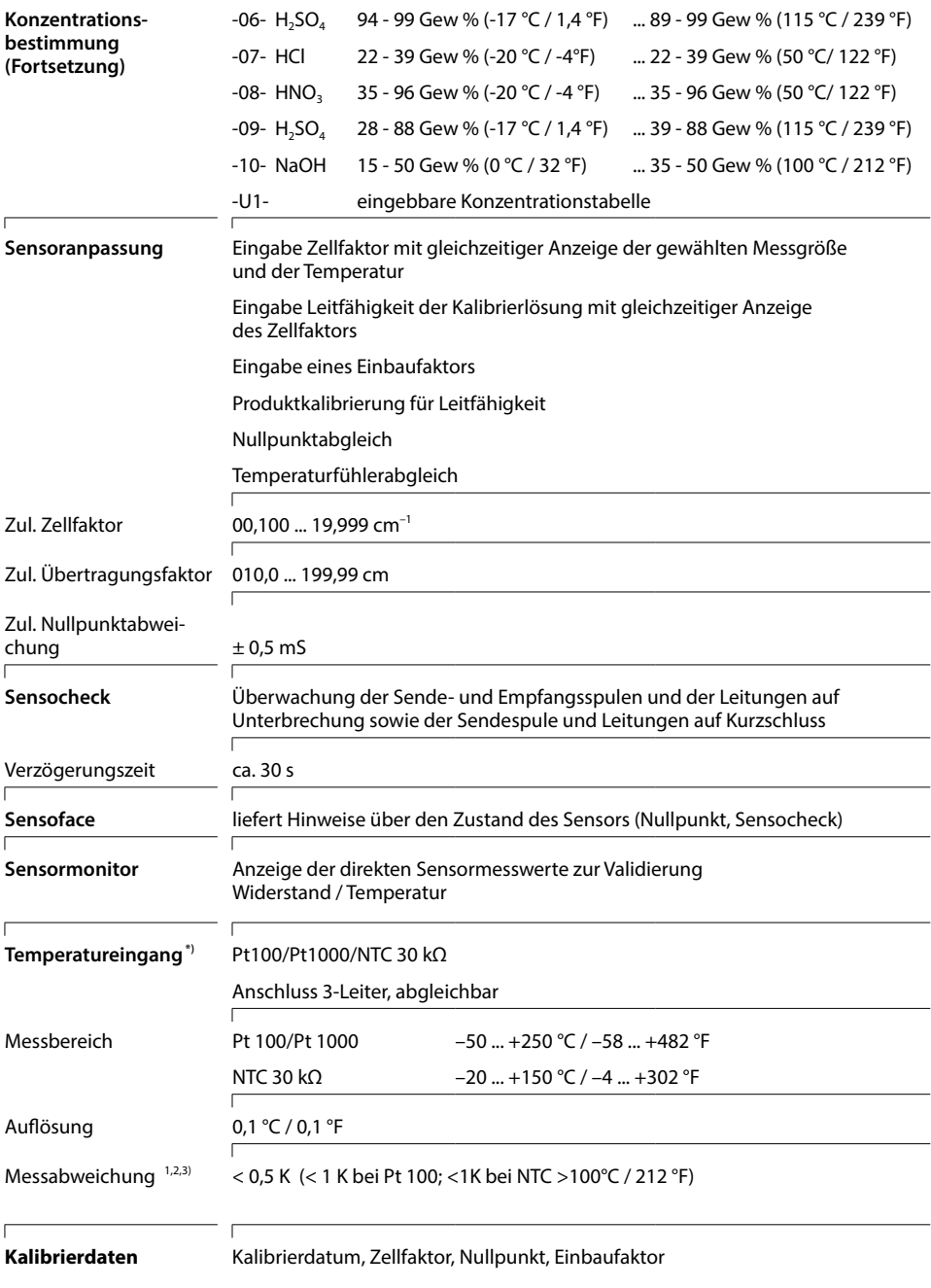

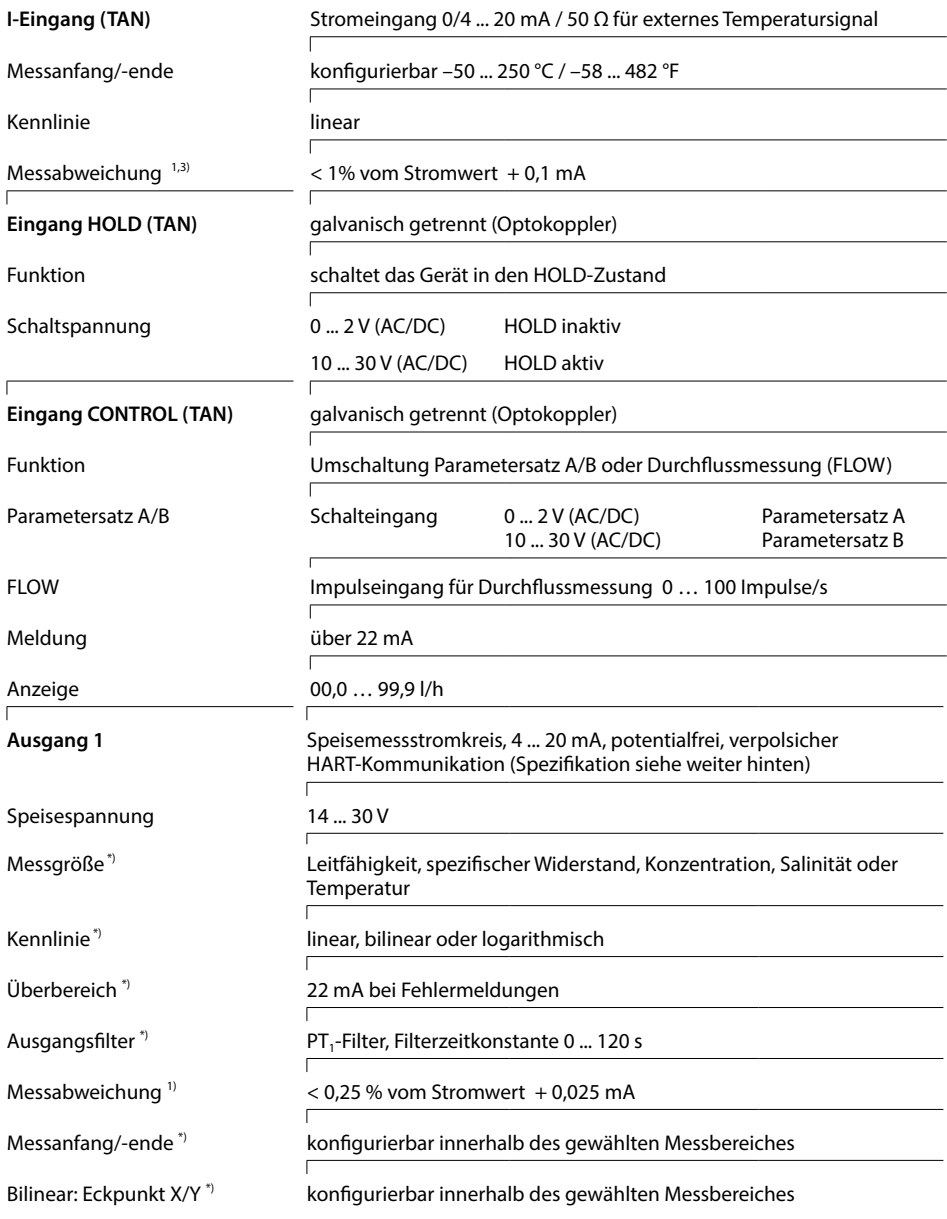

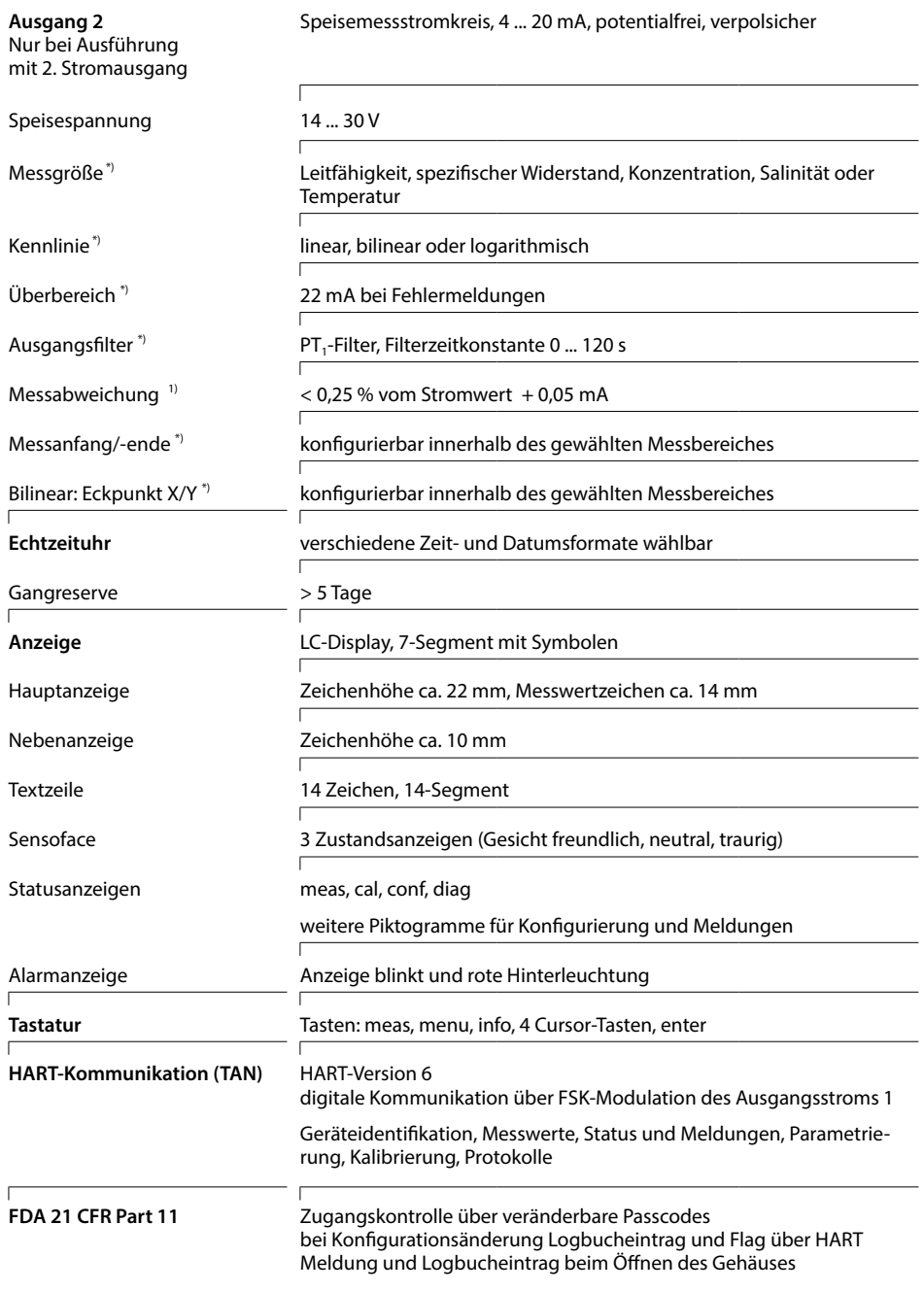

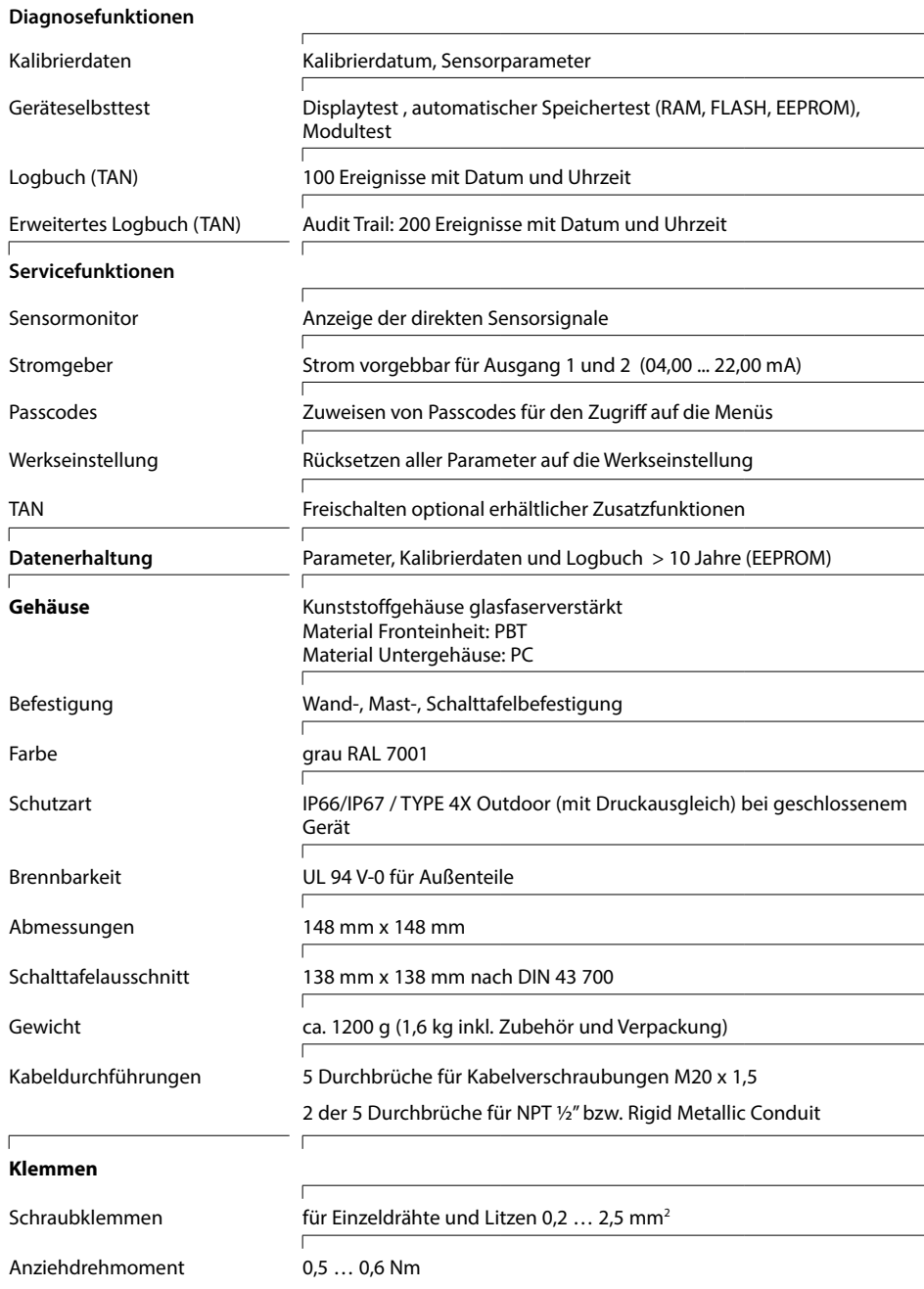

#### <span id="page-113-0"></span>**Verkabelung**

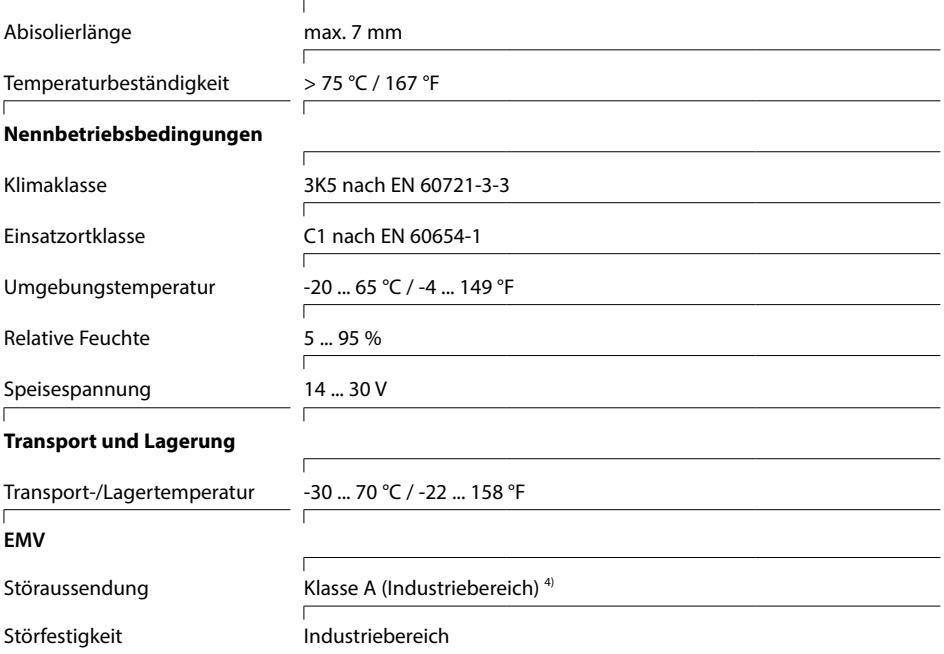

\*) parametrierbar 1) bei Nennbetriebsbedingungen

2) ± 1 Digit 3) zuzüglich Sensorfehler

4) Diese Einrichtung ist nicht dafür vorgesehen, in Wohnbereichen verwendet zu werden, und kann einen angemessenen Schutz des Funkempfangs in solchen Umgebungen nicht sicherstellen.

#### <span id="page-114-0"></span>**Kaliumchlorid-Lösungen**

(Leitfähigkeit in mS/cm)

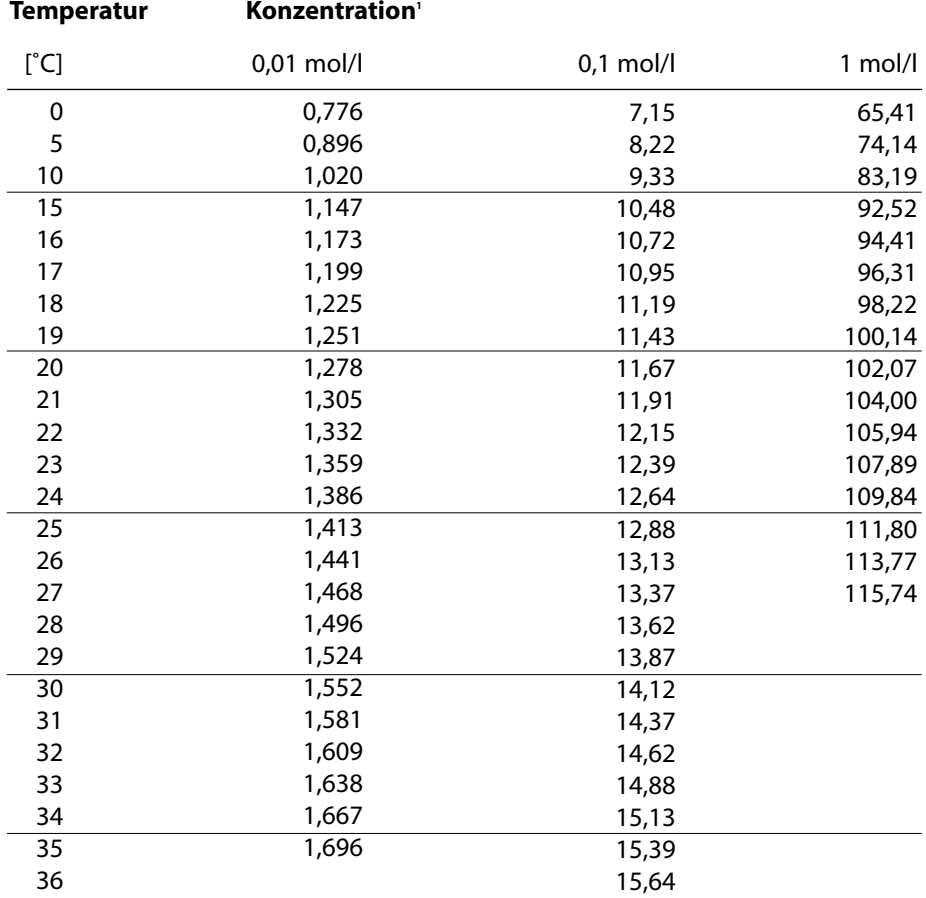

1 Datenquelle: K. H. Hellwege (Hrsg.), H. Landolt, R. Börnstein: Zahlenwerte und Funktionen ..., Band 2, Teilband 6

### **Natriumchlorid-Lösungen**

(Leitfähigkeit in mS/cm)

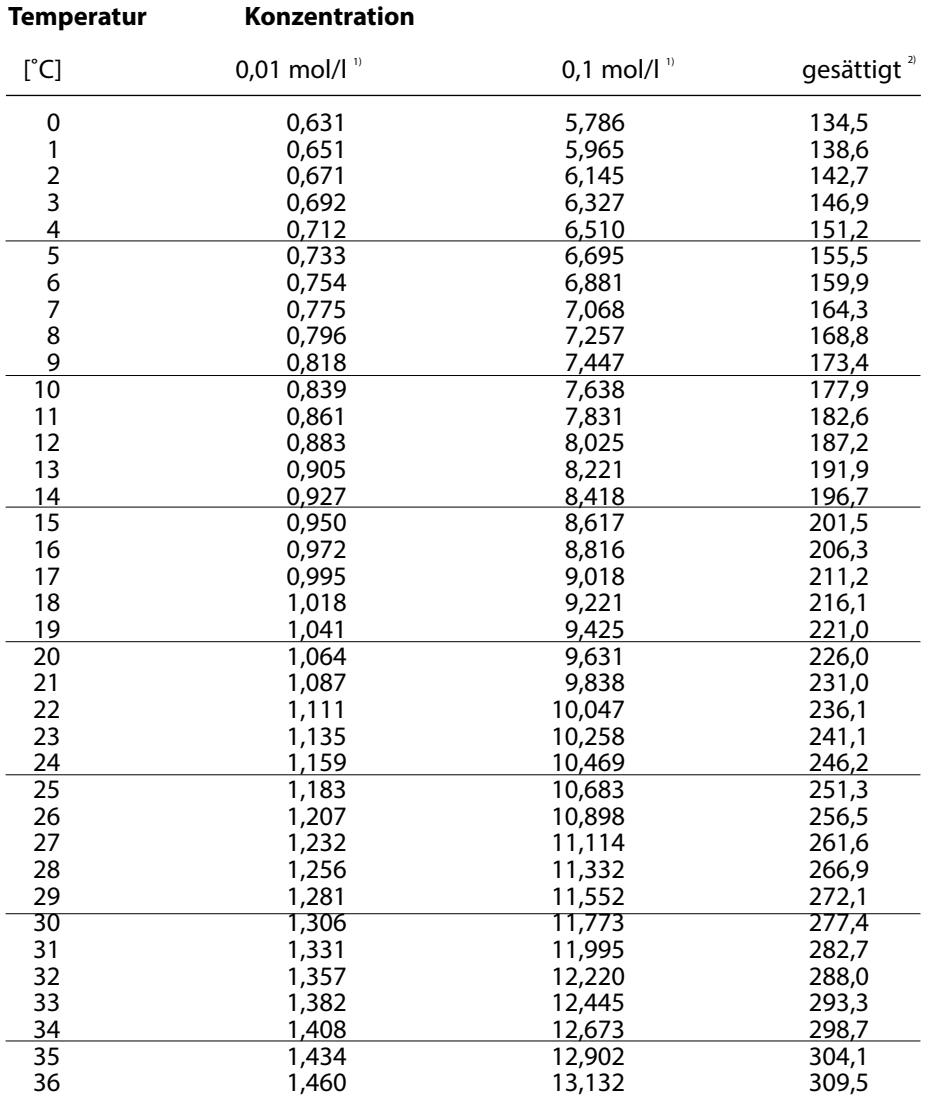

1 Datenquelle: Prüflösungen gemäß DIN IEC 746, Teil 3 berechnet

2 Datenquelle: K. H. Hellwege (Hrsg.), H. Landolt, R. Börnstein: Zahlenwerte und Funktionen ..., Band 2, Teilband 6

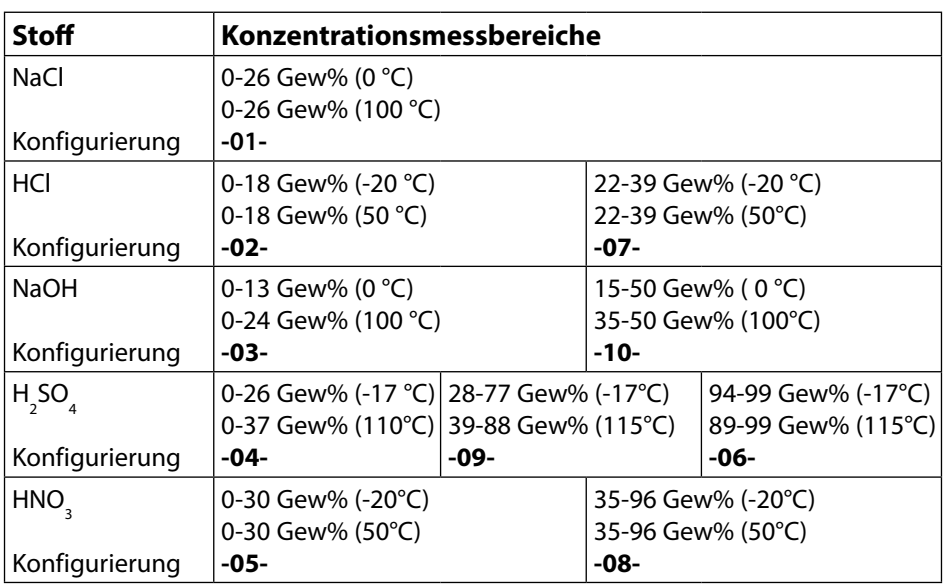

### <span id="page-116-0"></span>**Messbereiche**

Für die oben aufgeführten Lösungen kann das Gerät aus den gemessenen Leitfähigkeits- und Temperaturmesswerten die Stoffkonzentration in Gew% ermitteln. Der Messfehler setzt sich zusammen aus der Summe der Messfehler bei Leitfähigkeits- und Temperaturmessung und der Genauigkeit der im Gerät hinterlegten Konzentrationsverläufe. Es wird empfohlen, das Gerät mit dem Sensor zu kalibrieren, z. B. mit Methode CAL\_CELL direkt auf die Konzentration. Für exakte Temperaturmesswerte muss ggf. ein Temperaturfühlerabgleich durchgeführt werden. Bei Messprozessen mit schnellen Temperaturwechseln sollte ein separater Temperaturfühler mit schnellem Ansprechverhalten eingesetzt werden.

Für Prozesse wie z. B. die Verdünnung oder Aufschärfung von CIP-Lösungen (Clean-In-Place) ist ein Umschalten des Parametersatzes zwischen der Messung des Prozessmediums und der Messung der CIP-Lösung sinnvoll.

Vorgabe einer speziellen Konzentrationslösung für die Leitfähigkeitsmessung siehe Seite [50](#page-49-0).

## <span id="page-117-0"></span>**Konzentrationsverläufe**

### **-01- Natriumchloridlösung NaCl**

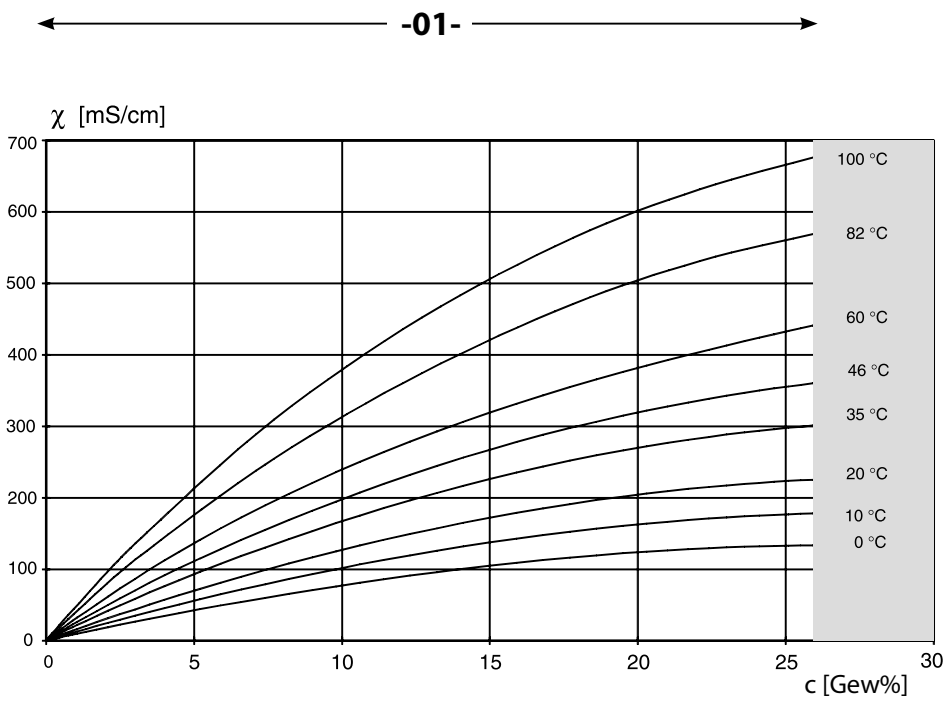

Bereich, in dem keine Konzentrationsmessung möglich ist.

Leitfähigkeit in Abhängigkeit von Stofkonzentration und Medientemperatur für Natriumchloridlösung (NaCl)

#### <span id="page-118-0"></span>**-02- Salzsäure HCl -07-**

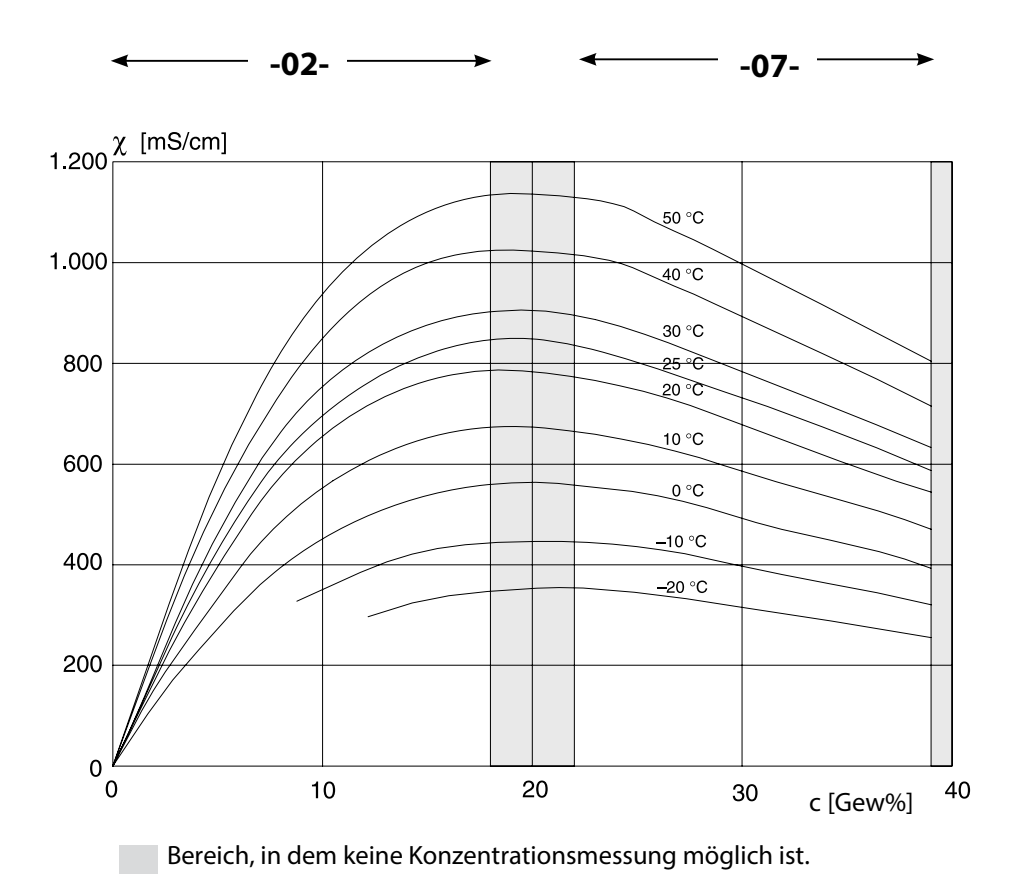

Leitfähigkeit in Abhängigkeit von Stofkonzentration und Medientemperatur für Salzsäure (HCl) Quelle: Haase/Sauermann/Dücker; Z. phys. Chem. Neue Folge, Bd. 47 (1965)

#### <span id="page-119-0"></span>**-03- Natronlauge NaOH -10-**

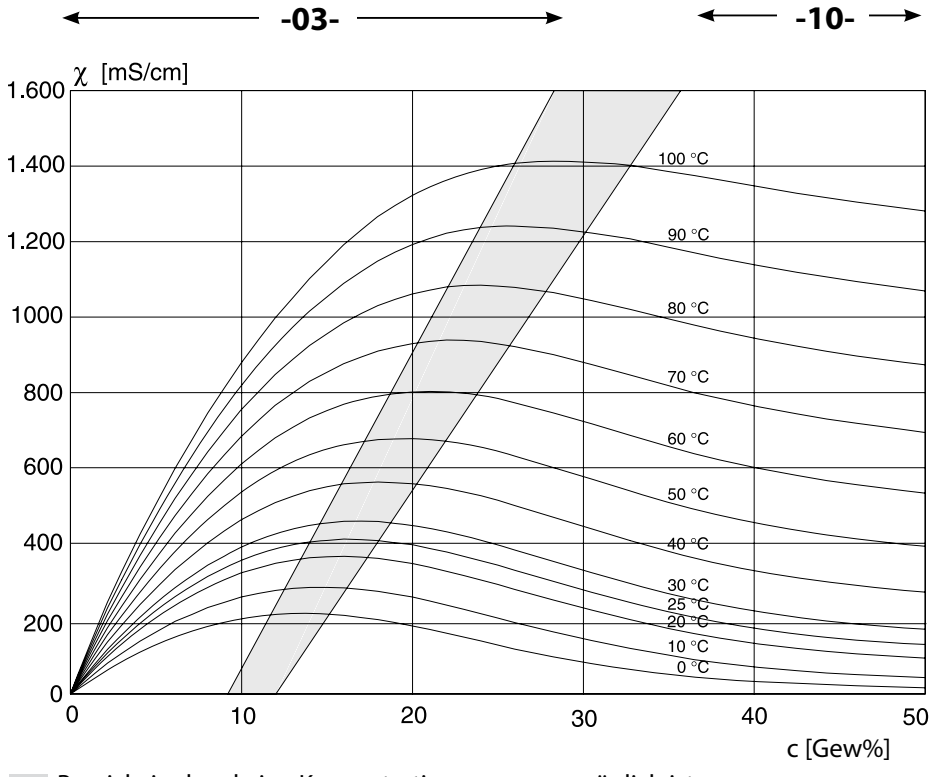

Bereich, in dem keine Konzentrationsmessung möglich ist.

Leitfähigkeit in Abhängigkeit von Stofkonzentration und Medientemperatur für Natronlauge (NaOH)

<span id="page-120-0"></span>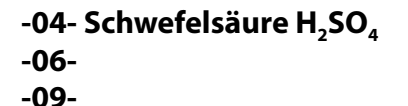

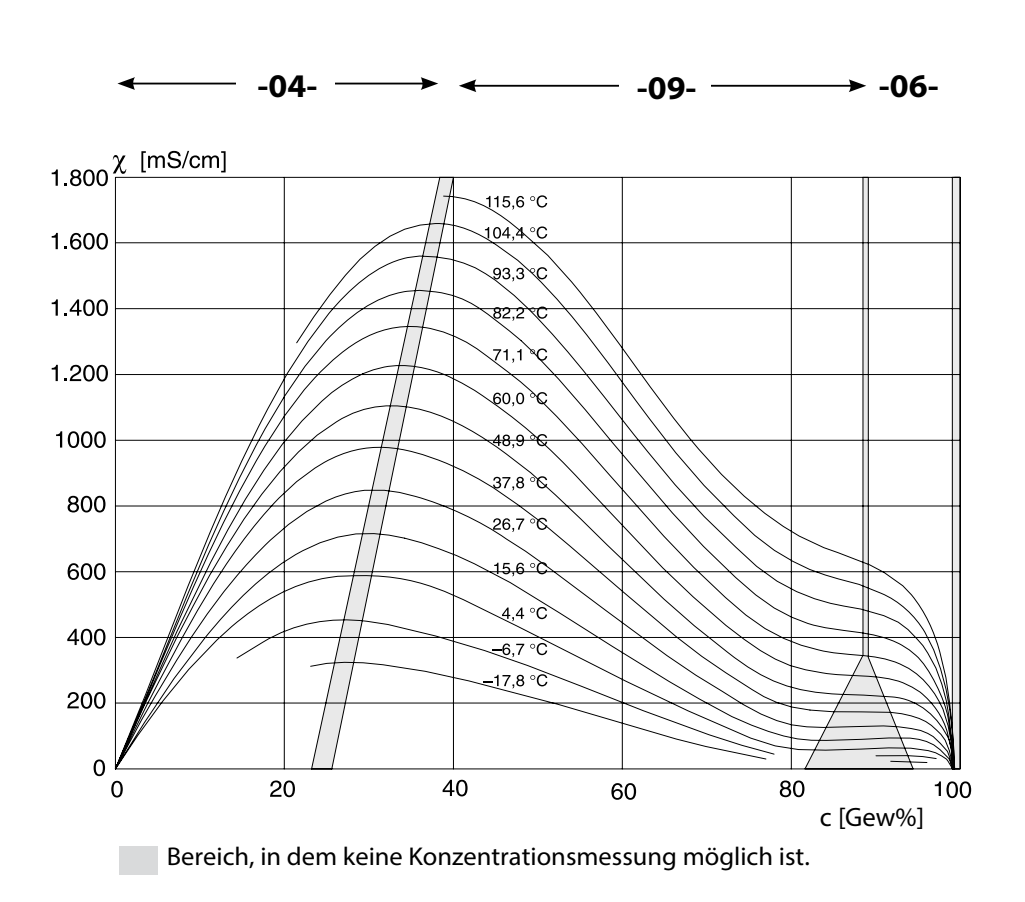

Leitfähigkeit in Abhängigkeit von Stofkonzentration und Medientemperatur für Schwefelsäure (H<sub>2</sub>S0<sub>4</sub>) Quelle: Darling;Journal of Chemical and Engineering Data; Vol.9 No.3, July 1964

#### <span id="page-121-0"></span>**-05- Salpetersäure HNO<sub>3</sub> -08-**

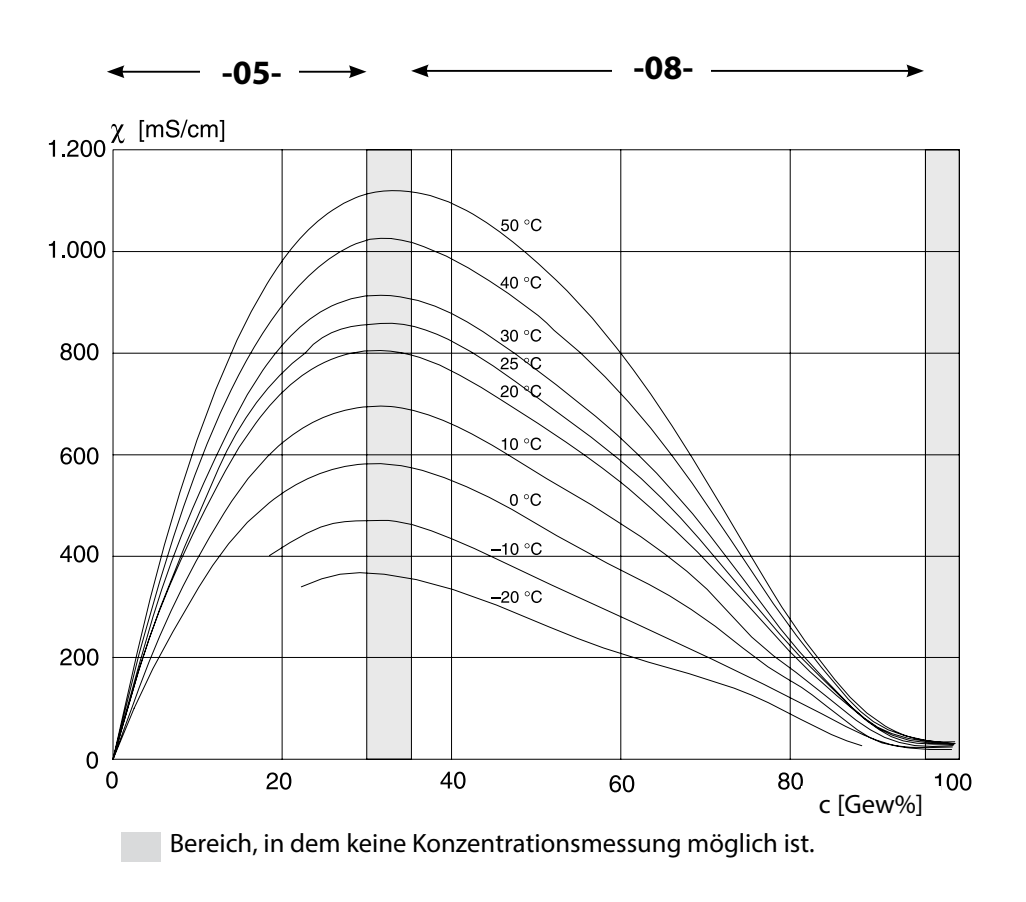

Leitfähigkeit in Abhängigkeit von Stofkonzentration und Medientemperatur für Salpetersäure (HN0<sub>3</sub>) Quelle: Haase/Sauermann/Dücker; Z. phys. Chem. Neue Folge, Bd. 47 (1965)

## <span id="page-122-0"></span>**Fehlerfall:**

- Das Display wird **rot** hinterleuchtet
- $\cdot$  das Alarmsymbol  $\blacksquare$  wird angezeigt
- das gesamte Messwertdisplay blinkt
- "**ERR xxx**" wird in der unteren Menüzeile angezeigt

Mit der Taste [**info**] kann ein kurzer Fehlertext abgerufen werden:

- In der unteren Menüzeile erscheint der Fehlertext
- Im Hauptdisplay wird "**InFo**" angezeigt.

## **Parameterfehler:**

Konfgurierdaten wie Strombereich, Grenzwerte etc. werden bei der Eingabe überprüft.

Wenn diese unter- bzw. überschritten werden, dann wird

- für 3 s "**ERR xxx**" eingeblendet,
- die Hinterleuchtung des Displays blinkt kurz rot auf,
- der maximale bzw. minimale Wert im Display angezeigt,
- die Eingabe wiederholt

Wenn ein fehlerhafter Parameter über die Schnittstelle (HART) ankommt, dann

- wird eine Fehlermeldung angezeigt: "**ERR 100...199**"
- kann der fehlerhafte Parameter mit der [**info**]-Taste lokalisiert werden

## **Kalibrierfehler:**

Wenn bei der Kalibrierung Fehler auftreten:

• wird eine Fehlermeldung eingeblendet

## **Sensoface:**

Wenn Sensoface traurig wird, dann

- wechselt die Display-Hintergrundbeleuchtung auf magenta
- ist die Ursache mit **info** abrufbar
- können die Kalibrierdaten in der Diagnose angesehen werden

## <span id="page-123-0"></span>**Fehlermeldungen**

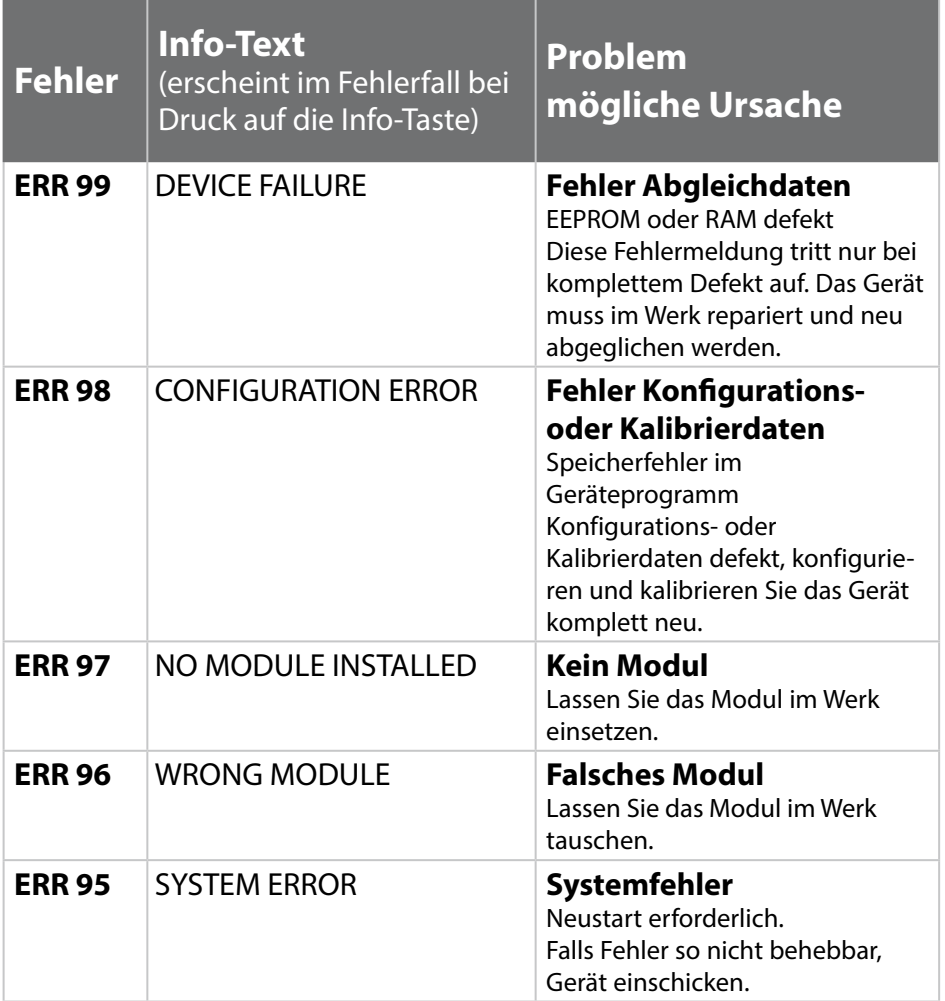

# **Fehlermeldungen**

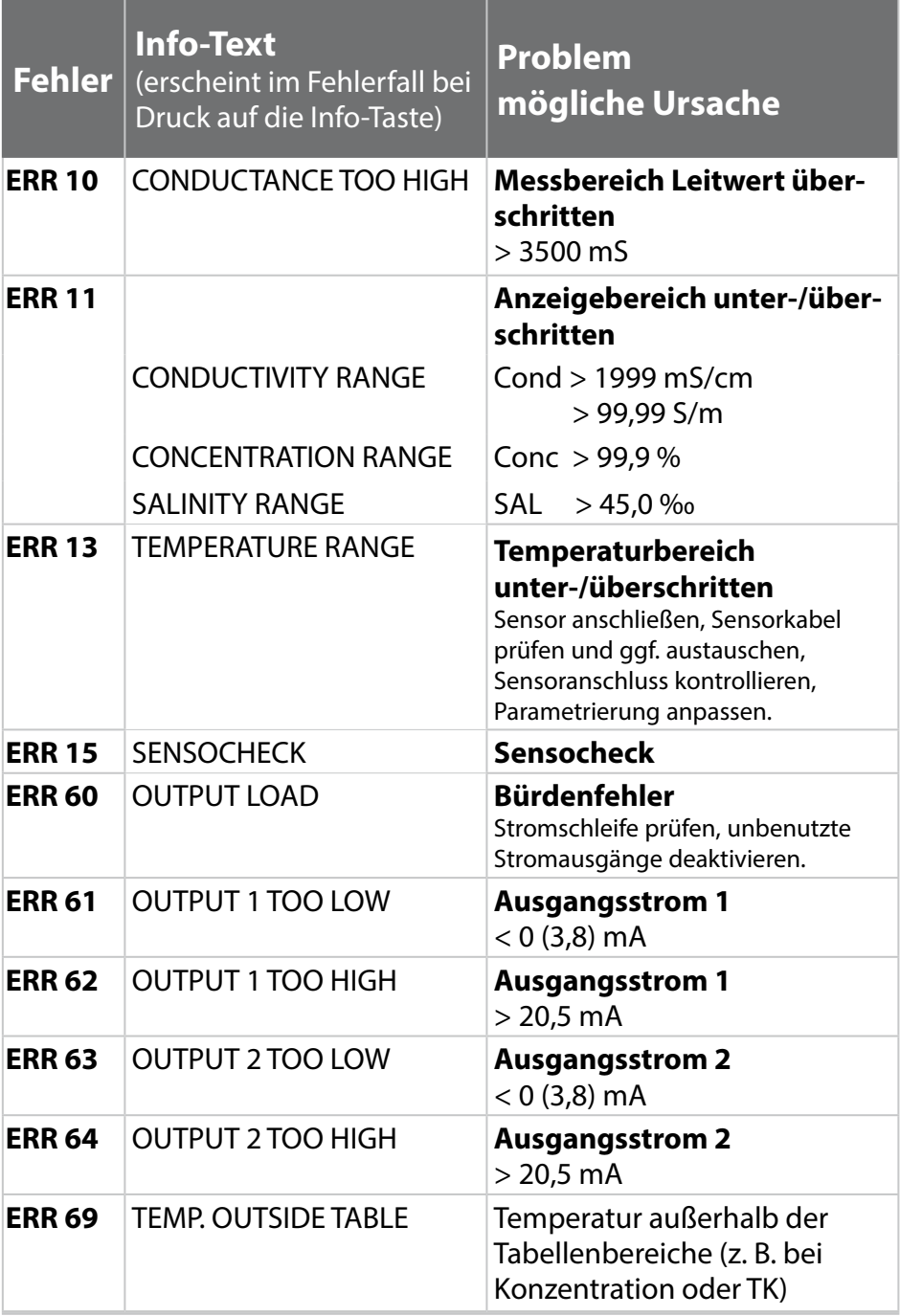

# **Fehlermeldungen**

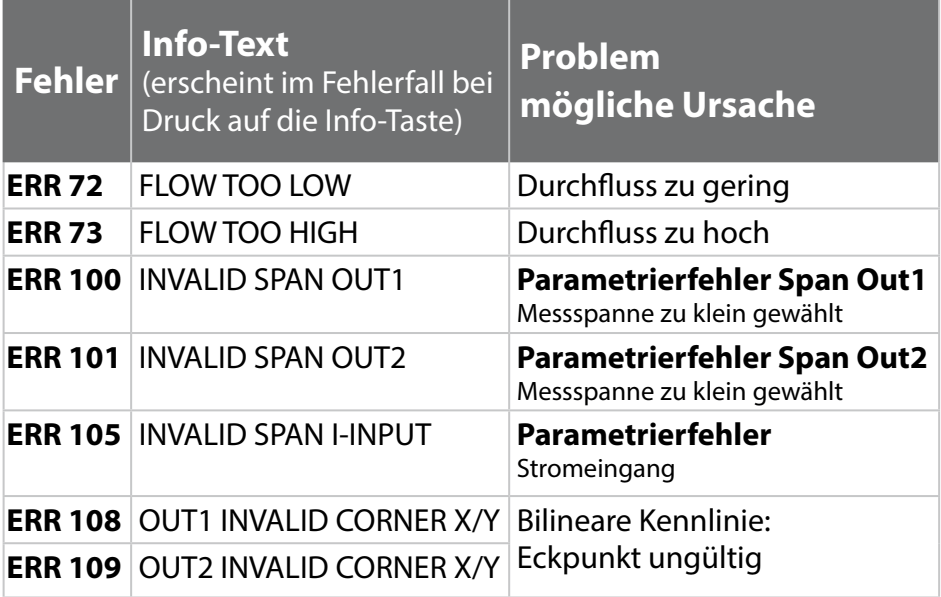

### <span id="page-126-0"></span>**Entsorgung**

Zur sachgemäßen Entsorgung des Produkts sind die lokalen Vorschriften und Gesetze zu befolgen.

### **Rücksendung**

Das Produkt bei Bedarf in gereinigtem Zustand und sicher verpackt an die zuständige lokale Vertretung senden, siehe www.knick.de.

## <span id="page-127-0"></span>**Sensoface**

(Sensocheck muss in der Konfgurierung aktiviert sein)

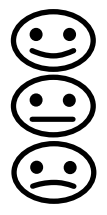

Der Smiley auf dem Display (Sensoface) gibt Hinweise auf Sensor-Probleme (Sensordefekt, Kabeldefekt, Wartungsbedarf). Die zulässigen Kalibrierbereiche und die Bedingungen für das freundliche, neutrale oder traurige Erscheinen von Sensoface sind in der folgenden Übersicht zusammengefasst. Zusätzliche Displaysymbole verweisen auf die Fehlerursache.

#### **Sensocheck**

Überwacht kontinuierlich den Sensor und die Zuleitungen auf Unterbrechung und Kurzschluss. Bei kritischen Werten wird Sensoface "traurig" und das Sensocheck-Symbol blinkt:

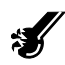

Die Sensocheck-Meldung wird auch als Fehlermeldung Err 15 ausgegeben. Die Displayhinterleuchtung wechselt auf rot, der Ausgangsstrom 1 wird auf 22 mA gesetzt (wenn in der Konfgurierung parametriert).

Sensocheck kann in der Konfigurierung abgeschaltet werden (Sensoface ist damit auch deaktiviert).

#### **Ausnahme:**

Nach Abschluss einer Kalibrierung wird zur Bestätigung immer ein Smiley angezeigt.

#### **Hinweis:**

Die Verschlechterung eines Sensoface-Kriteriums führt zur Abwertung der Sensoface-Anzeige (Smiley wird "traurig"). Eine Aufwertung der Sensoface-Anzeige kann nur durch eine Kalibrierung oder durch Beheben des Sensordefekts erfolgen.

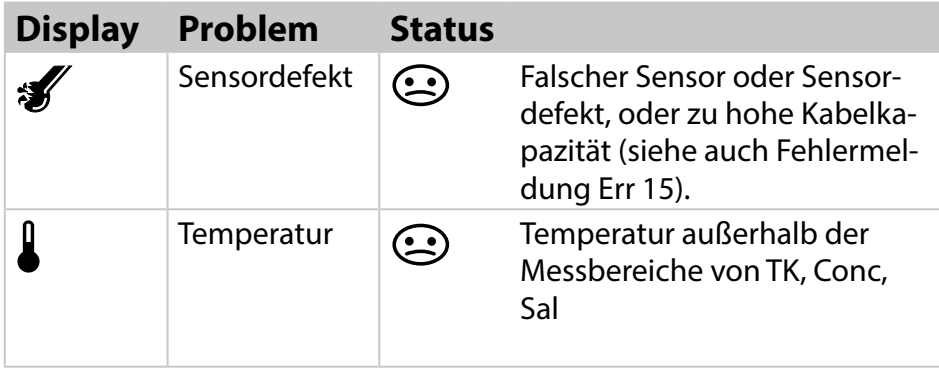

## <span id="page-129-0"></span>**HART: Applikationsbeispiele**

#### (SW-A001)

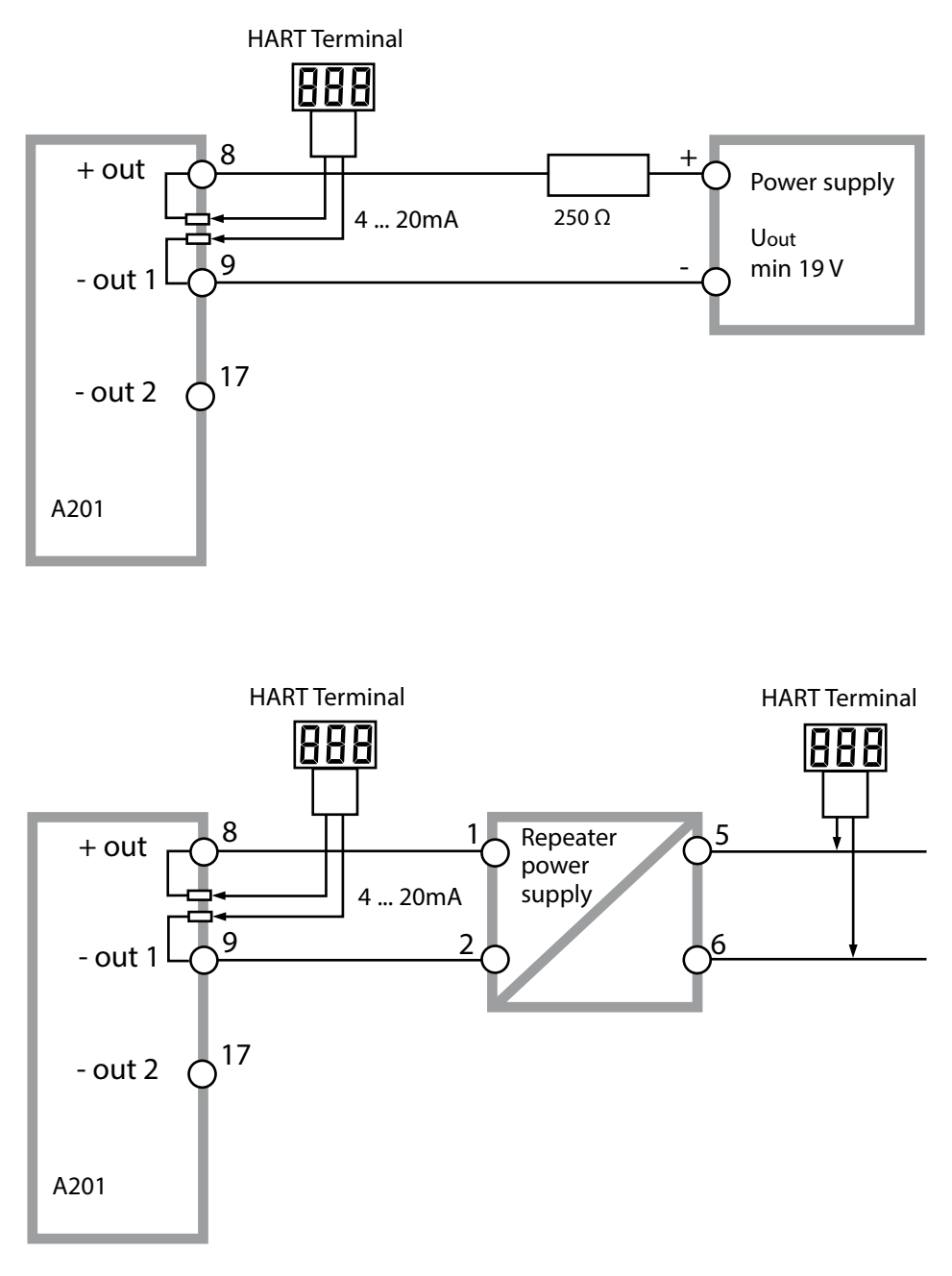

## <span id="page-130-0"></span>**Konformität mit FDA 21 CFR Part 11**

Die US-amerikanische Gesundheitsbehörde FDA (Food and Drug Administration) regelt in der Richtlinie "Title 21 Code of Federal Regulations, 21 CFR Part 11, Electronic Records; Electronic Signatures" die Erzeugung und Verarbeitung von elektronischen Dokumenten im Rahmen pharmazeutischer Entwicklung und Produktion. Daraus lassen sich Anforderungen an Messgeräte ableiten, die in diesen Bereichen eingesetzt werden. Die Messgeräte dieser Produktreihe erfüllen die Anforderungen gemäß FDA 21 CFR Part 11 durch folgende Geräteeigenschaften:

#### **Electronic Signature – Passcodes**

Der Zugrif auf die Gerätefunktionen wird geregelt und begrenzt durch einstellbare Zugriffscodes – "Passcodes" (siehe SERVICE). Eine unbefugte Veränderung der Geräteeinstellungen bzw. Manipulation der Messergebnisse kann damit verhindert werden. Ein geeigneter Umgang mit diesen Passcodes ermöglicht ihren Einsatz als elektronische Unterschrift.

### **Audit Trail**

Es ist möglich, jede (manuelle) Veränderung der Geräteeinstellungen automatisch zu dokumentieren. Dazu wird bei jeder Änderung ein Marker gesetzt "Configuration Change Flag", der über die HART-Kommunikation abgefragt und dokumentiert werden kann. Die geänderten Geräteeinstellungen / Geräteparameter können dann ebenfalls über die HART-Kommunikation abgefragt und dokumentiert werden.

#### **Erweitertes Logbuch (TAN SW-A003)**

Bei Audit Trail werden zusätzlich Funktionsaufrufe (CAL, CONFIG, SERVICE), einige Sensoface-Meldungen (Cal-Timer, Verschleiß, SIP, CIP) sowie das Öfnen des Gehäuses aufgezeichnet.

## **Index**

### **A**

Abmessungen **[14](#page-13-0)** AIR-SET, Kalibrierung **[92](#page-91-0)** Alarm **[36](#page-35-0)** Alarmeinstellungen **[76](#page-75-0)** Alarm: Fehleralarm **[123](#page-122-0)** Ambulance-TAN **[103](#page-102-0)** Anschluss an Speisegeräte **[107](#page-106-0)** Anschlussklemmen **[18](#page-17-0)** Anschlussklemmen: schematischer Überblick **[12](#page-11-0)** Audit Trail: Erläuterung **[131](#page-130-0)** Ausgangsfilter **[64](#page-63-0)** Ausgangssignal bei HOLD **[35](#page-34-0)**, **[67](#page-66-0)** Ausgangsstrombereich **[58](#page-57-0)**, **[68](#page-67-0)** Ausgangstrom anzeigen **[94](#page-93-0)** Außerbetriebnahme **[127](#page-126-0)** Auswahlmenü **[30](#page-29-0)** Autorange **[59](#page-58-0)**

### **B**

Bedienoberfläche **[27](#page-26-0)** Befestigungsplan, Montage Gerät und Abmessungen **[14](#page-13-0)** Beschaltungsbeispiele **[21](#page-20-0)** Beschaltungsbeispiel: SE655 / SE656 **[21](#page-20-0)** Beschaltungsbeispiel: SE660 **[22](#page-21-0)** Beschaltungsbeispiel: SE670/680 (über RS-485) **[25](#page-24-0)** Beschaltungsbeispiel: Yokogawa IC 40S **[24](#page-23-0)** Beschaltungsbeispiel: Yokogawa ISC 40 **[23](#page-22-0)** Bestellschlüssel **[108](#page-107-0)** Bestimmungsgemäßer Gebrauch **[7](#page-6-0)** Betriebsarten **[33](#page-32-0)** Betriebsart wählen **[30](#page-29-0)** Betriebszustände **[104](#page-103-0)** Blockschaltbild **[12](#page-11-0)**

### **C**

CIP / SIP **[55](#page-54-0)** Control Drawings **[3](#page-2-0)** CONTROL, Konfigurierung **[74](#page-73-0)** CORRECTION **[70](#page-69-0)**

#### **D**

Datenlogger: Erläuterung **[10](#page-9-0)** Datum, Anzeige **[94](#page-93-0)** Datum und Uhrzeit: Verwendung **[81](#page-80-0)** Diagnose **[95](#page-94-0)** Geräteselbsttest **[97](#page-96-0)** Kalibrierdaten **[96](#page-95-0)** Sensormonitor **[99](#page-98-0)** Version **[99](#page-98-0)** Diagnose, allgemein **[33](#page-32-0)** Display **[28](#page-27-0)** Displaytest **[97](#page-96-0)** Displayhinterleuchtung **[28](#page-27-0)**, **[32](#page-31-0)** Displayhinterleuchtung: Abschalten **[82](#page-81-0)** Displayhinterleuchtung: Beschreibung **[32](#page-31-0)** Dokumentation: Lieferumfang **[3](#page-2-0)** Durchflussmessung, Alarm **[79](#page-78-0)** Durchflussmessung, Konfigurierung **[74](#page-73-0)**

#### **E**

EEPROM-Test **[97](#page-96-0)** Einbaufaktor: Kalibrierung **[89](#page-88-0)** Eingang CONTROL **[37](#page-36-0)** Electronic Signature **[131](#page-130-0)** Elektrische Installation **[17](#page-16-0)** Entsorgung **[127](#page-126-0)** Ergänzende Hinweise **[2](#page-1-0)** Error Codes **[124](#page-123-0)** Erweitertes Logbuch **[98](#page-97-0)** Erweitertes Logbuch: Erläuterungen **[131](#page-130-0)** EU-Konformitätserklärung **[3](#page-2-0)**

## **Index**

### **F**

FDA 21 CFR Part 11: Anforderungen an das Messgerät **[131](#page-130-0)** Fehlerbehandlung **[123](#page-122-0)** Fehlermeldungen **[124](#page-123-0)** FLASH-Test **[97](#page-96-0)** FLOW **[75](#page-74-0)** Freischalten von Optionen **[103](#page-102-0)**

### **G**

Gehäusekomponenten **[13](#page-12-0)** Geräteselbsttest **[97](#page-96-0)** Gerätetyp anzeigen **[99](#page-98-0)**

#### **H**

HART: Applikationsbeispiele **[130](#page-129-0)** Hinterleuchtung **[28](#page-27-0)** HOLD **[35](#page-34-0)** Ausgangssignal bei HOLD **[35](#page-34-0)** Beenden **[35](#page-34-0)** HOLD extern auslösen **[36](#page-35-0)** HOLD manuell auslösen **[36](#page-35-0)** Konfigurierung **[67](#page-66-0)** Verhalten des Ausgangssignals **[35](#page-34-0)**

### **I**

Inbetriebnahme **[7](#page-6-0)** Info-Text **[124](#page-123-0)** Installation: Hinweise **[17](#page-16-0)**

#### **K**

Kabeldurchführungen **[17](#page-16-0)** Kabelvorbereitung SE655 / SE656 **[20](#page-19-0)** Kalibrierdaten **[96](#page-95-0)** Kalibrierlösungen **[115](#page-114-0)** Kalibriermodus **[85](#page-84-0)** Kalibrierung **[85](#page-84-0)** Kalibrierung, allgemein **[33](#page-32-0)** Kalibrierung durch Eingabe des Zellfaktors **[88](#page-87-0)** Kalibrierung durch Eingabe eines Einbaufaktors **[89](#page-88-0)** Kalibrierung: Kalibrierfehler **[123](#page-122-0)** Kalibrierung mit Kalibrierlösung **[86](#page-85-0)** Klemmenbelegung **[18](#page-17-0)** Konfigurierung Alarm **[76](#page-75-0)** Ausgangsstrom bei Error und HOLD **[66](#page-65-0)** CONTROL-Eingang **[74](#page-73-0)** Displayhinterleuchtung **[82](#page-81-0)** eigene Konfigurierdaten **[46](#page-45-0)** Messstellenbezeichnung **[82](#page-81-0)** Sensocheck **[76](#page-75-0)** Sensor **[48](#page-47-0)** Sensorkontrolle (TAG, GROUP) **[56](#page-55-0)** Stromausgang 1 **[58](#page-57-0)** Stromausgang 2 **[68](#page-67-0)** Temperaturkompensation **[70](#page-69-0)** Übersicht **[42](#page-41-0)** Uhrzeit und Datum **[80](#page-79-0)** Zeitkonstante Ausgangsfilter **[64](#page-63-0)** Konfigurierung, allgemein **[33](#page-32-0)** Konfigurierung: Menügruppen **[40](#page-39-0)** Konfigurierung: Menüstruktur **[39](#page-38-0)** Konformitätserklärung **[3](#page-2-0)** Konzentrationslösung auswählen **[50](#page-49-1)** Konzentrationsmessung **[117](#page-116-0)** Kundenspezifische Konzentrationslösung **[51](#page-50-0)** Messbereiche **[117](#page-116-0)** Konzentrationsverläufe -01- Natriumchloridlösung NaCl **[118](#page-117-0)** -02- Salzsäure HCl **[119](#page-118-0)** -03- Natronlauge NaOH **[120](#page-119-0)** -04- Schwefelsäure H2SO4 **[121](#page-120-0)** -05- Salpetersäure HNO3 **[122](#page-121-0)** Kurzbetriebsanleitungen **[3](#page-2-0)**

## **Index**

## **L**

Lieferprogramm **[108](#page-107-0)** Lieferumfang: Dokumentation **[3](#page-2-0)** Lieferumfang: Gesamt **[13](#page-12-0)** Logarithmische Kennlinie **[62](#page-61-0)** Logbuch **[98](#page-97-0)**

#### **M**

Mastmontage **[15](#page-14-0)** Meldung über den Eingang CONTROL **[37](#page-36-0)** Menügruppen (Konfigurierung) **[40](#page-39-0)** Menüstruktur **[34](#page-33-0)** Menüstruktur (Konfigurierung) **[39](#page-38-0)** Messen **[29](#page-28-0)** Messmodus auswählen **[48](#page-47-0)** Messstellenbezeichnung Anzeige **[94](#page-93-0)** Konfigurierung **[82](#page-81-0)** Messung **[94](#page-93-0)** Messwerte anzeigen **[99](#page-98-0)** Modul-Test **[97](#page-96-0)** Montage: Mastmontage **[15](#page-14-0)** Montagemöglichkeiten **[9](#page-8-0)** Montageplan **[14](#page-13-0)** Montage: Schalttafeleinbau **[16](#page-15-0)** Montage: Wandmontage **[13](#page-12-0)**

#### **N**

Nennbetriebsbedingungen **[114](#page-113-0)** Nullpunktkalibrierung **[92](#page-91-0)**

#### **O**

Option anfordern **[103](#page-102-0)** Option anfordern: Voraussetzungen **[99](#page-98-0)** Optionen: Übersicht TAN-Optionen **[108](#page-107-0)** Optionsfreigabe **[103](#page-102-0)**

## **P**

Parameterfehler **[123](#page-122-0)** Parametersatz A/B: Anzeige **[94](#page-93-0)** Parametersatz A/B: Eigene Konfigurierdaten **[46](#page-45-0)** Parametersatz A/B: Einführung **[10](#page-9-0)** Parametersatz A/B: extern umschalten **[41](#page-40-0)** Parametersatz A/B: manuell umschalten **[41](#page-40-0)** Parametersatz A/B: Überblick Menügruppen **[40](#page-39-0)** Parametersatzumschaltung **[41](#page-40-0)** Parametersatzumschaltung über externes Signal **[74](#page-73-0)** Passcodes einrichten **[103](#page-102-0)** Passcodes (Electronic Signature) **[131](#page-130-0)** Produktkalibrierung **[90](#page-89-0)**

### **R**

RAM-Test **[97](#page-96-0)** Reinigungszyklen **[54](#page-53-0)** Reparatur **[106](#page-105-0)** Rücksendung **[127](#page-126-0)** Rücksetzen auf Werkseinstellung **[103](#page-102-0)**

### **S**

Schalttafeleinbau **[16](#page-15-0)** Schutzdach **[15](#page-14-0)** Sensocheck **[128](#page-127-0)** Sensocheck, Konfigurierung **[76](#page-75-0)** Sensoface **[128](#page-127-0)** Sensoface: Ursache für Fehlermeldung **[123](#page-122-0)** Sensoranschluss, Klemmenbelegung **[19](#page-18-0)** Sensorkontrolle (TAG, GROUP) **[57](#page-56-0)** Sensorleitungen, Überwachung **[45](#page-44-0)** Sensormonitor (Diagnose) **[99](#page-98-0)** Sensormonitor: Servicemodus **[102](#page-101-0)** Sensor SE 670/680: Anschluss über RS-485 **[26](#page-25-0)** Sensor SE670/680: Beschaltungsbeispiel **[25](#page-24-0)** Sensortyp auswählen **[48](#page-47-0)** Seriennummer anzeigen **[99](#page-98-0)** Service, allgemein **[33](#page-32-0)**

## **Index**

Service: Ausgangsstromwert vorgeben **[102](#page-101-0)** Servicemodus **[101](#page-100-0)** Service: Optionen freischalten **[103](#page-102-0)** Service: Passcodes **[103](#page-102-0)** Service-Passcode verloren **[103](#page-102-0)** Service: Sensormonitor **[102](#page-101-0)** Service: Werksvoreinstellung **[103](#page-102-0)** Sicherheit **[7](#page-6-0)** Sicherheitsleitfaden **[3](#page-2-0)** Signalausgänge **[11](#page-10-0)** Signalfarben **[28](#page-27-0)**, **[32](#page-31-0)** Signalleitungen **[19](#page-18-0)** Software-Version anzeigen **[99](#page-98-0)** Speisegeräte **[107](#page-106-0)** Sterilisierungszyklen **[54](#page-53-0)** Steuereingänge **[11](#page-10-0)** Stromanfang, Stromende **[59](#page-58-0)** Stromausgang 1, Konfigurierung **[58](#page-57-0)** Stromausgang 2, Konfigurierung **[68](#page-67-0)**

### **T**

TAN-Eingabe **[103](#page-102-0)** TAN-Optionen: benötigte Schlüssel **[108](#page-107-0)** TAN-Optionen, freischalten **[103](#page-102-0)** Tastatur **[27](#page-26-0)** Technische Daten **[109](#page-108-0)** Tempcheck **[76](#page-75-0)** Temperatureinheit auswählen **[52](#page-51-0)** Temperaturfühlerabgleich **[93](#page-92-0)** Temperaturfühler auswählen **[48](#page-47-0)** Temperaturfühler, Überwachung **[77](#page-76-0)** Temperaturkompensation **[71](#page-70-0)** Transaktionsnummer **[103](#page-102-0)** Typschilder **[18](#page-17-0)**

## **U**

Überblick: Geräteeigenschaften **[9](#page-8-0)** Überblick: Klemmenbelegung **[12](#page-11-0)** Übersicht Parametersätze **[40](#page-39-0)** Überwachung der Sensorleitungen **[45](#page-44-0)** Überwachung des Temperaturfühlers **[77](#page-76-0)** Uhrzeit, Anzeige **[94](#page-93-0)** Uhrzeit und Datum: Konfigurierung **[80](#page-79-0)** Uhrzeit und Datum: Verwendung **[81](#page-80-0)**

#### **V**

Verdrahtung **[19](#page-18-0)** Verdrahtung: Speisegeräte **[107](#page-106-0)**

#### **W**

Wartung **[106](#page-105-0)** Werkszeugnis 2.2 **[3](#page-2-0)** Werte eingeben **[30](#page-29-0)** Wetterdach **[15](#page-14-0)**

#### **Z**

Zeitkonstante Ausgangsfilter **[65](#page-64-0)** Zubehör **[108](#page-107-0)** Zugriffscodes (Electronic Signature) **[131](#page-130-0)**

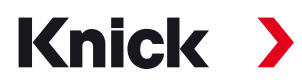

**Knick Elektronische Messgeräte GmbH & Co. KG**

#### **Zentrale**

Beuckestraße 22 • 14163 Berlin Deutschland  $Tel: +493080191-0$ Fax: +49 30 80191-200 info@knick.de www.knick.de

**Lokale Vertretungen**

www.knick-international.com

Copyright 2022 • Änderungen vorbehalten Version: 4 Dieses Dokument wurde veröfentlicht am 18.02.2022. Aktuelle Dokumente fnden Sie zum Herunterladen auf unserer Website unter dem entsprechenden Produkt.

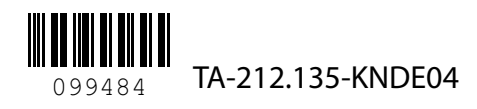